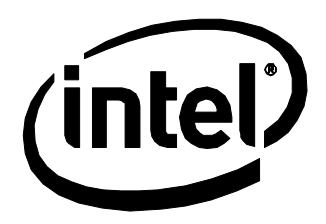

# Embedded Intel® AtomTM Processor D2700 with Intel® NM10 Express Chipset Development Kit User's Manual

*February 2012 Order Number: 326544*

## **Revision History**

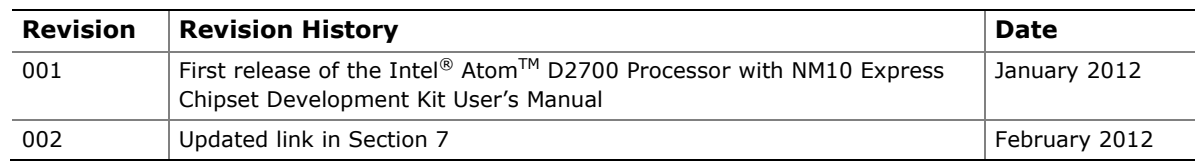

This product specification applies to only the standard Intel® Embedded Board D2700 with BIOS identifier CCCDT10N.86A.

INFORMATION IN THIS DOCUMENT IS PROVIDED IN CONNECTION WITH INTEL PRODUCTS. NO LICENSE, EXPRESS OR IMPLIED, BY ESTOPPEL OR OTHERWISE, TO ANY INTELLECTUAL PROPERTY RIGHTS IS GRANTED BY THIS DOCUMENT. EXCEPT AS PROVIDED IN INTEL'S TERMS AND CONDITIONS OF SALE FOR SUCH PRODUCTS, INTEL ASSUMES NO LIABILITY WHATSOEVER AND INTEL DISCLAIMS ANY EXPRESS OR IMPLIED WARRANTY, RELATING TO SALE AND/OR USE OF INTEL PRODUCTS INCLUDING LIABILITY OR WARRANTIES RELATING TO FITNESS FOR A PARTICULAR PURPOSE, MERCHANTABILITY, OR INFRINGEMENT OF ANY PATENT, COPYRIGHT OR OTHER INTELLECTUAL PROPERTY RIGHT.

A "Mission Critical Application" is any application in which failure of the Intel Product could result, directly or indirectly, in personal injury or death. SHOULD YOU PURCHASE OR USE INTEL'S PRODUCTS FOR ANY SUCH MISSION CRITICAL APPLICATION, YOU SHALL INDEMNIFY AND HOLD INTEL AND ITS SUBSIDIARIES, SUBCONTRACTORS AND AFFILIATES, AND THE DIRECTORS, OFFICERS, AND EMPLOYEES OF EACH, HARMLESS AGAINST ALL CLAIMS COSTS, DAMAGES, AND EXPENSES AND REASONABLE ATTORNEYS' FEES ARISING OUT OF, DIRECTLY OR INDIRECTLY, ANY CLAIM OF PRODUCT LIABILITY, PERSONAL INJURY, OR DEATH ARISING IN ANY WAY OUT OF SUCH MISSION CRITICAL APPLICATION, WHETHER OR NOT INTEL OR ITS SUBCONTRACTOR WAS NEGLIGENT IN THE DESIGN, MANUFACTURE, OR WARNING OF THE INTEL PRODUCT OR ANY OF ITS PARTS.

Intel may make changes to specifications and product descriptions at any time, without notice. Designers must not rely on the absence or characteristics of any features or instructions marked "reserved" or "undefined". Intel reserves these for future definition and shall have no responsibility whatsoever for conflicts or incompatibilities arising from future changes to them. The information here is subject to change without notice. Do not finalize a design with this information.

The products described in this document may contain design defects or errors known as errata which may cause the product to deviate from published specifications. Current characterized errata are available on request.

Contact your local Intel sales office or your distributor to obtain the latest specifications and before placing your product order.

Copies of documents which have an order number and are referenced in this document, or other Intel literature, may be obtained by calling 1-800-548-4725, or go to: <http://www.intel.com/design/literature.htm>

Intel, the Intel logo, and Intel Atom are trademarks of Intel Corporation in the U.S. and/or other countries.

\* Other names and brands may be claimed as the property of others.

Copyright © 2012, Intel Corporation. All rights reserved.

### **Component Information**

The Intel<sup>®</sup> Atom<sup>™</sup> Processor D2700 and NM10 Express Chipset used on the Intel<sup>®</sup> Embedded Board D2700 include the following component stepping, identifiable by associated S-Spec numbers:

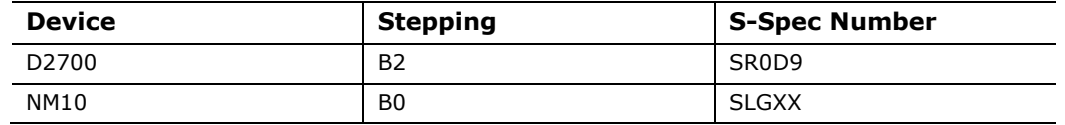

## **Ordering Information**

The name of this Development Kit is the *Intel® Atom™ Processor D2700 with Intel® NM10 Express Chipset Development Kit*. This document is the user guide for this Kit.

For ordering purposes, the part number of the Kit is **EMBCDTNMCCDVK**, and the kit's product code is *MM# 920352.*

The product brief and other collaterals for the platform based on the Intel® Atom<sup>TM</sup> Processor D2700 and NM10 Express Chipset can be downloaded at: [http://www.intel.com/p/en\\_US/embedded/hwsw/hardware/atom-n2000-d2000/hardware](http://www.intel.com/p/en_US/embedded/hwsw/hardware/atom-n2000-d2000/hardware)

This kit comprises a chassis, peripherals, cables, and an Intel® mini-ITX sized Embedded Board D2700 which includes the two Intel devices which comprise the platform - the Intel® Atom™ processor D2700 and Intel® NM10 Express chipset. In addition, this kit also includes an SSD (Solid State Disk) for the Operating System Image, and a USB Stick for additional components, and tools.

## **Preface**

This User's Manual specifies the typical hardware set-up procedures, features, and use of the evaluation board and other components included in the Intel® Atom™ Processor D2700 with Intel® NM10 Express Chipset Development Kit. The Intel® Embedded Board D2700 is mounted inside the Development Kit and functions as the mainboard for the entire mini-ITX chassis.

## **Intended Audience**

This manual is written for OEMs, system evaluators, and embedded system developers. The manual is intended to provide detailed, technical information about the development kit and its components. It is specifically *not* intended for general audiences and assumes basic familiarity with the fundamental concepts involved with installing and configuring hardware for a personal computer system.

## **What This Document Contains**

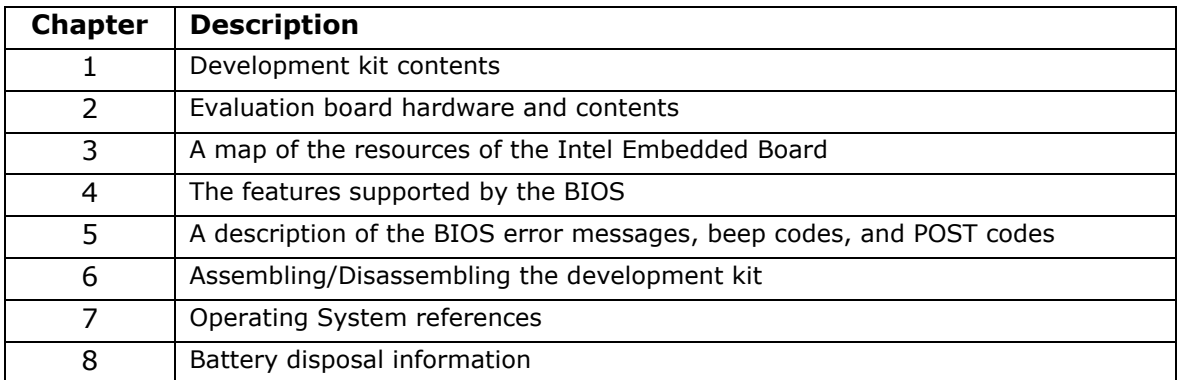

## **Typographical Conventions**

This section contains information about the conventions used in this specification. Not all of these symbols and abbreviations appear in all specifications of this type.

### **Notes, Cautions, and Warnings**

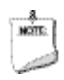

#### **NOTE**

*Notes call attention to important information.*

### **CAUTION**

*Cautions are included to help you avoid damaging hardware or losing data.*

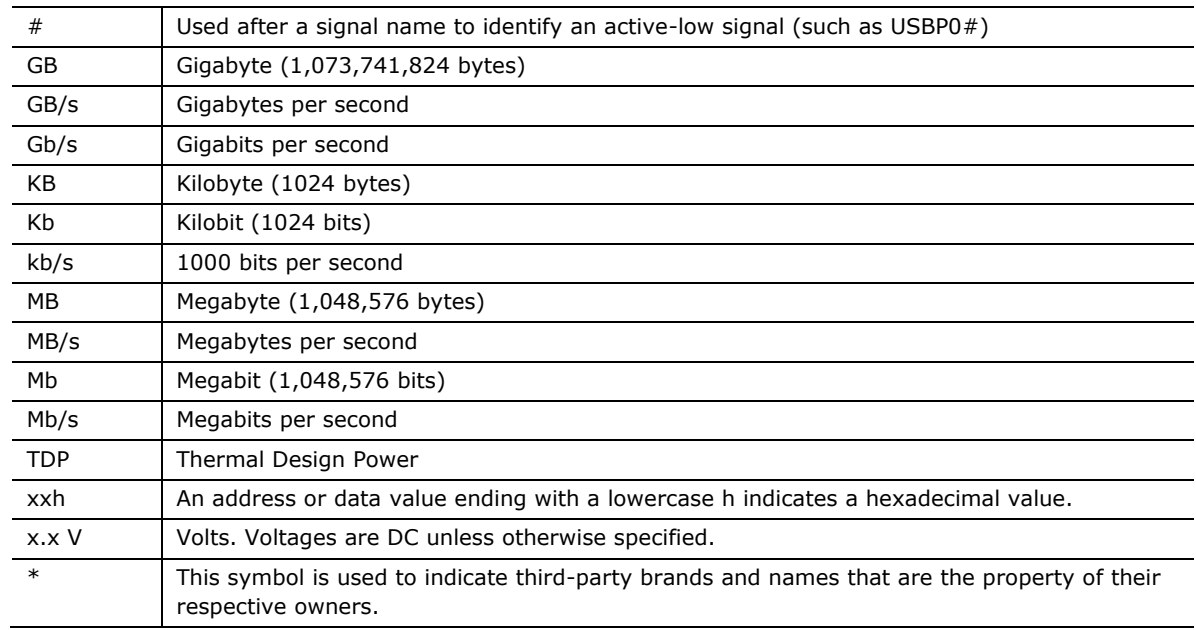

#### **Other Common Notations**

# **Contents**

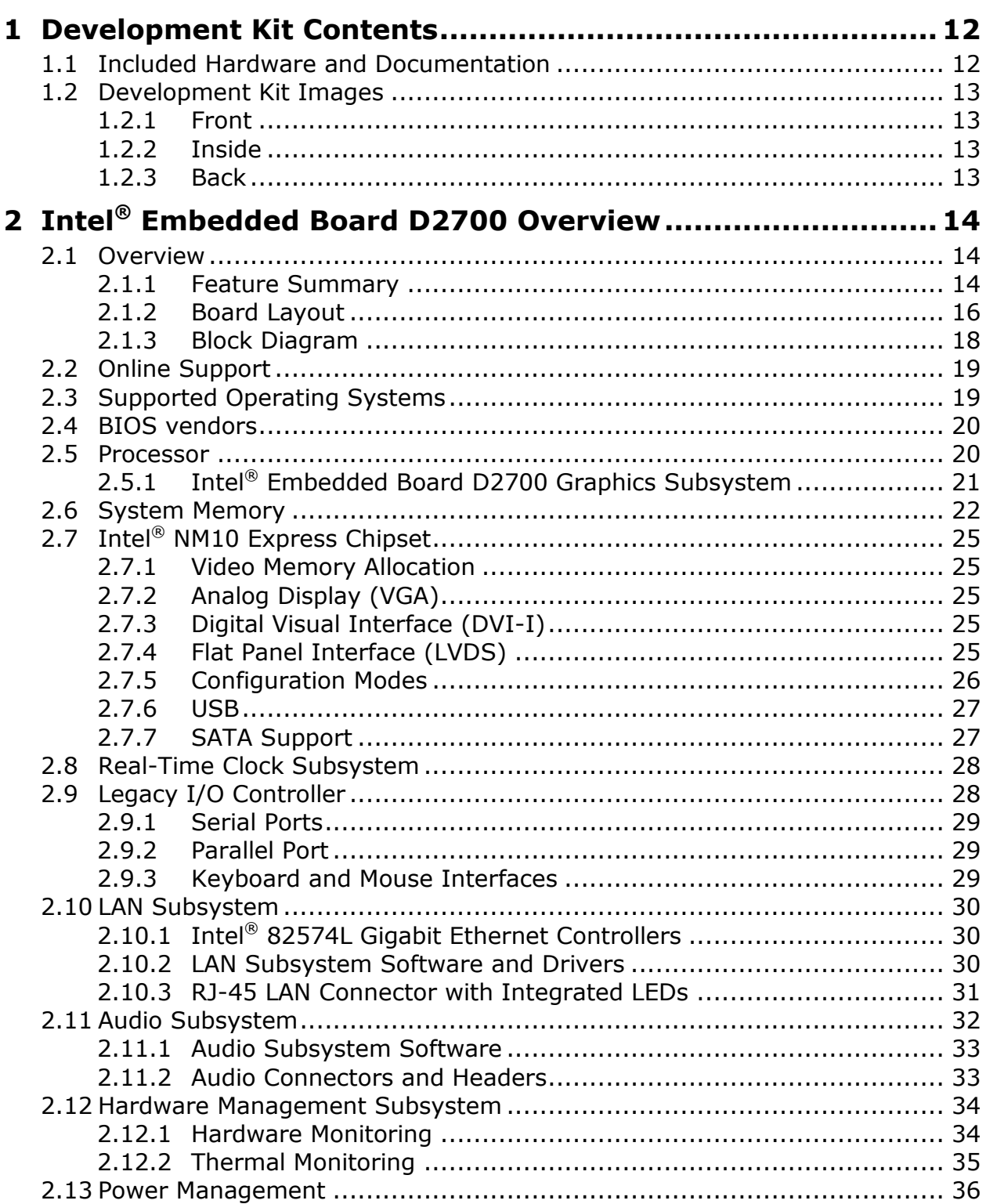

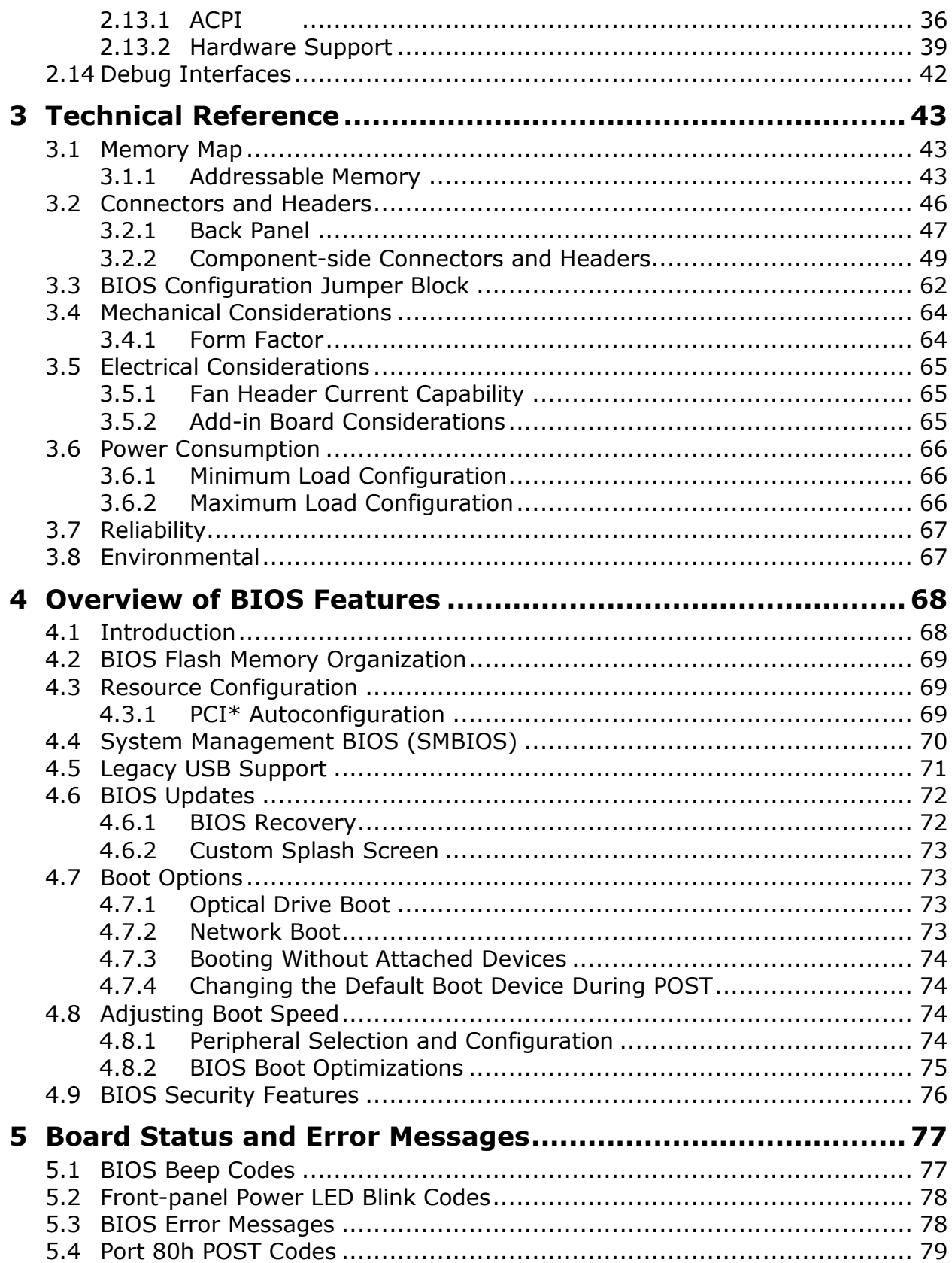

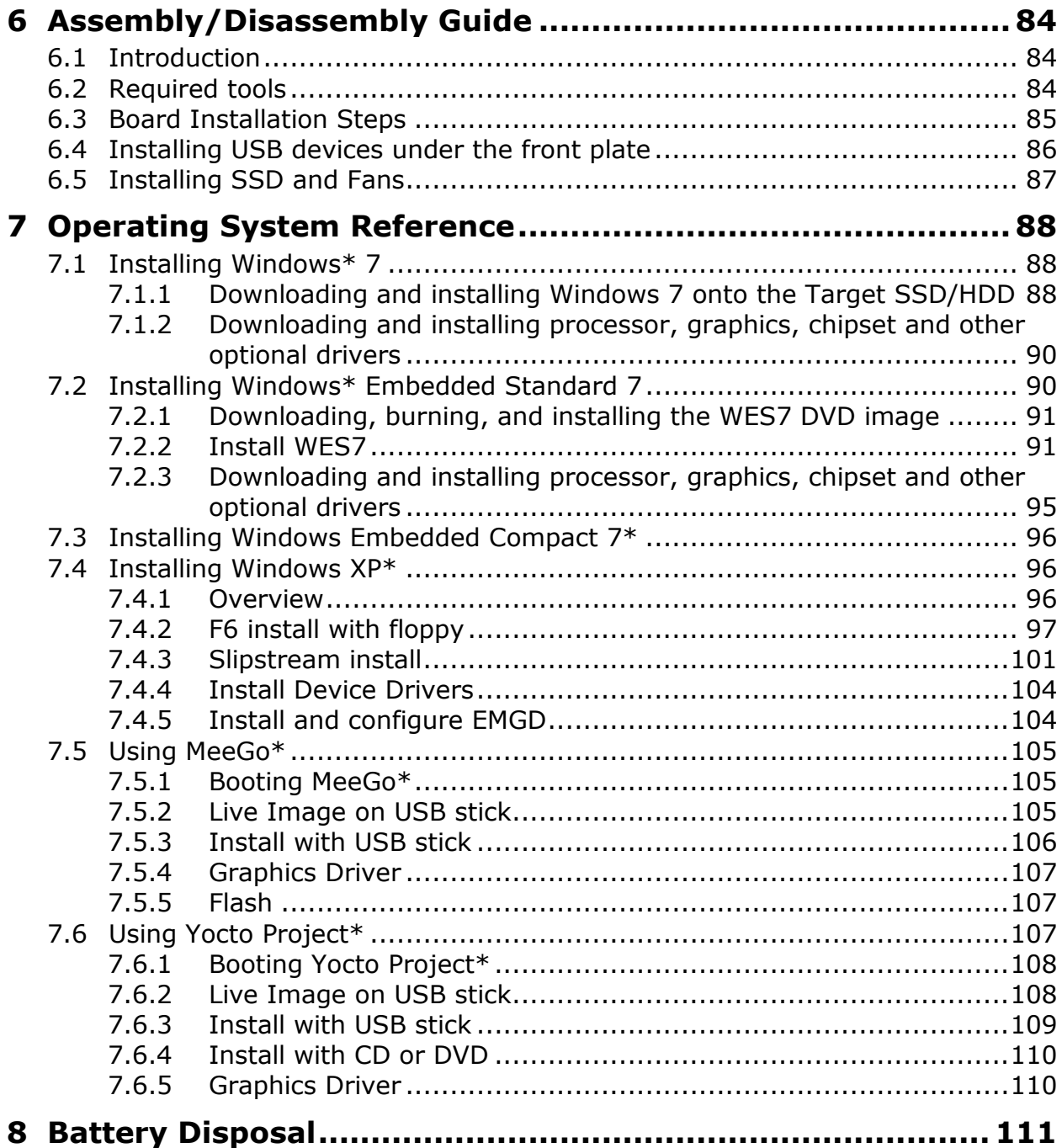

### **Figures**

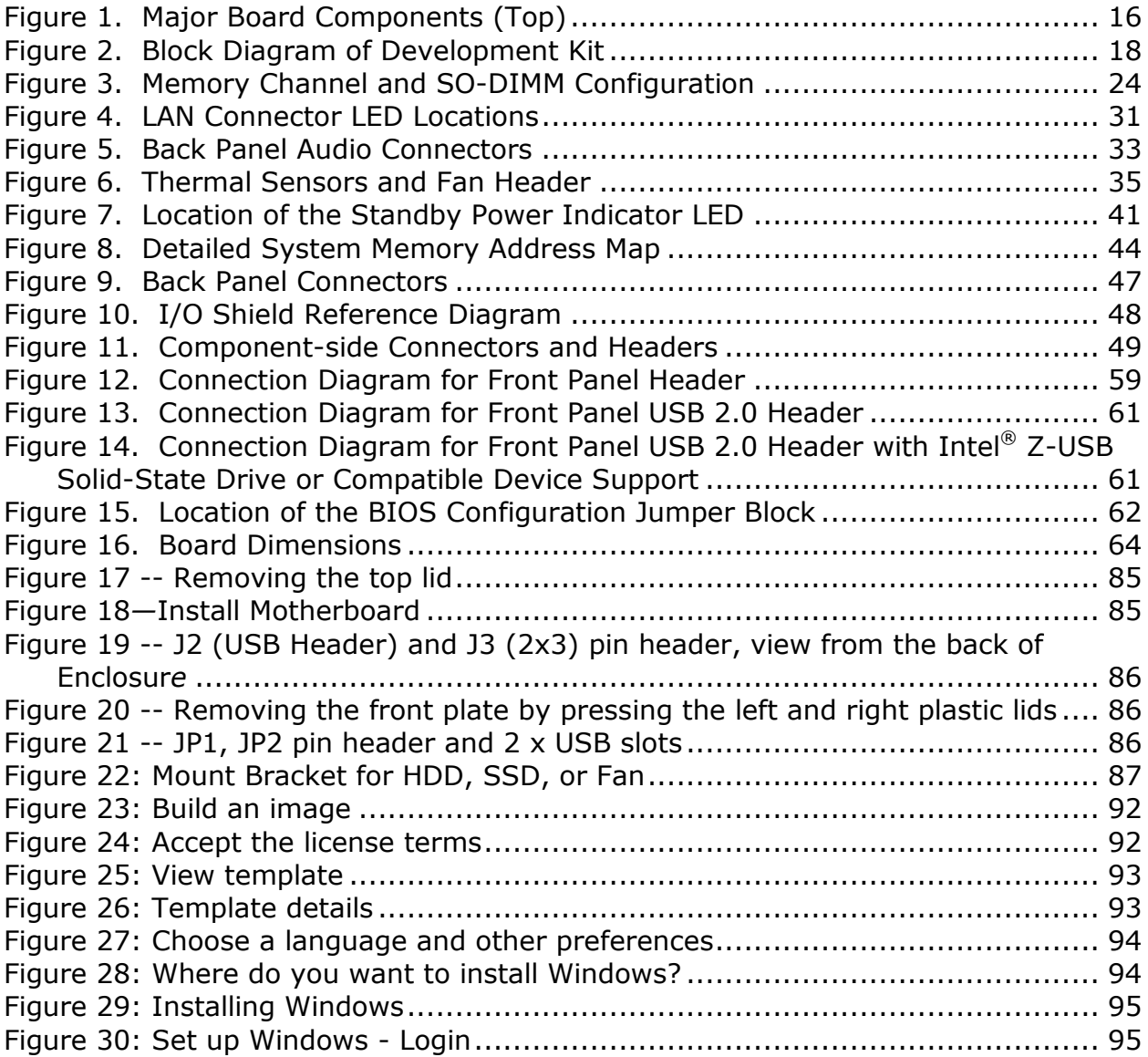

#### **Tables**

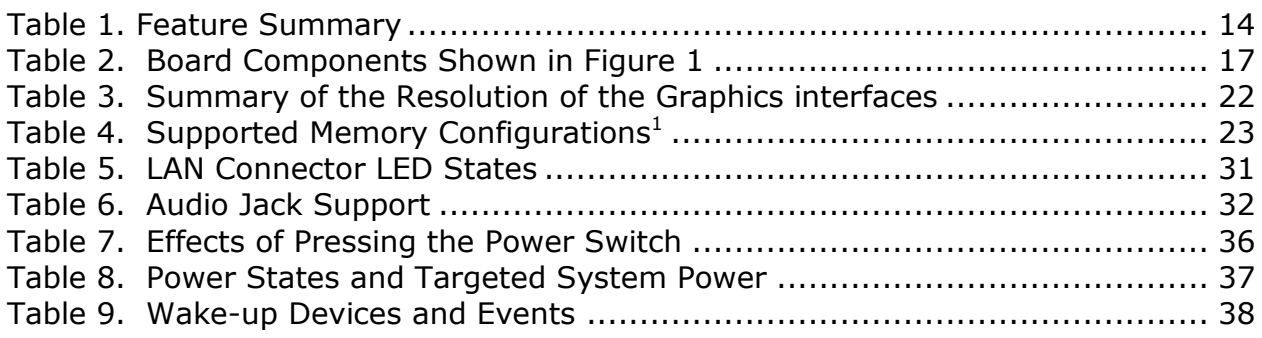

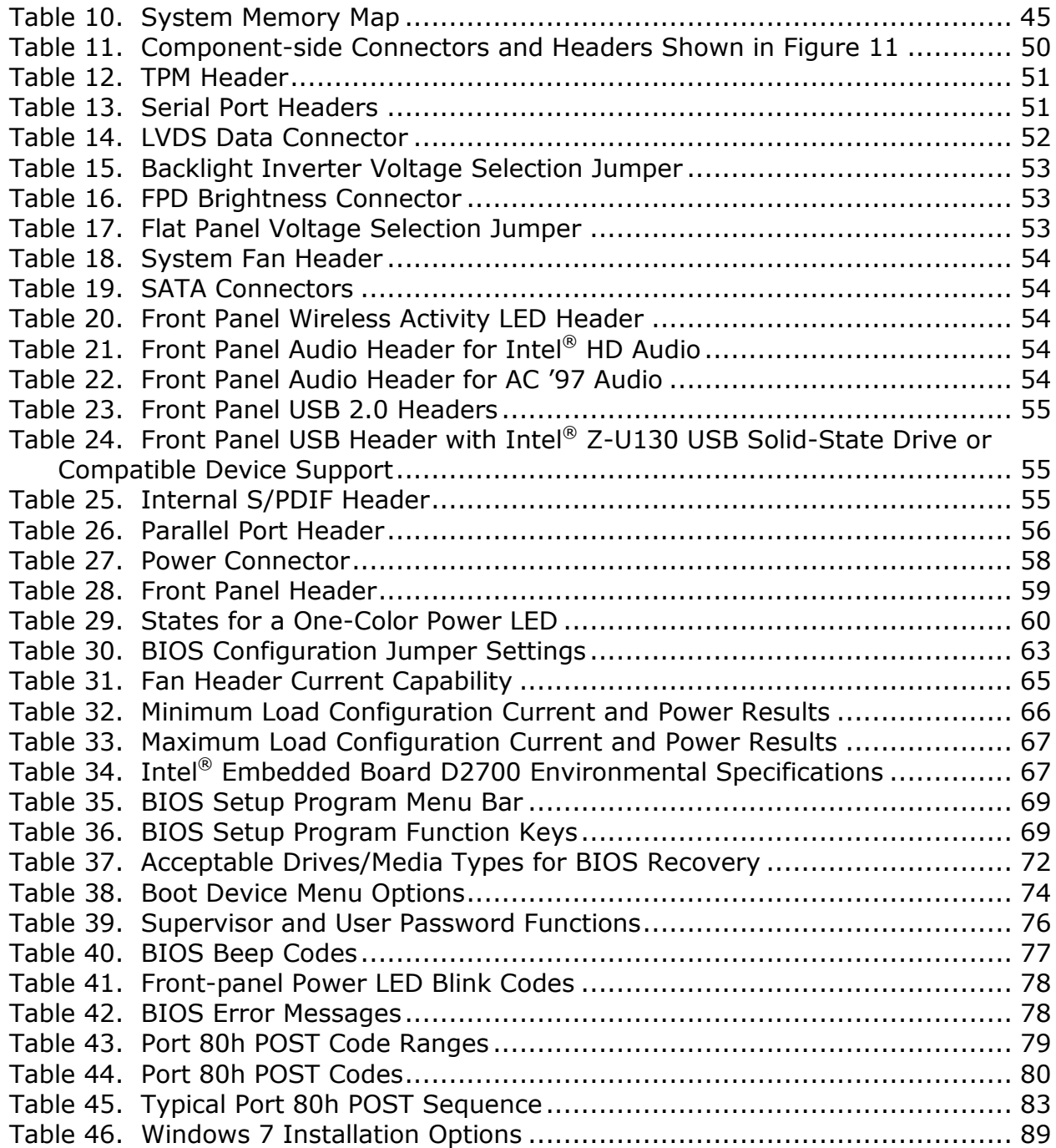

# <span id="page-10-0"></span>**1 Development Kit Contents**

### <span id="page-10-1"></span>**1.1 Included Hardware and Documentation**

 Each development kit ships as a complete system in a mini-ITX chassis (Size: 192x210x62mm)

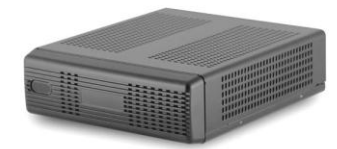

• Intel® Embedded Board D2700 with Intel® Atom™ Processor D2700 with Intel® NM10 Express Chipset installed in chassis

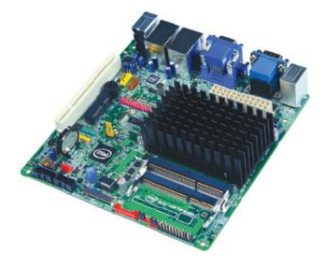

- 2 GB DDR3 1066 MT/s non-ECC memory SO-DIMM
- SSD (Solid State Disk), with a Yocto Project\* based Linux Operating System preinstalled, with power and SATA extension cable
- Power supply-60W Desktop type AC/DC switching mode power supply

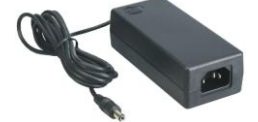

picoPSU-120, 120W output, 12V input DC-DC power supply adapter

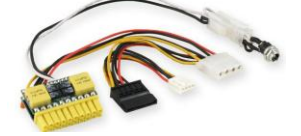

USB Stick with documentation and software

## <span id="page-11-0"></span>**1.2 Development Kit Images**

#### <span id="page-11-1"></span>**1.2.1 Front**

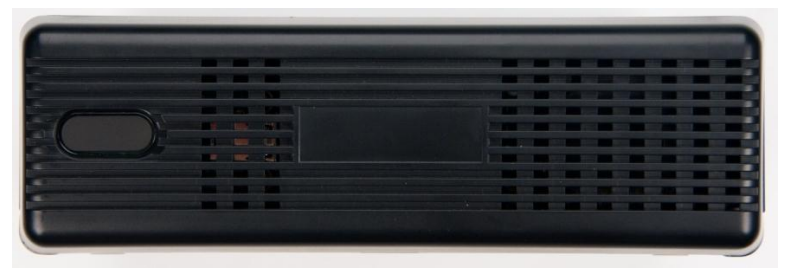

#### <span id="page-11-2"></span>**1.2.2 Inside**

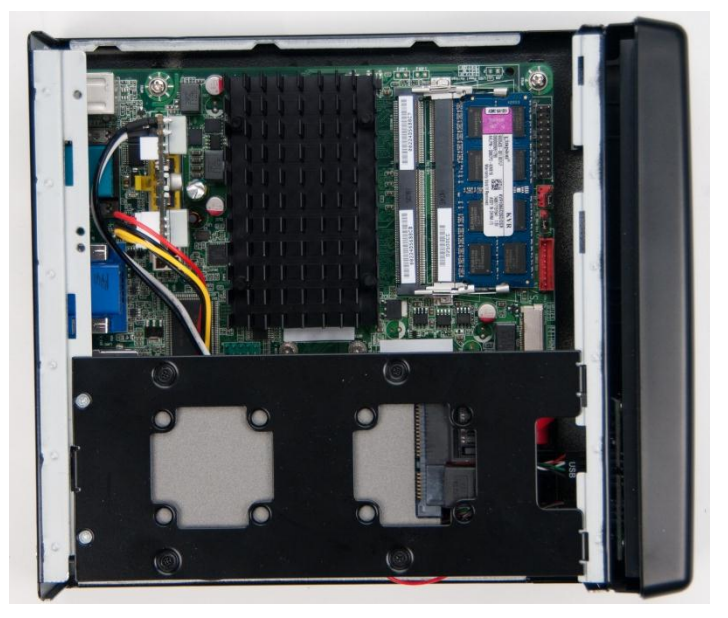

#### <span id="page-11-3"></span>**1.2.3 Back**

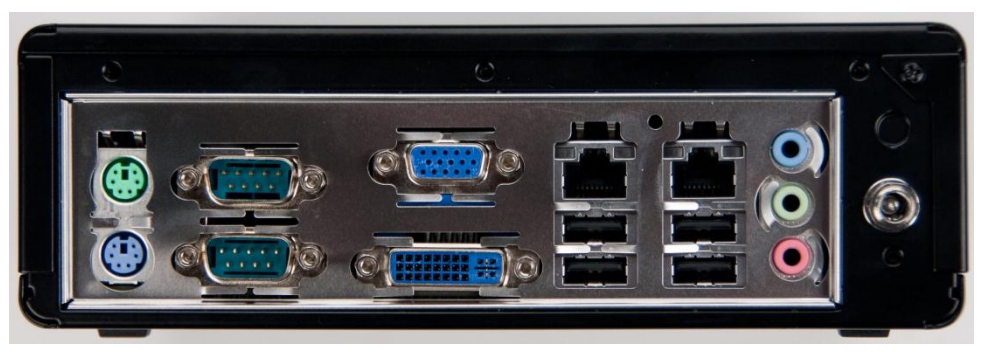

# <span id="page-12-0"></span>**2 Intel® Embedded Board D2700 Overview**

### <span id="page-12-1"></span>**2.1 Overview**

### <span id="page-12-2"></span>**2.1.1 Feature Summary**

<span id="page-12-3"></span>[Table 1](#page-12-3) summarizes the features of Intel® Embedded Board D2700.

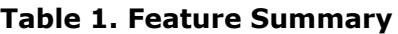

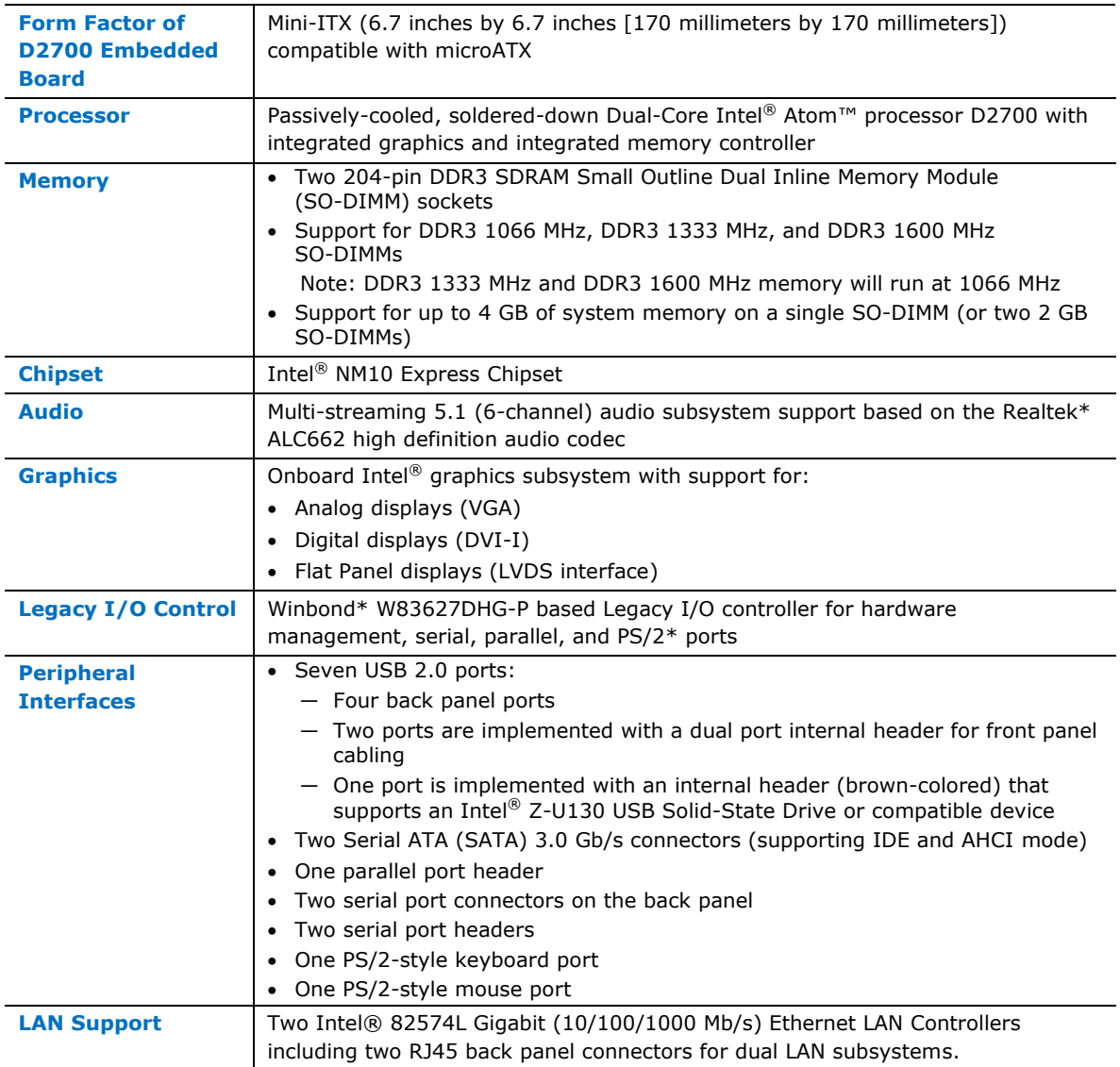

| <b>BIOS</b>                                        | Intel® BIOS resident in the Serial Peripheral Interface (SPI) Flash device<br>$\bullet$                              |  |  |
|----------------------------------------------------|----------------------------------------------------------------------------------------------------|--|--|
|                                                    | Support for Advanced Configuration and Power Interface (ACPI), Plug and<br>Play, and System Management BIOS (SMBIOS) |  |  |
| <b>Instantly Available</b><br><b>PC Technology</b> | • Suspend to RAM support                                                                                             |  |  |
|                                                    | Wake on PCI, PCI Express*, PS/2, serial, front panel, USB ports, and LAN                                             |  |  |
| <b>Expansion</b><br><b>Capabilities</b>            | One Conventional PCI bus connector (with riser card support for up to two PCI<br>٠<br>cards)                         |  |  |
|                                                    | • One PCI Express Full-/Half-Mini Card slot                                                                          |  |  |
| <b>Hardware Monitor</b>                            | • Hardware monitoring through the Winbond I/O controller                                                             |  |  |
| <b>Subsystem</b>                                   | • Voltage sense to detect out of range power supply voltages                                                         |  |  |
|                                                    | • Thermal sense to detect out of range thermal values                                                                |  |  |
|                                                    | One fan header<br>$\bullet$                                                                                          |  |  |
|                                                    | • One fan sense input used to monitor fan activity                                                                   |  |  |
|                                                    | Fan speed control                                                                                                    |  |  |

**Table 1. Feature Summary** (continued)

## <span id="page-14-0"></span>**2.1.2 Board Layout**

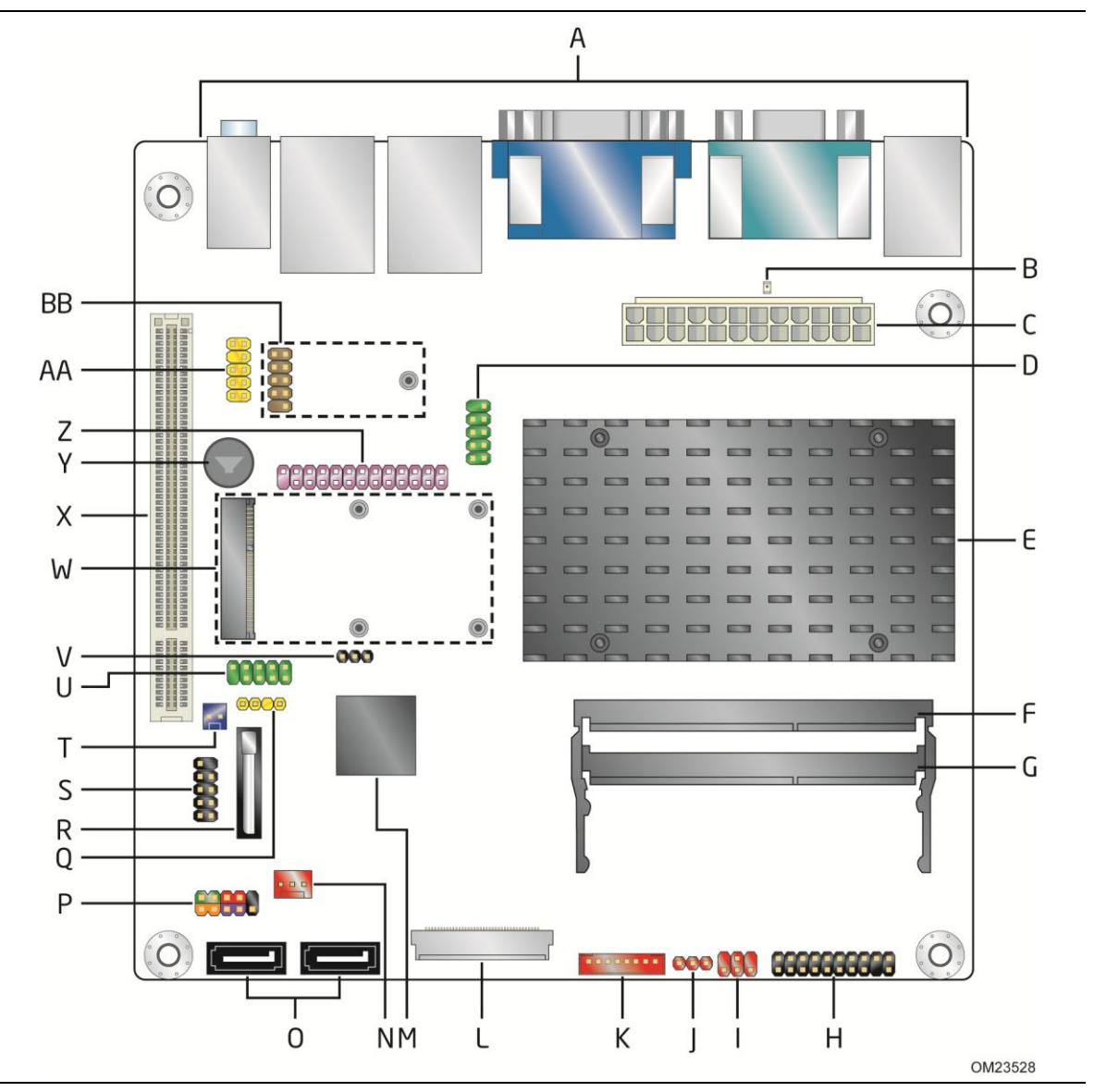

[Figure 1](#page-14-1) shows the location of the major components.

<span id="page-14-1"></span>**Figure 1. Major Board Components (Top)**

[Table 2](#page-15-0) lists the components identified in [Figure 1.](#page-14-1)

| <b>Item/callout</b><br>from Figure 1 | <b>Description</b>                                                                                             |  |  |  |
|--------------------------------------|----------------------------------------------------------------------------------------------------|--|--|--|
| A                                    | Back panel connectors                                                                                          |  |  |  |
| B                                    | Standby power LED                                                                                              |  |  |  |
| C                                    | Processor core power connector (2 x 12)                                                                        |  |  |  |
| D                                    | Serial port header                                                                                             |  |  |  |
| E                                    | Intel Atom processor                                                                                           |  |  |  |
| F                                    | SO-DIMM channel A DIMM 0 socket                                                                                |  |  |  |
| G                                    | SO-DIMM channel A DIMM 1 socket (Populate DIMM 1 when<br>using a single SO-DIMM)                               |  |  |  |
| н                                    | Trusted Platform Module (TPM) header                                                                           |  |  |  |
| I                                    | Backlight inverter voltage selection jumper                                                                    |  |  |  |
| J                                    | Flat panel voltage selection jumper                                                                            |  |  |  |
| K                                    | FPD brightness connector                                                                                       |  |  |  |
| L                                    | LVDS data connector                                                                                            |  |  |  |
| М                                    | Intel NM10 Express Chipset                                                                                     |  |  |  |
| N                                    | System fan header                                                                                              |  |  |  |
| O                                    | <b>SATA</b> connectors                                                                                         |  |  |  |
| P                                    | Front panel header                                                                                             |  |  |  |
| Q                                    | S/PDIF header                                                                                                  |  |  |  |
| R                                    | Battery                                                                                                    |  |  |  |
| S                                    | Front panel USB 2.0 header                                                                                     |  |  |  |
| T                                    | Front Panel Wireless Activity LED header                                                                       |  |  |  |
| U                                    | Serial port header                                                                                             |  |  |  |
| $\vee$                               | BIOS setup configuration jumper block                                                                          |  |  |  |
| W                                    | PCI Express Full-/Half-Mini Card slot                                                                          |  |  |  |
| X                                    | Conventional PCI bus add-in card connector                                                                     |  |  |  |
| Y                                    | Piezoelectric speaker                                                                                          |  |  |  |
| Z                                    | Parallel port header                                                                                           |  |  |  |
| AA                                   | Front panel audio header                                                                                       |  |  |  |
| ΒB                                   | Front panel USB header with Intel Z-U130 USB Solid-State<br>Drive or compatible device support (brown-colored) |  |  |  |

<span id="page-15-0"></span>**Table 2. Board Components Shown in [Figure 1](#page-14-1)**

#### <span id="page-16-0"></span>**2.1.3 Block Diagram**

[Figure 2](#page-16-1) is a block diagram of the major functional areas of the Intel® Embedded Board D2700.

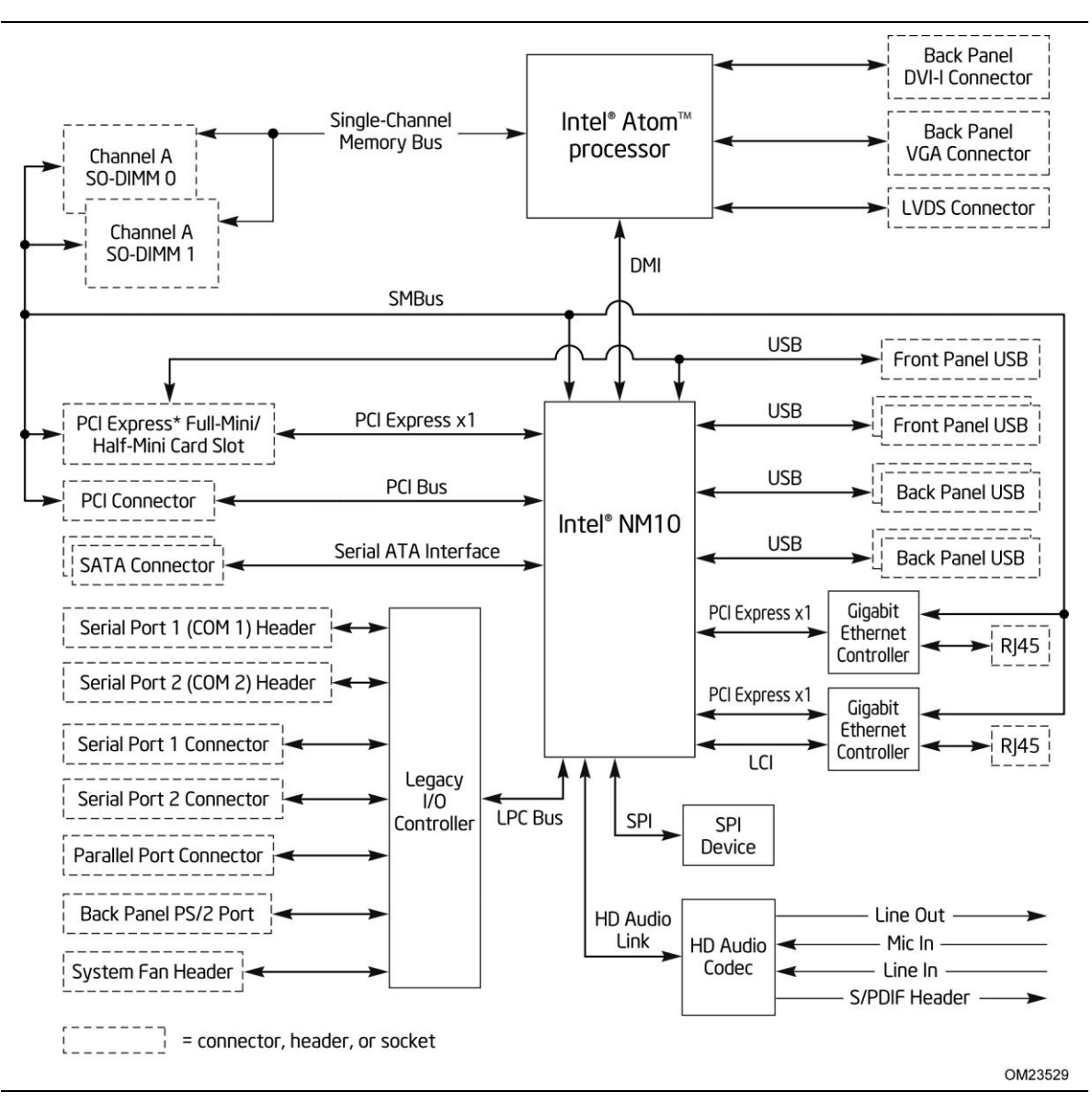

<span id="page-16-1"></span>**Figure 2. Block Diagram of Development Kit**

## <span id="page-17-0"></span>**2.2 Online Support**

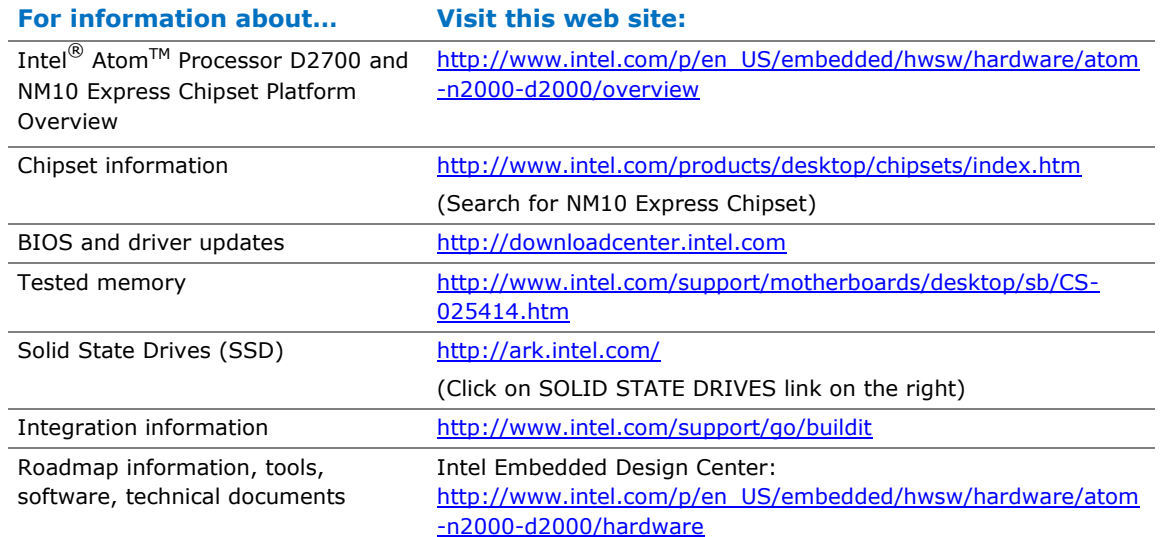

## <span id="page-17-1"></span>**2.3 Supported Operating Systems**

The following independent operating systems are supported for this platform:

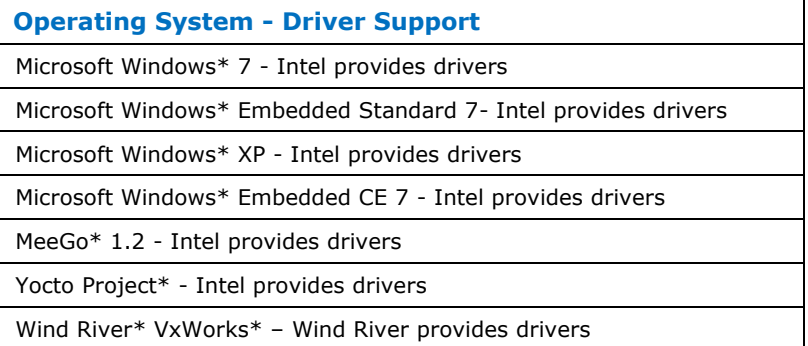

Intel strives to provide customers with a complete development environment supporting customer applications and operating systems. Any software provided in development kits is subject to change without notice.

For the latest information on operating system and BIOS support refer to the Intel Embedded Design Center: [http://www.intel.com/p/en\\_US/embedded/hwsw/hardware/atom-n2000](http://www.intel.com/p/en_US/embedded/hwsw/hardware/atom-n2000-d2000/software) [d2000/software](http://www.intel.com/p/en_US/embedded/hwsw/hardware/atom-n2000-d2000/software)

## <span id="page-18-0"></span>**2.4 BIOS vendors**

The BIOS vendors are:

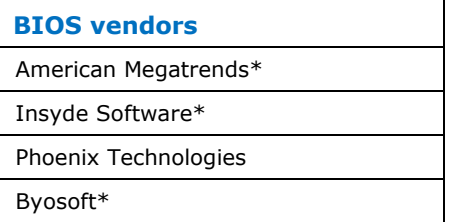

## <span id="page-18-1"></span>**2.5 Processor**

The board has a passively-cooled, soldered-down Dual-Core Intel® Atom™ processor D2700 with integrated graphics and integrated memory controller.

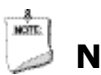

## **NOTE**

*The board is designed to be passively cooled in a properly ventilated chassis. Chassis venting locations are recommended above the processor area for maximum heat dissipation effectiveness.*

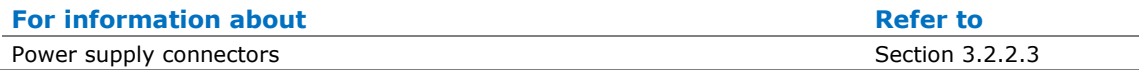

#### <span id="page-19-0"></span>**2.5.1 Intel® Embedded Board D2700 Graphics Subsystem**

#### **2.5.1.1 Intel**® **Graphics Media Accelerator 3600 Graphics Controller (Intel**® **GMA)**

The Intel<sup>®</sup> Atom<sup>™</sup> Processor D2700 contains an integrated graphics core, the Intel<sup>®</sup> GMA 3600 graphics controller, which features the following functionalities:

- High quality texture engine
	- $-$  DirectX\* 9.0c and OpenGL\* 3.0 compliant
	- Hardware Pixel Shader 4.1
	- Vertex Shader Model 4.1
- 640 MHz graphics core frequency
- 200 MHz render clock frequency
- Seven display planes, Display Plane A, B, Display Sprite C (can be connected to either pipe), Display OV (can be connected to either pipe), Cursor A, Cursor B, and VGA
- Two display pipes, Pipe A and B support the dual independent displays
- Max Pixel Clock: SC LVDS: 112 MHz, 18bpp and 24bpp; DDI: 2x 4, 1.62GHz, 2.7GHz; VGA: up to 350MHz
- Display Ports: DVI-I, LVDS (single channel), VGA (CRT/DAC)
- Embedded panel: LVDS
- External panel: DVI-I (HDMI w/adapter), LVDS, VGA (CRT/DAC)
- Supports HDCP 1.3 & PAVP1.1c for Bluray playback (HDCP is needed for High Definition playback)
	- PAVP: Collection of HW-based security mechanisms designed to provide a secure path for content from a media player application to the graphics hardware
	- HDCP: Specification developed by Intel Corporation to protect digital entertainment content across the DVI interface
	- Subsequently ported to HDMI and Display Port
- Supports HDMI 1.3a through SW lip-sync
- Supports DX\*9
- Supports NV12 data format
- 3x3 Panel Fitter shared by two pipes
- Supports Intel<sup>®</sup> HD Audio Codec
- Supports Intel® Display Power Saving Technology (Intel® DPST) 4.0
- No Frame Buffer Compensation (FBC)
- No TVOut

[Table 3](#page-20-1) summarizes the resolution support of the graphics interfaces.

<span id="page-20-1"></span>**Table 3. Summary of the Resolution of the Graphics interfaces**

| <b>Interface</b> | <b>Max</b><br><b>Resolution</b> | <b>Remark</b>         |  |
|------------------|---------------------------------|-----------------------|--|
| LVDS (Single Ch) | 1440 x 900                      | 60 Hz; 18 & 24 bpps   |  |
| VGA (CRT/DAC)    | 1920 x 1200                     | 60 Hz at 355 MHz Max  |  |
| DVI/HDMI         | 1920 x 1200                     | 60 Hz; up to $165MHz$ |  |

#### **2.5.1.2 Video**

The Intel<sup>®</sup> Atom<sup>™</sup> Processor D2700 supports the following video output functionalities over its display interfaces:

- The Intel® Atom™ Processor D2000 series supports full MPEG2 (VLD/ iDCT/MC), WMV, Fast video Composing, HW decode/ acceleration for MPEG4 Part 10 (AVC/H.264) & VC-1; 720p60, 1080i60, 1080p@24 up to 20 Mps
- MPEG4 part2 does not utilize Next Generation Intel® Atom™ Processor based Platform H/W
- No hardware assist for Flash Decode from Adobe 11.0 and onwards
- D2700 processor supports Blu-Ray\* 2.0 playback (Windows\* only) 1 x HD and 1 x SD streaming
- Video image Enhancement: Hue, Saturation, Brightness, Contrast (HSBC) adjust, Bob De-Interlacing

## <span id="page-20-0"></span>**2.6 System Memory**

The board has two 204-pin DDR3 SO-DIMM sockets and supports the following memory features:

- DDR3 SDRAM SO-DIMMs with gold-plated contacts
- Unbuffered, non-ECC, Raw Card B (1Rx8) and Raw Card-F (2Rx8) SO-DIMMs only
- 4 GB maximum total system memory
- Minimum total system memory: 256 MB
- Non-ECC DIMMs
- Serial Presence Detect
- DDR3 800 MHz and DDR3 1066 MHz SO-DIMMs (Higher speed SO-DIMMs supported at 1066 MHz if supported by the memory module.)
- When only using one SO-DIMM, DIMM 1 must be used

## **NOTE**

*Due to passively-cooled thermal constraints, system memory must have an operating temperature rating of 85 <sup>o</sup>C.*

*The board is designed to be passively cooled in a properly ventilated chassis. Chassis venting locations are recommended above the system memory area for maximum heat dissipation effectiveness.*

# **NOTE**

*To be fully compliant with all applicable DDR3 SDRAM memory specifications, the board should be populated with SO-DIMMs that support the Serial Presence Detect (SPD) data structure. This allows the BIOS to read the SPD data and program the chipset to accurately configure memory settings for optimum performance. If non-SPD memory is installed, the BIOS will attempt to correctly configure the memory settings, but performance and reliability may be impacted or the SO-DIMMs may not function under the determined frequency.*

[Table 4](#page-21-0) lists the supported SO-DIMM configurations.

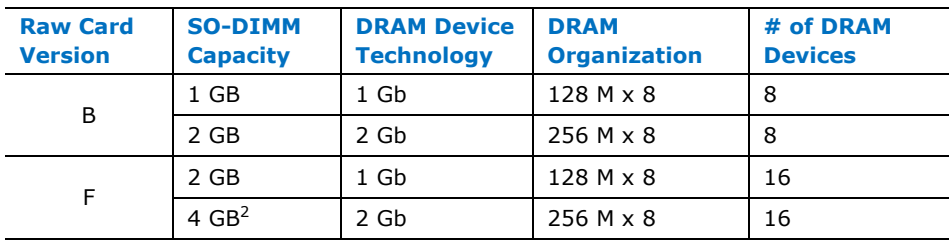

#### <span id="page-21-0"></span>**Table 4. Supported Memory Configurations<sup>1</sup>**

Notes:

1. System memory configurations are based on availability and are subject to change.

2. Support for one 4 GB SO-DIMM installed in slot 1. Slot 0 must be left empty.

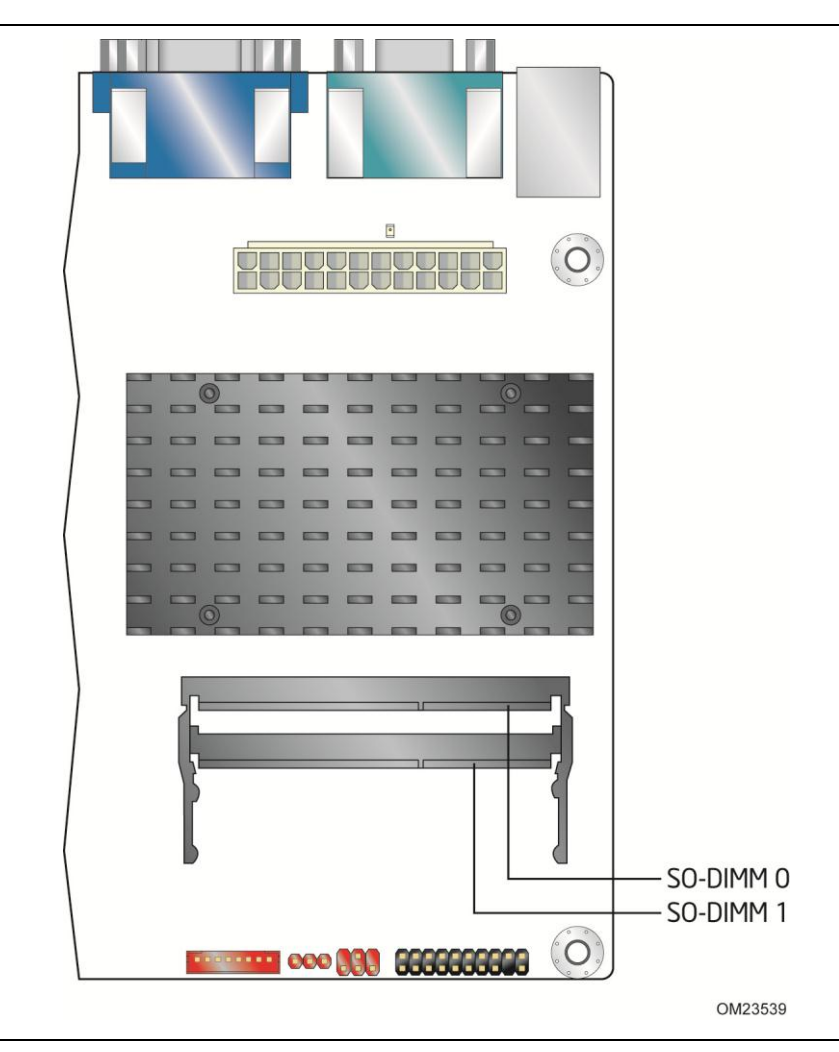

[Figure 3](#page-22-0) illustrates the memory channel and SO-DIMM configuration.

<span id="page-22-0"></span>**Figure 3. Memory Channel and SO-DIMM Configuration**

## <span id="page-23-0"></span>**2.7 Intel**® **NM10 Express Chipset**

The Intel® NM10 Express Chipset with Direct Media Interface (DMI) interconnect provides interfaces to the processor and the USB, SATA, LPC, LAN, PCI, and PCI Express interfaces. The Intel® NM10 Express Chipset is a centralized controller for the board's I/O paths.

# **NOTE**

*The board is designed to be passively cooled in a properly ventilated chassis. Chassis venting locations are recommended above the processor heatsink area for maximum heat dissipation effectiveness.*

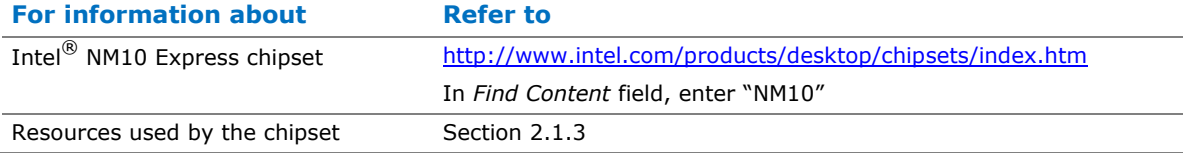

#### <span id="page-23-1"></span>**2.7.1 Video Memory Allocation**

Video memory is allocated from the total available system memory for the efficient balancing of 2-D/3-D graphics performance and overall system performance.

Dynamic allocation of system memory to video memory is as follows:

- 256 MB total RAM results in 32 MB video RAM
- 512 MB total RAM results in 64 MB video RAM
- 1 GB total RAM results in 128 MB video RAM
- 2 GB total RAM results in 224 MB video RAM

#### <span id="page-23-2"></span>**2.7.2 Analog Display (VGA)**

The VGA port supports analog displays. The maximum supported resolution is 1920  $\times$ 1200 (WUXGA) at a 60 Hz refresh rate. The VGA port is enabled for POST whenever a monitor is attached.

#### <span id="page-23-3"></span>**2.7.3 Digital Visual Interface (DVI-I)**

The DVI-I port supports both digital and analog DVI displays. The maximum supported resolution is  $1920 \times 1200$  (WUXGA). The DVI port is compliant with the DVI 1.0 specification. DVI analog output can also be converted to VGA using a DVI-VGA converter.

#### <span id="page-23-4"></span>**2.7.4 Flat Panel Interface (LVDS)**

The flat panel interface (LVDS) supports the following:

• Panel support up to 1440 x 900

- 25 MHz to 112 MHz single–channel; @18 or 24 bpp  $-$  TFT panel type
- Panel fitting, panning, and center mode
- CPIS 1.5 compliant
- Spread spectrum clocking
- Panel power sequencing
- Integrated PWM interface for LCD backlight inverter control
- Flat panel brightness control via front panel button input as well as Windows\* 7 "Screen brightness" adjustment slider

## **NOTE**

*Support for flat panel display configuration complies with the following:*

- *1. Internal flat panel display settings are not exposed through Intel® Integrator Toolkit or Intel® Integrator Assistant GUIs.*
- *2. Internal flat panel display settings will not be overwritten by loading BIOS setup defaults.*
- *3. Internal flat panel display settings will be preserved across BIOS updates.*

#### <span id="page-24-0"></span>**2.7.5 Configuration Modes**

For monitors attached to the VGA port, video modes supported by this board are based on the Extended Display Identification Data (EDID) protocol.

Video mode configuration for LVDS displays is supported as follows:

- Automatic panel identification via Extended Display Identification Data (EDID) for panels with onboard EDID support
- Panel selection from common predefined panel types (without onboard EDID)
- Custom EDID payload installation for ultimate parameter flexibility, allowing custom definition of EDID data on panels without onboard EDID

In addition, BIOS setup provides the following configuration parameters for internal flat panel displays:

- Screen Brightness: allows the end user to set the screen brightness for the display effective through the Power-On Self Test stage (such as while showing the splash screen image and BIOS setup). Windows 7 ignores this setting in favor of the native "screen brightness" control provided by the operating system.
- Brightness Steps: allows the system integrator to configure the brightness steps for the operating system's "screen brightness" control (such as the "Screen brightness" adjustment slider under the Windows 7 "Power Options" control panel).
- Flat Panel Configuration Changes Lock: allows the system integrator to "lock" critical settings of the LVDS configuration to avoid end users potentially rendering the display unusable.
- Color Depth: allows the system integrator to select whether the panel is 24 bpp or 18 bpp.
- Inverter Frequency and Polarity: allows the system integrator to set the operating frequency and polarity of the panel inverter board.
- Maximum and Minimum Inverter Current Limit (%): allows the system integrator to set maximum PWM%, as appropriate, according to the power requirements of the internal flat panel display and the selected inverter board.
- Panel Power Sequencing: allows the system integrator to adjust panel sequencing parameters, if necessary.

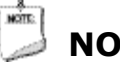

#### **NOTE**

*Support for flat panel display configuration complies with the following:*

- *1. Internal flat panel display settings are not exposed through Intel® Integrator Toolkit or Intel® Integrator Assistant GUIs.*
- *2. Internal flat panel display settings will not be overwritten by loading BIOS setup defaults.*
- *3. Internal flat panel display settings will be preserved across BIOS updates.*

#### <span id="page-25-0"></span>**2.7.6 USB**

The board provides up to seven USB 2.0 ports, supports UHCI and EHCI, and uses UHCI- and EHCI-compatible drivers:

- Four back panel ports
- Two ports are implemented with a dual port internal header for front panel cabling
- One port is implemented with an internal header (brown-colored) that supports an Intel® Z-U130 USB Solid-State Drive or compatible device

# **NOTE**

*Computer systems that have an unshielded cable attached to a USB port may not meet FCC Class B requirements, even if no device is attached to the cable. Use shielded cable that meets the requirements for full-speed devices.* 

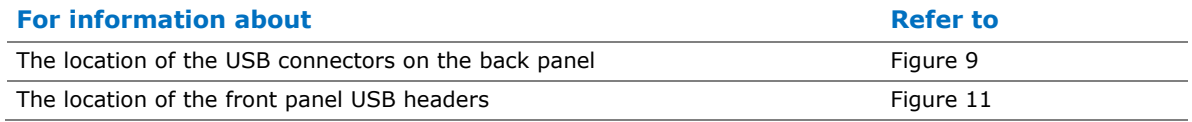

### <span id="page-25-1"></span>**2.7.7 SATA Support**

The board provides two SATA interface connectors that support one device per connector.

The board's SATA controller offers independent SATA ports with a theoretical maximum transfer rate of 3.0 Gb/s on each port. One device can be installed on each port for a maximum of two SATA devices. A point-to-point interface is used for host to device connections, unlike PATA which supports a master/slave configuration and two devices on each channel.

For compatibility, the underlying SATA functionality is transparent to the operating system. The SATA controller supports IDE and AHCI configuration and can operate in both legacy and native modes. In legacy mode, standard ATA I/O and IRQ resources are assigned (IRQ 14 and 15). In native mode, standard Conventional PCI bus

resource steering is used. Native mode is the preferred mode for configurations using the Windows Vista\* operating system.

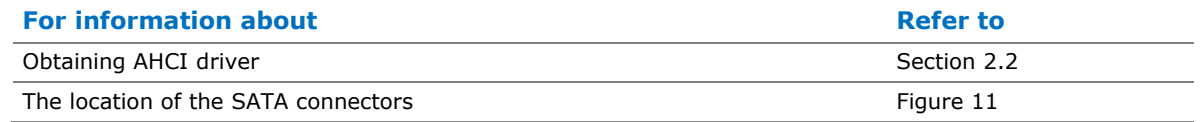

## <span id="page-26-0"></span>**2.8 Real-Time Clock Subsystem**

A coin-cell battery (CR2032) powers the real-time clock and CMOS memory. When the computer is not plugged into a wall socket, the battery has an estimated life of three years. When the computer is plugged in, the standby current from the power supply extends the life of the battery. The clock is accurate to  $\pm$  13 minutes/year at 25 °C with 3.3 VSB applied.

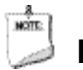

## **NOTE**

*If the battery and AC power fail, custom defaults, if previously saved, will be loaded into CMOS RAM at power-on.*

When the voltage drops below a certain level, the BIOS Setup program settings stored in CMOS RAM (for example, the date and time) might not be accurate. Replace the battery with an equivalent one. [Figure 1](#page-14-1) shows the location of the battery.

## <span id="page-26-1"></span>**2.9 Legacy I/O Controller**

The Legacy I/O Controller provides the following features:

- Two serial port headers
- Two serial port connectors on the back panel
- One parallel port header with Enhanced Parallel Port (EPP) support
- Serial IRQ interface compatible with serialized IRQ support for Conventional PCI bus systems
- PS/2-style keyboard and mouse ports
- Intelligent power management, including a programmable wake-up event interface
- Conventional PCI bus power management support

The BIOS Setup program provides configuration options for the Legacy I/O controller.

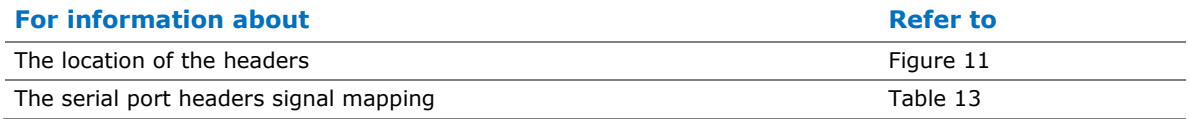

#### <span id="page-27-0"></span>**2.9.1 Serial Ports**

The four serial ports (two back panel connectors and two internal headers) support data transfers at speeds up to 115.2 kb/s with BIOS support.

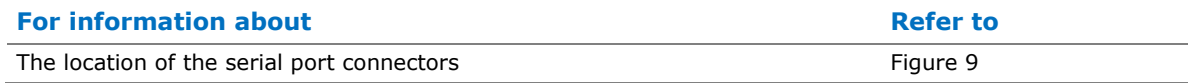

#### <span id="page-27-1"></span>**2.9.2 Parallel Port**

Use the BIOS Setup program to set the parallel port mode for the 25-pin D-Sub parallel port header.

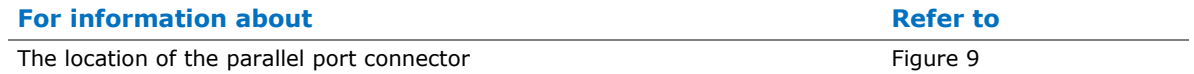

#### <span id="page-27-2"></span>**2.9.3 Keyboard and Mouse Interfaces**

PS/2 keyboard and mouse connectors are located on the back panel.

# **NOTE**

*The keyboard is supported in the top PS/2 connector and the mouse is supported in the bottom PS/2 connector. Power to the computer should be turned off before a keyboard or mouse is connected or disconnected.*

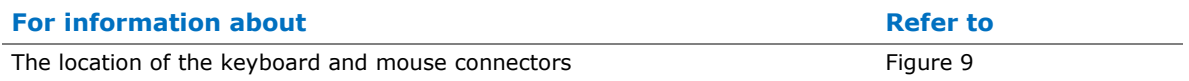

### <span id="page-28-0"></span>**2.10 LAN Subsystem**

The LAN subsystem consists of the following:

- $\bullet$  Intel® NM10 Express Chipset
- Two Intel<sup>®</sup> 82574L Gigabit Ethernet Controllers (10/100/1000 Mb/s)
- RJ-45 LAN connector with integrated status LEDs

Additional features of the LAN subsystem include:

- CSMA/CD protocol engine
- LAN connect interface that supports the Ethernet controller
- Conventional PCI bus power management
	- Supports ACPI technology
	- Supports LAN wake capabilities

#### <span id="page-28-1"></span>**2.10.1 Intel**® **82574L Gigabit Ethernet Controllers**

The Intel**®** 82574L Gigabit Ethernet Controllers support the following features:

- PCI Express link
- 10/100/1000 IEEE 802.3 compliant
- Compliant to IEEE 802.3x flow control support
- 802.1p and 802.1q
- TCP, IP, and UDP checksum offload (for IPv4 and IPv6)
- Transmit TCP segmentation
- Full device driver compatibility
- PCI Express power management support

#### <span id="page-28-2"></span>**2.10.2 LAN Subsystem Software and Drivers**

LAN software and drivers are available from Intel's web site.

**For information about The Refer to** Obtaining LAN software and drivers [http://downloadcenter.intel.com](http://downloadcenter.intel.com/)

#### <span id="page-29-0"></span>**2.10.3 RJ-45 LAN Connector with Integrated LEDs**

Two LEDs are built into the RJ-45 LAN connectors (shown in [Figure 4\)](#page-29-1).

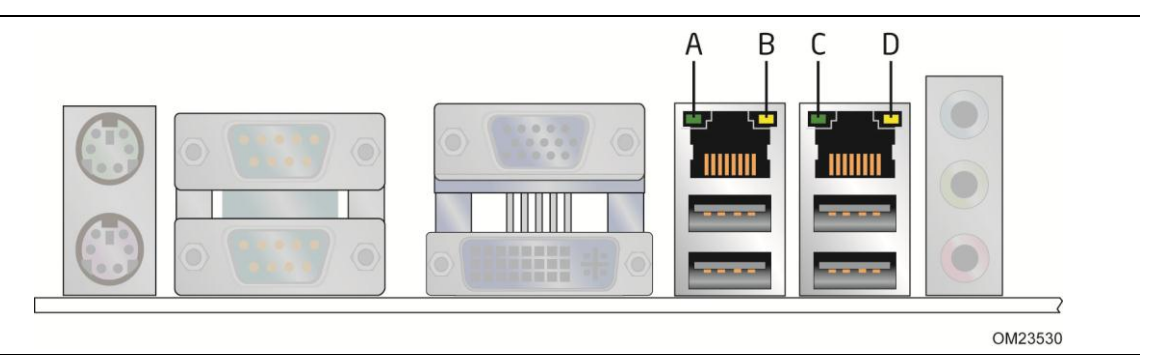

**Figure 4. LAN Connector LED Locations**

<span id="page-29-1"></span>[Table 5](#page-29-2) describes the LED states when the board is powered up and the Ethernet LAN subsystem is operating.

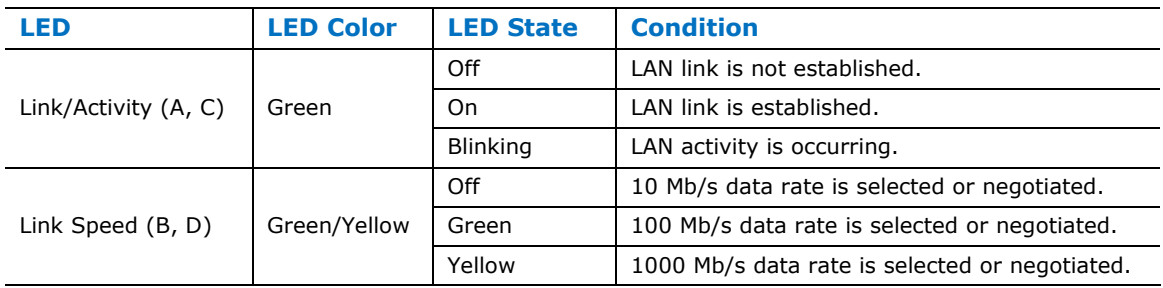

#### <span id="page-29-2"></span>**Table 5. LAN Connector LED States**

### <span id="page-30-0"></span>**2.11 Audio Subsystem**

The board supports the Intel® High Definition Audio (Intel® HD Audio) subsystem. The audio subsystem consists of the following:

- $\bullet$  Intel® NM10 Express Chipset
- Realtek\* ALC662 audio codec

The audio subsystem has the following features:

- Advanced jack sense for the back panel audio jacks that enables the audio codec to recognize the device that is connected to an audio port. The back panel audio jacks are capable of re-tasking according to the user's definition, or can be automatically switched depending on the recognized device type.
- Front panel Intel<sup>®</sup> HD Audio and AC '97 audio support.
- 3-port analog audio out stack.
- Windows Vista Basic certification.
- A signal-to-noise (S/N) ratio of 95 dB.

[Table 6](#page-30-1) lists the supported functions of the front panel and back panel audio jacks.

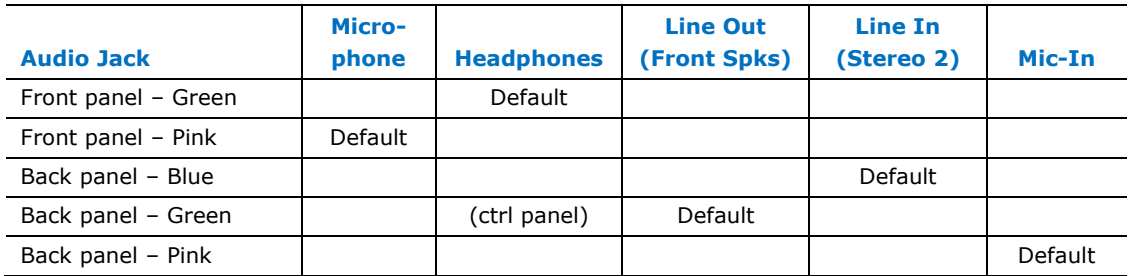

#### <span id="page-30-1"></span>**Table 6. Audio Jack Support**

#### <span id="page-31-0"></span>**2.11.1 Audio Subsystem Software**

Audio software and drivers are available from Intel's web site.

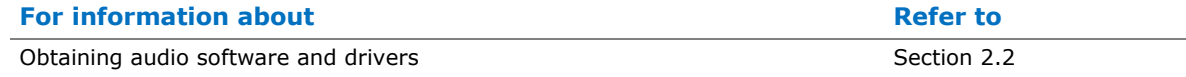

#### <span id="page-31-1"></span>**2.11.2 Audio Connectors and Headers**

The board contains audio connectors and headers on both the back panel and the component side of the board. The component-side audio headers include front panel audio (a 2 x 5-pin header that provides mic in and line out signals for front panel audio connectors).

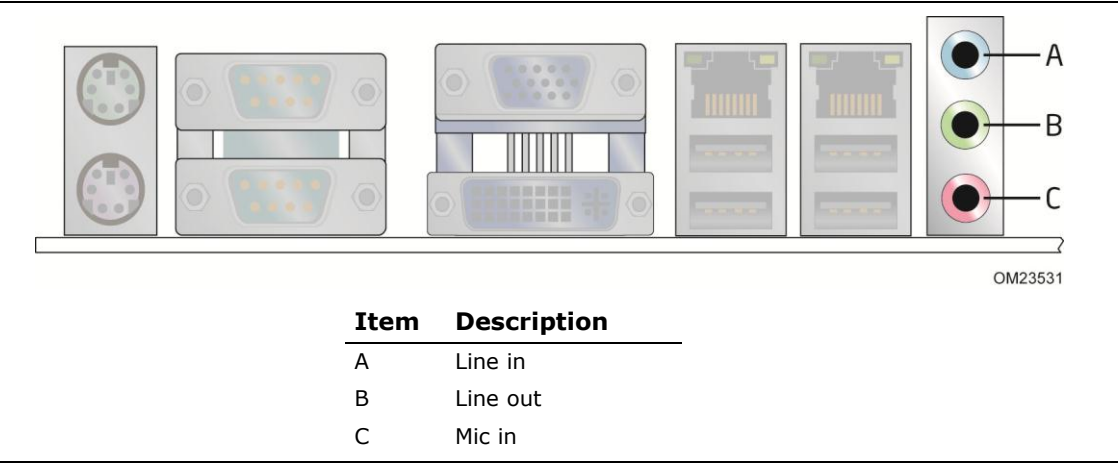

**Figure 5. Back Panel Audio Connectors**

## <span id="page-31-2"></span>**NOTE**

*The back panel audio line out connector is designed to power headphones or amplified speakers only. Poor audio quality occurs if passive (non-amplified) speakers are connected to this output.*

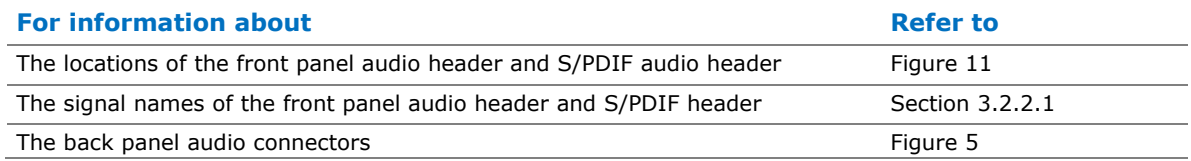

## <span id="page-32-0"></span>**2.12 Hardware Management Subsystem**

The hardware management features enable the board to be compatible with the Wired for Management (WfM) specification. The board has several hardware management features, including the following:

- Thermal monitoring
- Voltage monitoring

#### <span id="page-32-1"></span>**2.12.1 Hardware Monitoring**

The hardware monitoring and fan control subsystem is based on the Winbond W83627DHG-P device, which supports the following:

- System ambient temperature monitoring
- System fan speed monitoring
- Power monitoring of  $+12$  V,  $+5$  V,  $+5$  Vstdby,  $+3.3$  V, and  $+$ VCCP
- SMBus interface

### <span id="page-33-0"></span>**2.12.2 Thermal Monitoring**

[Figure 6](#page-33-1) shows the locations of the thermal sensors and fan header.

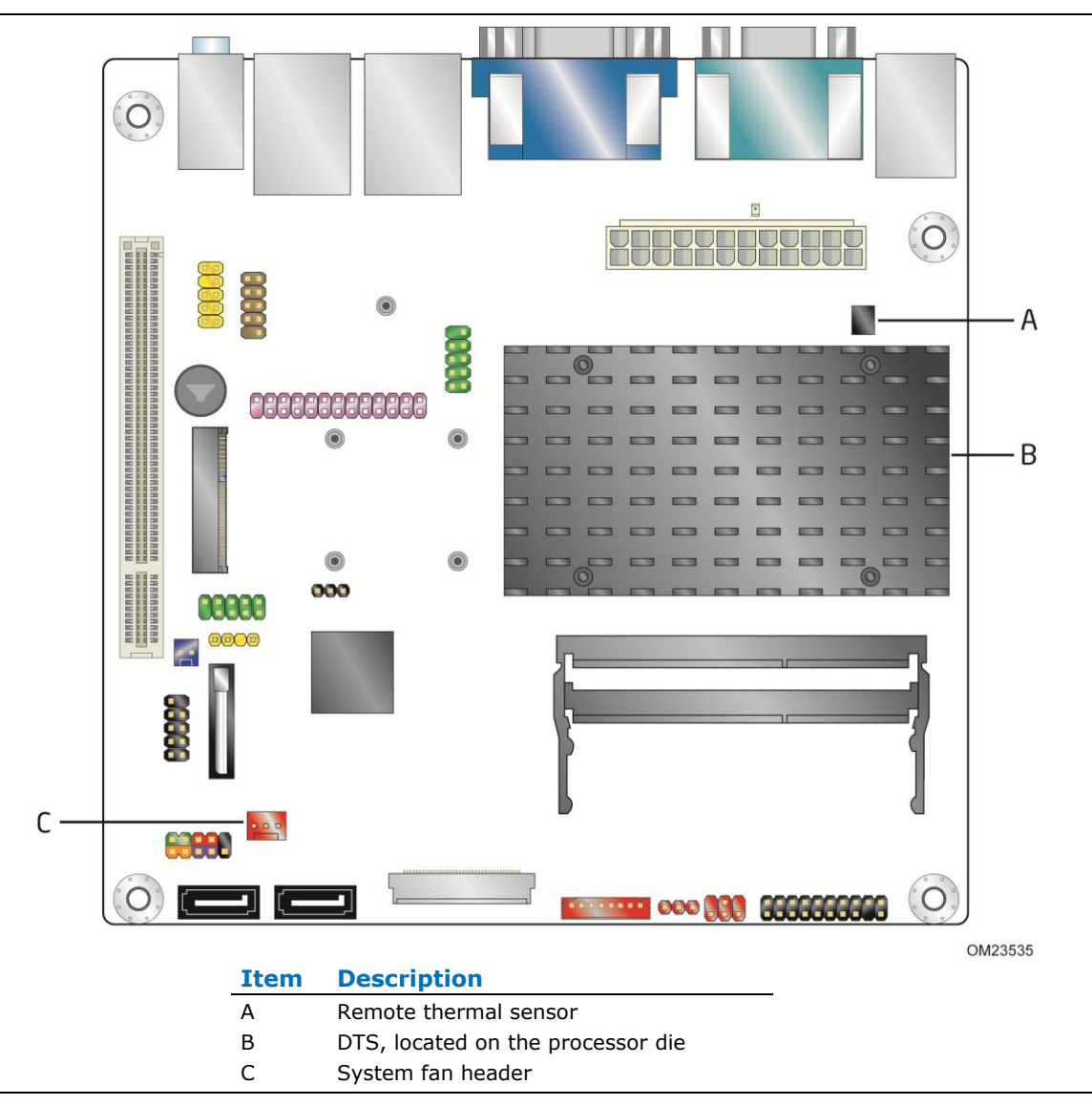

<span id="page-33-1"></span>**Figure 6. Thermal Sensors and Fan Header**

## <span id="page-34-0"></span>**2.13 Power Management**

Power management is implemented at several levels, including:

- Software support through Advanced Configuration and Power Interface (ACPI)
- Hardware support:
	- Power connector
	- Fan header
	- LAN wake capabilities
	- Instantly Available PC technology
	- Wake from USB
	- Wake from PS/2 devices
	- Wake from serial port
	- $-$  Power Management Event signal (PME#) wake-up support
	- $\equiv$  WAKE# signal wake-up support

#### <span id="page-34-1"></span>**2.13.1 ACPI**

ACPI gives the operating system direct control over the power management and Plug and Play functions of a computer. The use of ACPI with the board requires an operating system that provides full ACPI support. ACPI features include:

- Plug and Play (including bus and device enumeration)
- Power management control of individual devices, add-in boards (some add-in boards may require an ACPI-aware driver), video displays, and hard disk drives
- Methods for achieving less than 15-watt system operation in the power-on/standby sleeping state
- A Soft-off feature that enables the operating system to power-off the computer
- Support for multiple wake-up events (see [Table 9\)](#page-36-0)
- Support for a front panel power and sleep mode switch

[Table 7](#page-34-2) lists the system states based on how long the power switch is pressed, depending on how ACPI is configured with an ACPI-aware operating system.

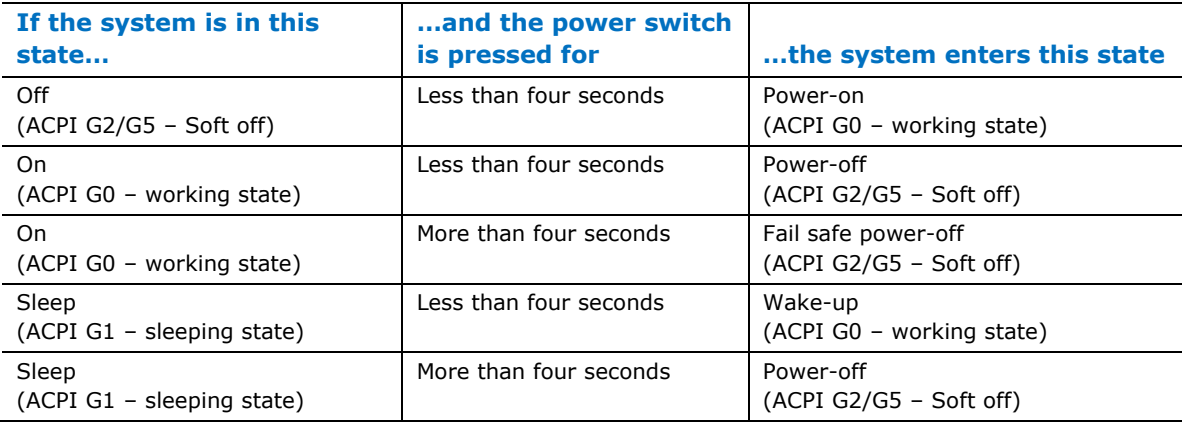

#### <span id="page-34-2"></span>**Table 7. Effects of Pressing the Power Switch**

#### **2.13.1.1 System States and Power States**

Under ACPI, the operating system directs all system and device power state transitions. The operating system puts devices in and out of low-power states based on user preferences and knowledge of how devices are being used by applications. Devices that are not being used can be turned off. The operating system uses information from applications and user settings to put the system as a whole into a low-power state.

[Table 8](#page-35-0) lists the power states supported by the board along with the associated system power targets. Refer to the ACPI specification for a complete description of the various system and power states.

| Global<br><b>States</b>                                                           | <b>Sleeping States</b>                                              | <b>Processor</b><br><b>States</b> | <b>Device States</b>                                                                                  | <b>Targeted System</b><br>Power (Note 1)                       |
|-----------------------------------------------------------------------------------|---------------------------------------------------------------------|-----------------------------------|----------------------------------------------------------------------------------------------------|----------------------------------------------------------------|
| G0 - working<br>state                                                             | S0 - working                                                        | $CO - working$                    | D0 - working<br>state.                                                                                | Full power $>$ 30 W                                            |
| $G1 - s$ leeping<br>state                                                         | $S3 -$ Suspend to<br>RAM. Context<br>saved to RAM.                  | No power                          | $D3$ – no power<br>except for<br>wake-up logic.                                                       | Power $< 5 W$ (Note 2)                                         |
| $G1 - s$ leeping<br>state                                                         | S4 - Suspend to<br>disk. Context<br>saved to disk.                  | No power                          | $D3$ – no power<br>except for<br>wake-up logic.                                                       | Power $<$ 5 W (Note 2)                                         |
| G2/S5                                                                             | $S5 - Soft off.$<br>Context not saved.<br>Cold boot is<br>required. | No power                          | $D3$ – no power<br>except for<br>wake-up logic.                                                       | Power $< 5 W$ (Note 2)                                         |
| $G3 -$<br>mechanical off.<br>AC power is<br>disconnected<br>from the<br>computer. | No power to the<br>system.                                          | No power                          | $D3$ – no power for<br>wake-up logic,<br>except when<br>provided by<br>battery or<br>external source. | No power to the system.<br>Service can be performed<br>safely. |

<span id="page-35-0"></span>**Table 8. Power States and Targeted System Power**

Notes:

2. Dependent on the standby power consumption of wake-up devices used in the system.

<sup>1.</sup> Total system power is dependent on the system configuration, including add-in boards and peripherals powered by the system's power supply.
### **2.13.1.2 Wake-up Devices and Events**

[Table 9](#page-36-0) lists the devices or specific events that can wake the computer from specific states.

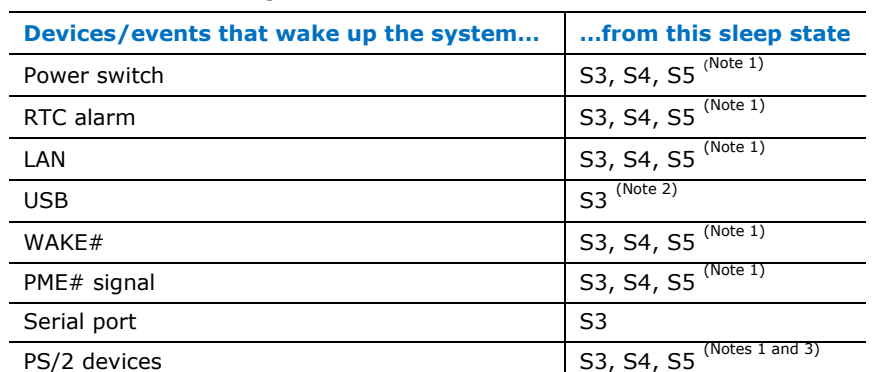

#### <span id="page-36-0"></span>**Table 9. Wake-up Devices and Events**

Notes:

1. S4 implies operating system support only.

2. USB ports must be turned off during S4/S5 states.

3. PS/2 wake from S5 should have a selection in the BIOS to enable wake from a combination key (Alt + Print Screen) or the keyboard power button.

# **NOTE**

*The use of these wake-up events from an ACPI state requires an operating system that provides full ACPI support. In addition, software, drivers, and peripherals must fully support ACPI wake events.*

### **2.13.2 Hardware Support**

The board provides several power management hardware features, including:

- Power connector
- Fan header
- LAN wake capabilities
- Instantly Available PC technology
- Wake from USB
- Wake from PS/2 devices
- Power Management Event signal (PME#) wake-up support
- WAKE# signal wake-up support
- +5V Standby Power Indicator LED

LAN wake capabilities and Instantly Available PC technology require power from the +5 V standby line.

**NOTE**

*The use of Wake from USB technologies from an ACPI state requires an operating system that provides full ACPI support.*

### **2.13.2.1 Fan Header**

The function/operation of the fan header is as follows:

- The fan is on when the board is in the S0 state.
- The fan is off when the board is off or in the S3, S4, or S5 state.
- The system fan header supports closed-loop fan control that can adjust the fan speed and is wired to a fan tachometer input.
- The fan header supports +12 V, 3-wire fans at 1 A maximum.

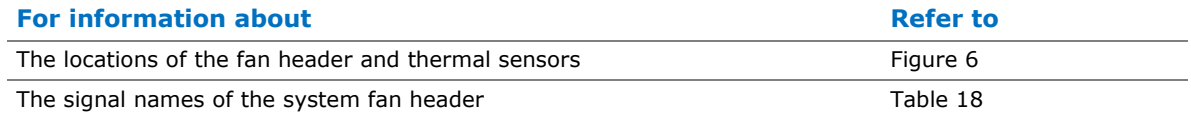

### **2.13.2.2 LAN Wake Capabilities**

LAN wake capabilities enable remote wake-up of the computer through a network. The LAN subsystem network adapter monitors network traffic at the Media Independent Interface. The board supports LAN wake capabilities with ACPI in the following ways:

- By Ping
- By Magic Packet

Upon detecting the configured wake packet type, the LAN subsystem asserts a wakeup signal that powers up the computer.

### **2.13.2.3 Instantly Available PC Technology**

Instantly Available PC technology enables the board to enter the ACPI S3 (Suspend-to-RAM) sleep-state. While in the S3 sleep-state, the computer will appear to be off (the hard drive(s) and fan will power off, the front panel LED will blink). When signaled by a wake-up device or event, the system quickly returns to its last known state. [Table 9](#page-36-0)  lists the devices and events that can wake the computer from the S3 state.

The board supports the *PCI Bus Power Management Interface Specification*. Add-in boards that also support this specification can participate in power management and can be used to wake the computer.

### **2.13.2.4 Wake from USB**

USB bus activity wakes the computer from an ACPI S3 state.

# **NOTE**

*Wake from USB requires the use of a USB peripheral that supports Wake from USB and support in the operating system.*

### **2.13.2.5 PME# Signal Wake-up Support**

When the PME# signal on the PCI bus is asserted, the computer wakes from an ACPI S3, S4, or S5 state (with Wake on PME enabled in the BIOS).

### **2.13.2.6 Wake from PS/2 Devices**

PS/2 keyboard activity wakes the computer from an ACPI S3, S4, or S5 state. However, when the computer is in an ACPI S4 or S5 state, the only PS/2 activity that will wake the computer is the Alt  $+$  Print Screen or the Power Key available only on some keyboards.

### **2.13.2.7 WAKE# Signal Wake-up Support**

When the WAKE# signal on the PCI Express bus is asserted, the computer wakes from an ACPI S3, S4, or S5 state.

### **2.13.2.8 Wake from Serial Port**

Serial port activity wakes the computer from an ACPI S3 state.

#### **2.13.2.9 +5 V Standby Power Indicator LED**

The +5 V standby power indicator LED shows that power is still present even when the computer appears to be off. Figure 7 shows the location of the standby power indicator LED.

# **L** CAUTION

*If AC power has been switched off and the standby power indicator is still lit, disconnect the power cord before installing or removing any devices connected to the board. Failure to do so could damage the board and any attached devices.*

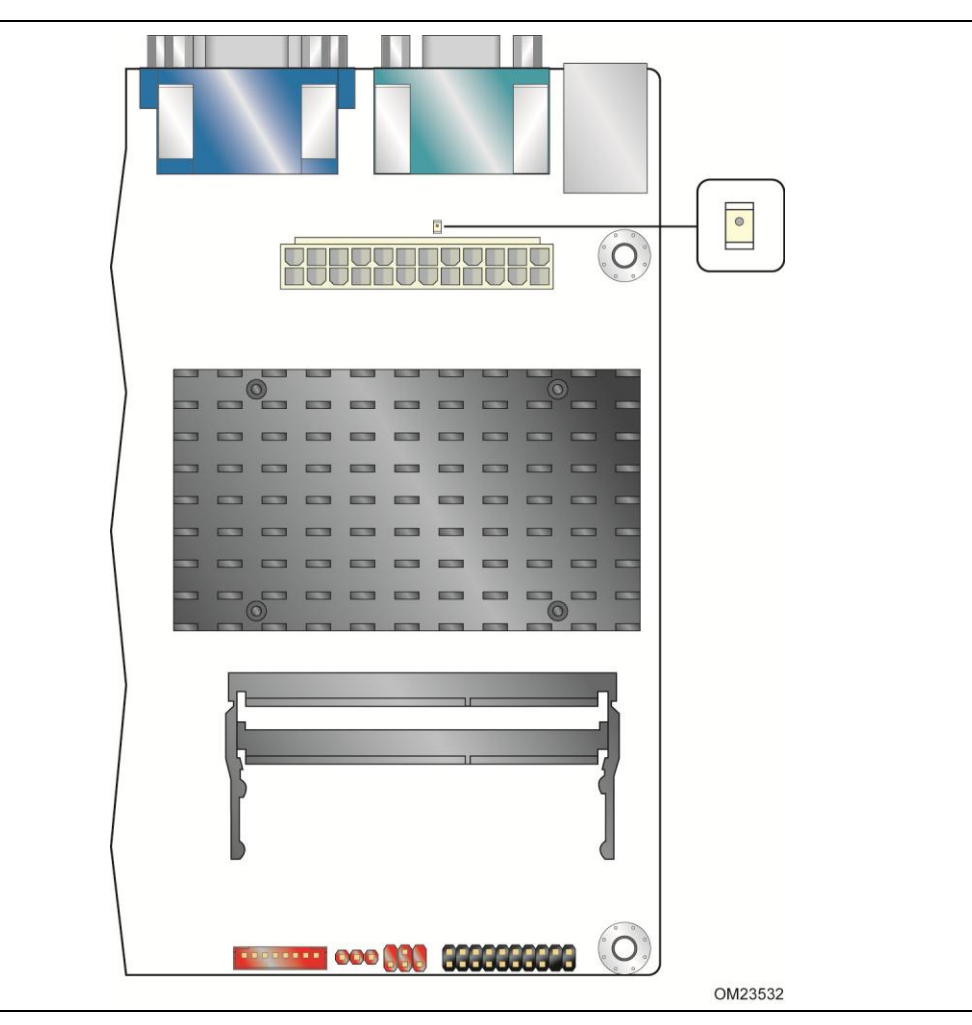

**Figure 7. Location of the Standby Power Indicator LED**

# **2.14 Debug Interfaces**

The following debug support is provided on the Intel® Embedded Board D2700:

- XDP (Extended Debug Port) connector supporting 3.3V JTAG is provided at location J22 (on the reverse side of the board) for processor run control debug support.
- Two back panel serial ports and additional onboard headers provide UART connectivity (see Section [3.2\)](#page-44-0)

# **3 Technical Reference**

# **3.1 Memory Map**

### **3.1.1 Addressable Memory**

The board utilizes 4 GB of addressable system memory. Typically the address space that is allocated for Conventional PCI bus add-in cards, PCI Express configuration space, BIOS (SPI Flash), and chipset overhead resides above the top of DRAM (total system memory). On a system that has 4 GB of system memory installed, it is not possible to use all of the installed memory due to system address space being allocated for other system critical functions. These functions include the following:

- BIOS/ SPI Flash (2 MB)
- Local APIC (19 MB)
- Direct Media Interface (40 MB)
- Internal graphics address registers
- Memory-mapped I/O that is dynamically allocated for Conventional PCI add-in cards

The amount of installed memory that can be used will vary based on add-in cards and BIOS settings. Figure 8 shows a schematic of the system memory map. All installed system memory can be used when there is no overlap of system addresses.

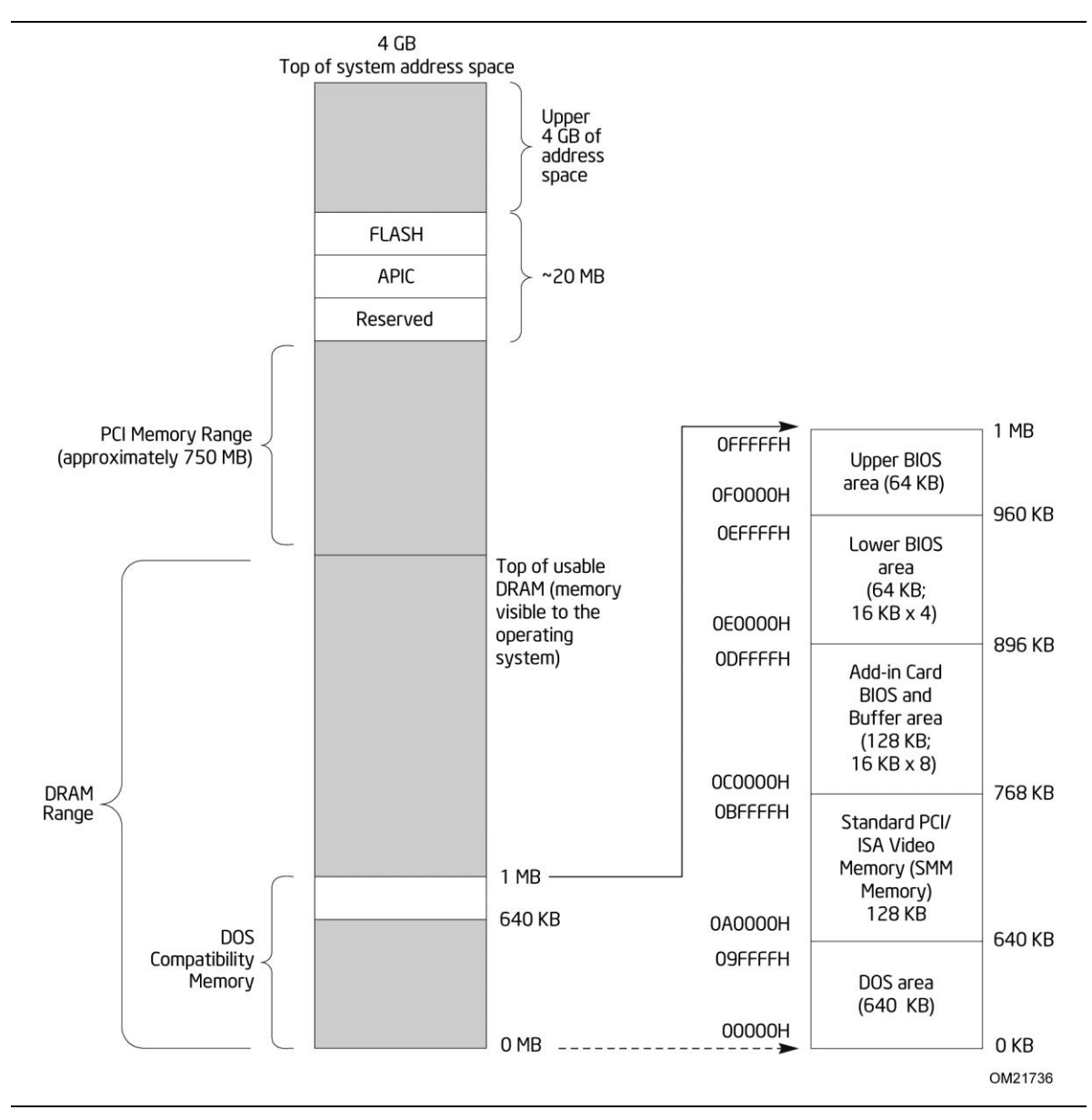

**Figure 8. Detailed System Memory Address Map**

Table 10 lists the system memory map.

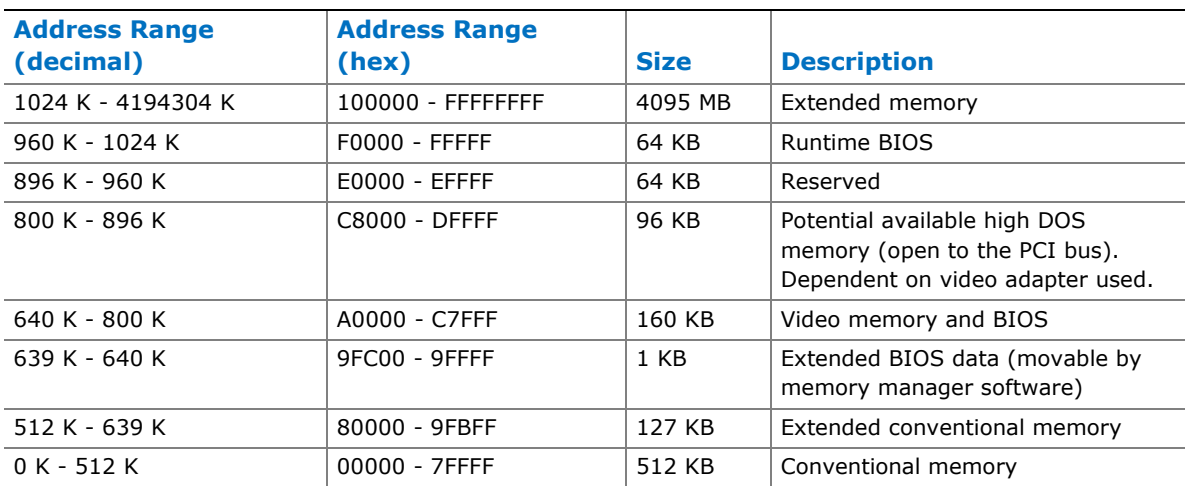

#### **Table 10. System Memory Map**

# <span id="page-44-0"></span>**3.2 Connectors and Headers**

# **L** CAUTION

*Only the following connectors/headers have overcurrent protection: Back panel and front panel USB, VGA, serial, and PS/2.*

*The other internal connectors/headers are not overcurrent protected and should connect only to devices inside the computer's chassis, such as fans and internal peripherals. Do not use these connectors/headers to power devices external to the computer's chassis. A fault in the load presented by the external devices could cause damage to the computer, the power cable, and the external devices themselves.*

# **NOTE**

*Computer systems that have an unshielded cable attached to a USB port may not meet FCC Class B requirements, even if no device is attached to the cable. Use shielded cable that meets the requirements for full-speed devices.* 

This section describes the board's connectors and headers. The connectors and headers can be divided into these groups:

- Back panel I/O connectors (see page 47)
- Component-side connectors and headers (see page [49\)](#page-47-0)

### **3.2.1 Back Panel**

#### **3.2.1.1 Back Panel Connectors**

[Figure 9](#page-45-0) shows the location of the back panel connectors.

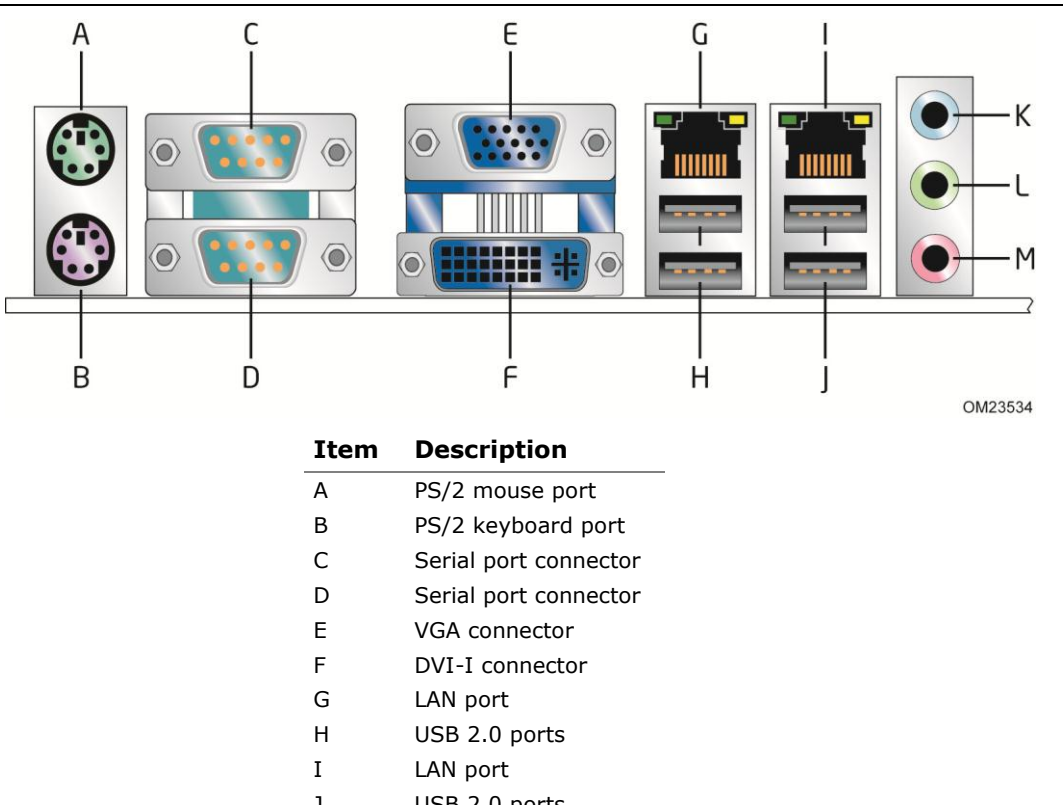

J USB 2.0 ports K Line in

L Line out

# M Mic in

**Figure 9. Back Panel Connectors**

# <span id="page-45-0"></span>**NOTE**

*The back panel audio line out connector is designed to power headphones or amplified speakers only. Poor audio quality occurs if passive (non-amplified) speakers are connected to this output.*

### **3.2.1.2 I/O Shield**

The I/O shield provided with the board allows access to all back panel connectors and is compatible with standard mini-ITX and microATX chassis. As an added benefit for system configurations with wireless PCI Express Mini Card solutions, the I/O shield also provides pre-cut holes for user installation of up to three external wireless antenna. [Figure 10](#page-46-0) shows an I/O shield reference diagram. Dimensions are listed in inches [millimeters].

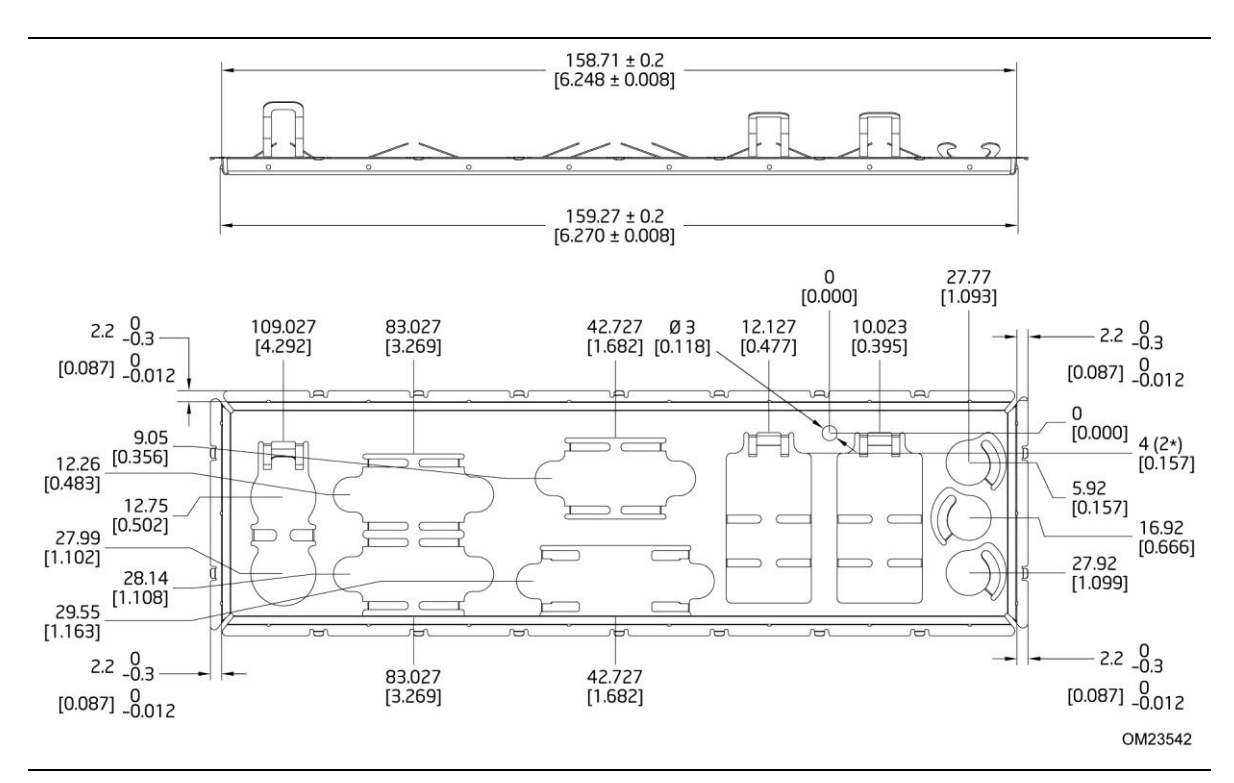

<span id="page-46-0"></span>**Figure 10. I/O Shield Reference Diagram**

### <span id="page-47-0"></span>**3.2.2 Component-side Connectors and Headers**

Figure 11 shows the locations of the component-side connectors and headers.

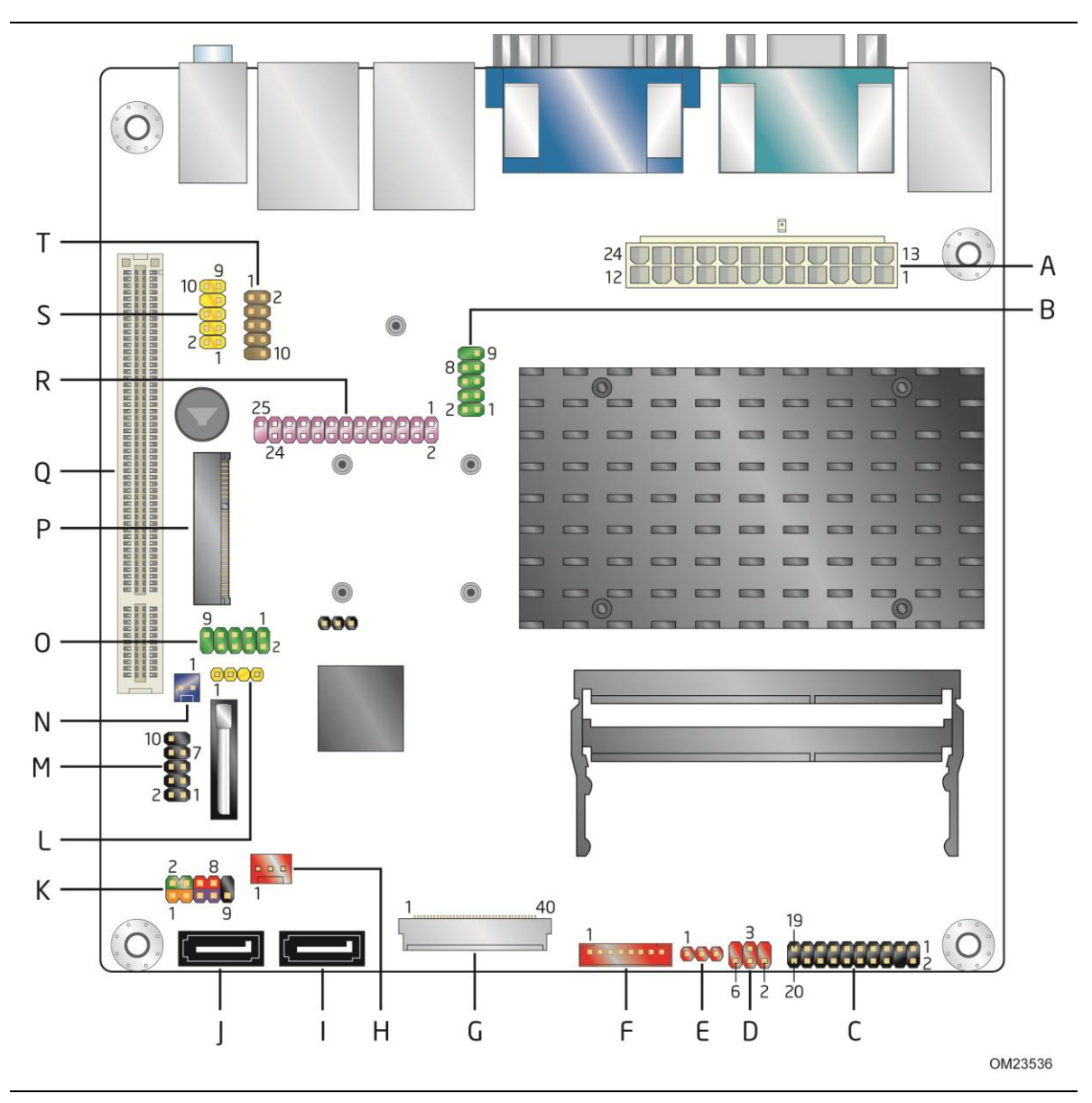

<span id="page-47-1"></span>**Figure 11. Component-side Connectors and Headers**

[Table 11](#page-48-0) lists the component-side connectors and headers identified in [Figure 11.](#page-47-1)

| <b>Item/callout</b> |                                                                                                    |  |  |  |  |
|---------------------|----------------------------------------------------------------------------------------------------|--|--|--|--|
| from Figure 11      | <b>Description</b>                                                                                              |  |  |  |  |
| A                   | Processor core power connector $(2 \times 12)$                                                                  |  |  |  |  |
| B                   | Serial port header                                                                                              |  |  |  |  |
| $\mathsf{C}$        | TPM header                                                                                                    |  |  |  |  |
| D                   | Backlight inverter voltage selection jumper                                                                     |  |  |  |  |
| E.                  | Flat panel voltage selection jumper                                                                             |  |  |  |  |
| F                   | FPD brightness connector                                                                                        |  |  |  |  |
| G                   | LVDS data connector                                                                                             |  |  |  |  |
| H                   | System fan header                                                                                               |  |  |  |  |
| I                   | SATA connector                                                                                                  |  |  |  |  |
| J                   | SATA connector                                                                                                  |  |  |  |  |
| K                   | Front panel header                                                                                              |  |  |  |  |
| L                   | S/PDIF header                                                                                                   |  |  |  |  |
| M                   | Front panel USB 2.0 header                                                                                      |  |  |  |  |
| N                   | Front Panel Wireless Activity LED header                                                                        |  |  |  |  |
| O                   | Serial port header                                                                                              |  |  |  |  |
| P                   | PCI Express Full-/Half-Mini Card slot                                                                           |  |  |  |  |
| Q                   | Conventional PCI bus add-in card connector                                                                      |  |  |  |  |
| R                   | Parallel port header                                                                                            |  |  |  |  |
| S                   | Front panel audio header                                                                                        |  |  |  |  |
| т                   | Front panel USB header with Intel® Z-U130 USB Solid-State Drive or compatible<br>device support (brown-colored) |  |  |  |  |

<span id="page-48-0"></span>**Table 11. Component-side Connectors and Headers Shown in [Figure 11](#page-47-1)**

### **3.2.2.1 Signal Tables for the Connectors and Headers**

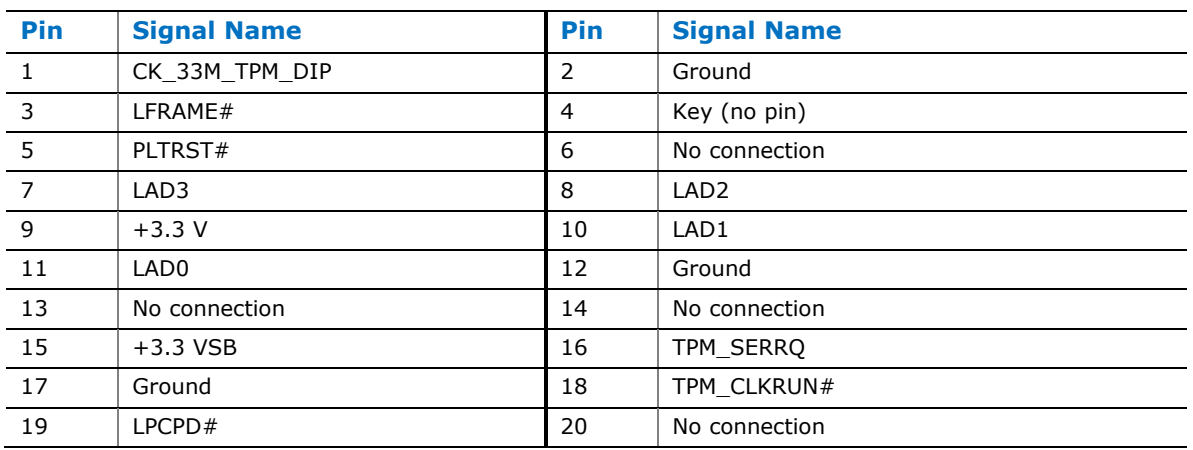

#### **Table 12. TPM Header**

**Table 13. Serial Port Headers**

| Pin | <b>Signal Name</b>        | Pin | <b>Signal Name</b>        |
|-----|---------------------------|-----|---------------------------|
|     | DCD (Data Carrier Detect) |     | RXD# (Receive Data)       |
|     | TXD# (Transmit Data)      |     | DTR (Data Terminal Ready) |
|     | Ground                    | ь   | DSR (Data Set Ready)      |
|     | RTS (Request To Send)     | 8   | CTS (Clear To Send)       |
|     | RI (Ring Indicator)       | 10  | Key (no pin)              |

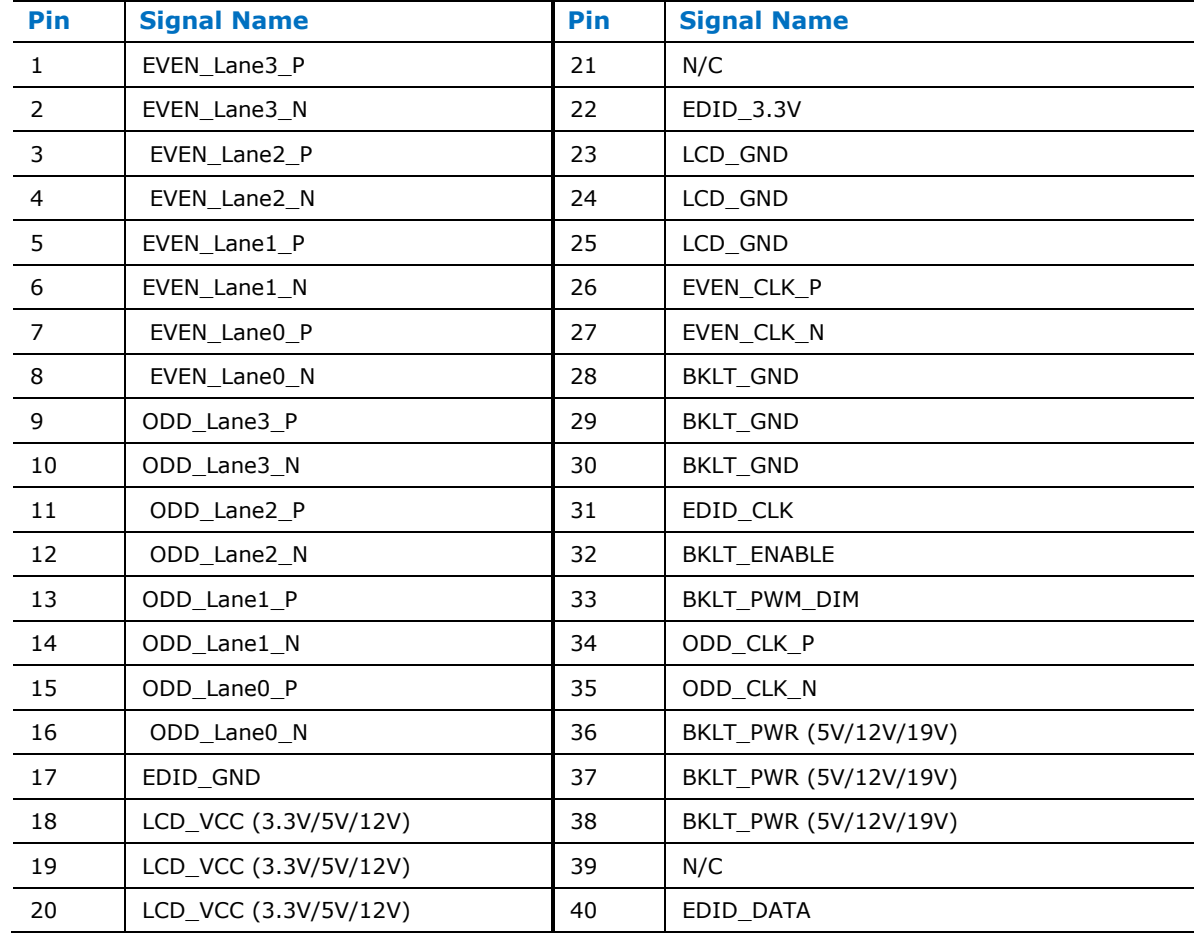

#### **Table 14. LVDS Data Connector**

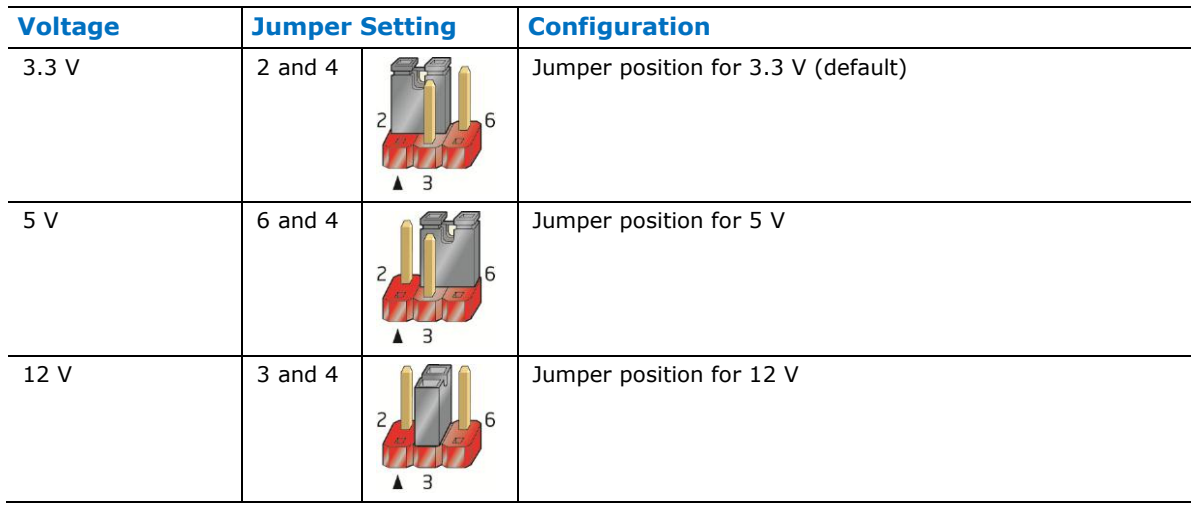

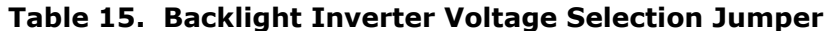

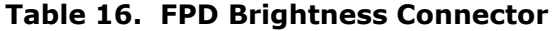

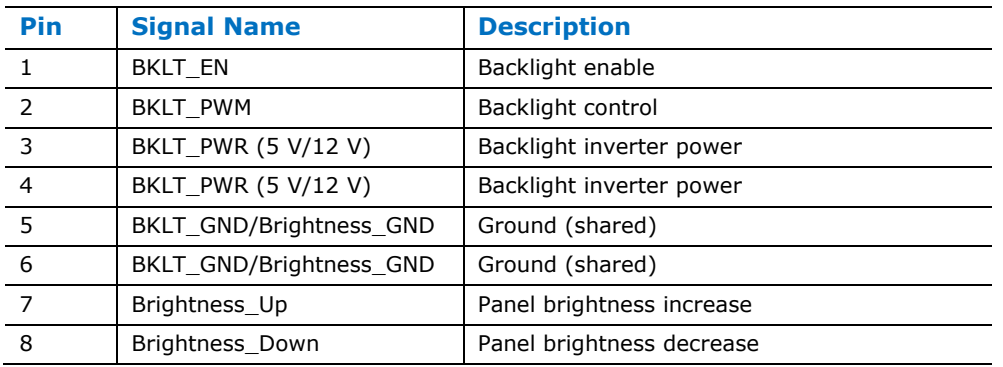

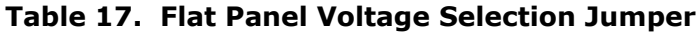

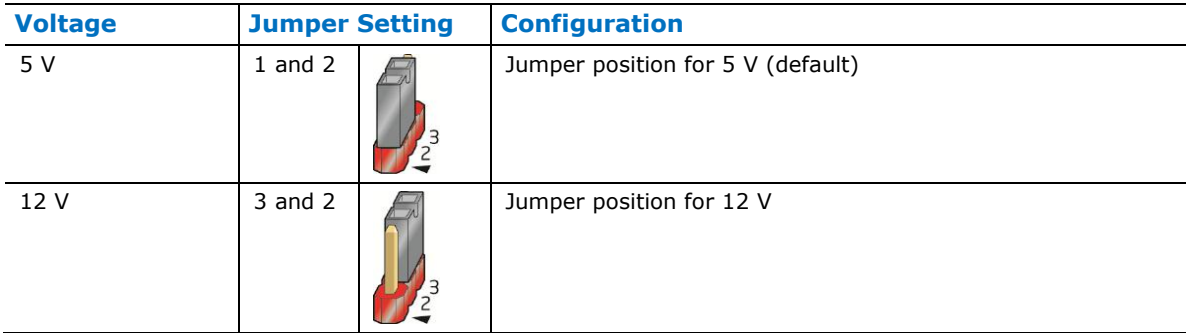

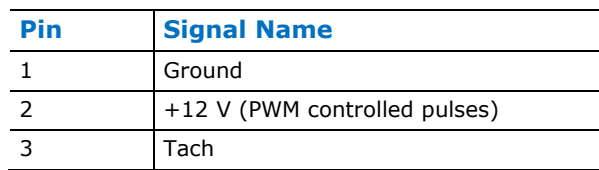

#### <span id="page-52-0"></span>**Table 18. System Fan Header**

#### **Table 19. SATA Connectors**

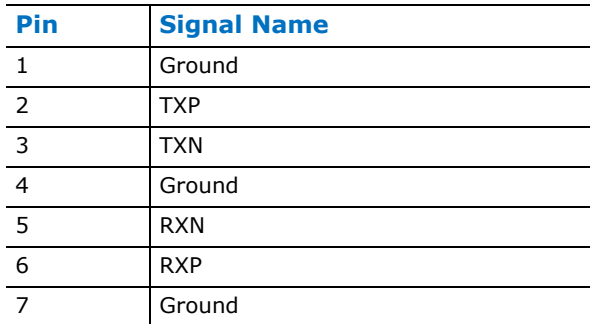

#### **Table 20. Front Panel Wireless Activity LED Header**

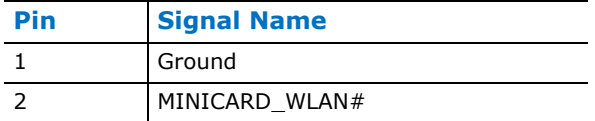

### **Table 21. Front Panel Audio Header for Intel® HD Audio**

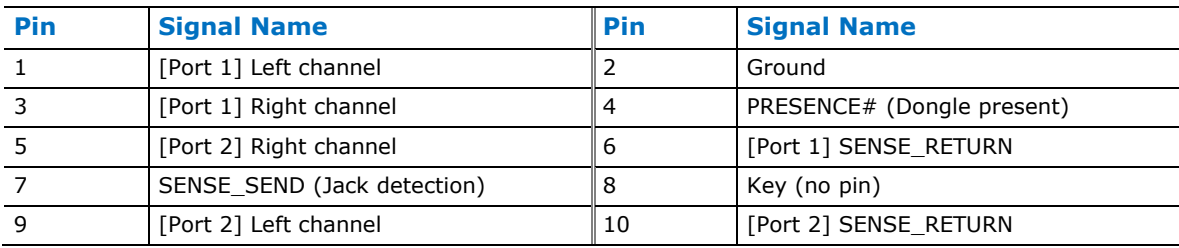

#### **Table 22. Front Panel Audio Header for AC '97 Audio**

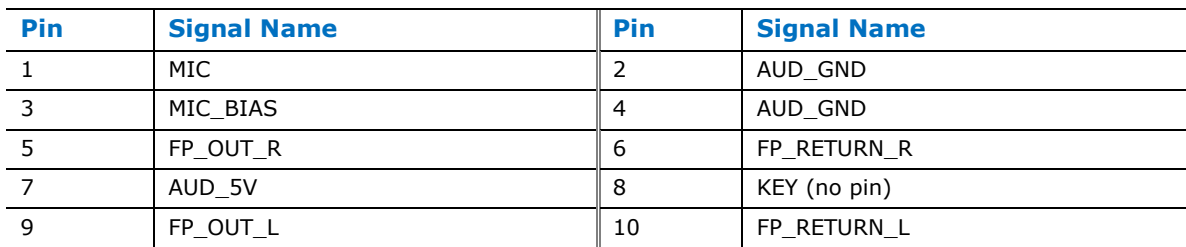

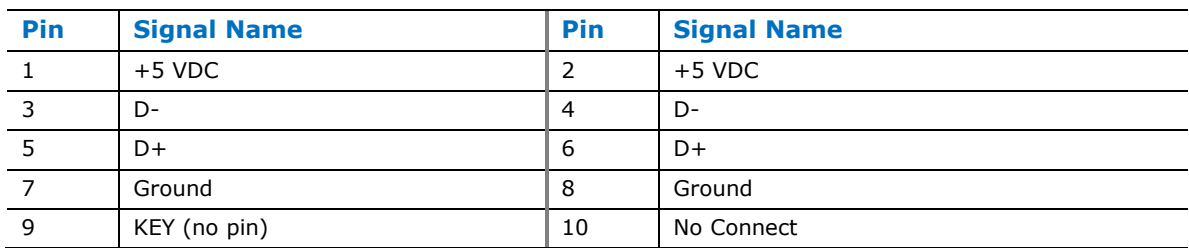

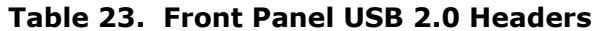

#### **Table 24. Front Panel USB Header with Intel® Z-U130 USB Solid-State Drive or Compatible Device Support**

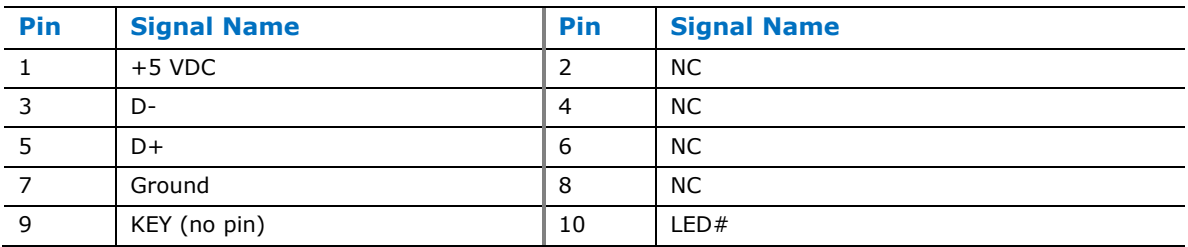

#### **Table 25. Internal S/PDIF Header**

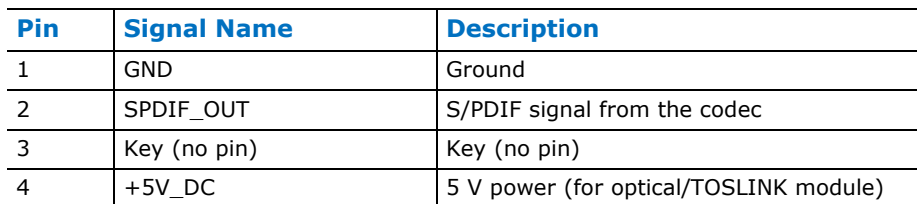

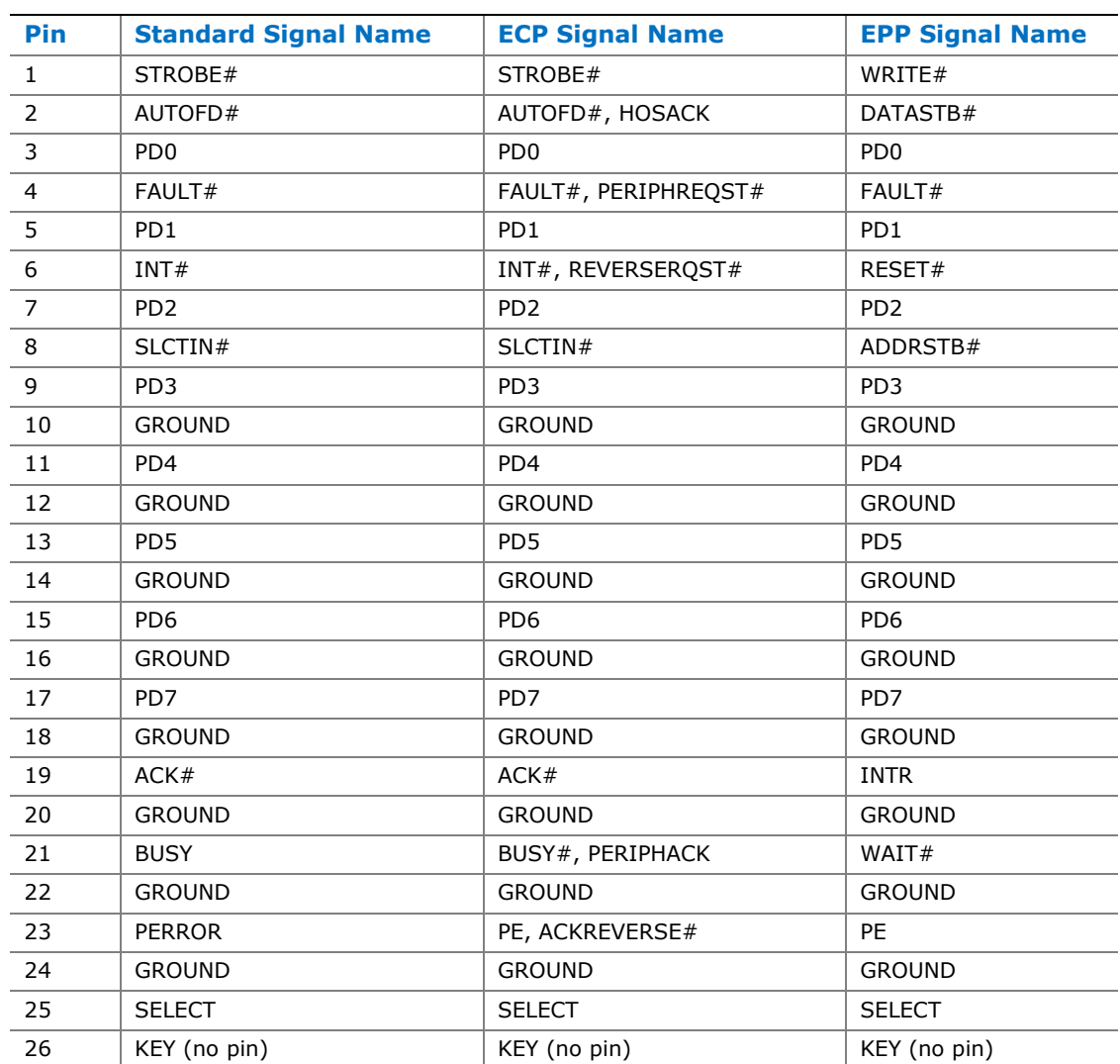

#### **Table 26. Parallel Port Header**

### **3.2.2.2 Add-in Card Connectors**

The board has the following add-in card connectors:

- PCI Express Full-/Half-Mini Card slot
- Conventional PCI bus connector (with riser card support for up to two PCI cards)

Note the following considerations for the Conventional PCI bus connector:

- The Conventional PCI bus connector is bus master capable.
- SMBus signals are routed to the Conventional PCI bus connector. This enables Conventional PCI bus add-in boards with SMBus support to access sensor data on the board. The specific SMBus signals are as follows:
	- The SMBus clock line is connected to pin A40.
	- The SMBus data line is connected to pin A41.

The Conventional PCI bus connector also supports single-slot and dual-slot riser cards for use of up to two bus master PCI expansion cards. In order to support two PCI bus master expansion cards, the riser card must support the following PCI signal routing:

- Pin A11: additional 33 MHz PCI clock
- Pin B10: additional PCI Request signal (i.e.,  $PREQ#2$ )
- Pin B14: additional PCI Grant signal (i.e., GNT#2)

# **NOTE**

*BIOS IRQ programming for the second PCI slot on PCI riser card:* 

- *ID\_SEL: AD20 (Device 4)*
- *Second PCI slot INT Mapping:*
	- *INT A# (A6) INT D# of mother board PCI slot.*
	- $\overline{\phantom{0}}$  *INT B# (B7)*  $\rightarrow$  *INT A# of mother board PCI slot.*
	- *INT C# (A7) INT B# of mother board PCI slot.*
	- $\overline{\phantom{0}}$  *INT D# (B8)*  $\rightarrow$  *INT C# of mother board PCI slot.*

# **NOTE**

*The Conventional PCI slot on this board does not support the PCI PHOLD<sup>1</sup> function. Due to this limitation (errata), certain PCI cards may experience performance or detection issues when DMA transfer is used as part of the PCI card operation.*

*<sup>1</sup> PHOLD is the signal required to hold the bus during DMA transfers.*

### **3.2.2.3 Power Supply Connector**

The board has a 2 x 12 power connector (see [Table 27\)](#page-56-0). This board requires a TFX12V or SFX12V power supply.

| Pin            | <b>Signal Name</b> | Pin | <b>Signal Name</b>                  |
|----------------|--------------------|-----|-------------------------------------|
| 1              | $+3.3 V$           | 13  | $+3.3 V$                            |
| 2              | $+3.3 V$           | 14  | $-12V$                              |
| 3              | Ground             | 15  | Ground                              |
| $\overline{4}$ | $+5V$              | 16  | PS-ON# (power supply remote on/off) |
| 5              | Ground             | 17  | Ground                              |
| 6              | $+5V$              | 18  | Ground                              |
| $\overline{7}$ | Ground             | 19  | Ground                              |
| 8              | PWRGD (Power Good) | 20  | No connect                          |
| 9              | +5 V (Standby)     | 21  | $+5V$                               |
| 10             | $+12V$             | 22  | $+5V$                               |
| 11             | $+12V$             | 23  | $+5V$                               |
| 12             | No connect         | 24  | Ground                              |

<span id="page-56-0"></span>**Table 27. Power Connector**

#### **3.2.2.4 Front Panel Header**

This section describes the functions of the front panel header. [Table 28](#page-57-0) lists the signal names of the front panel header. Figure 12 is a connection diagram for the front panel header.

|                                |               | In/ |                                    |                  |               | In/ |                           |
|--------------------------------|---------------|-----|------------------------------------|------------------|---------------|-----|---------------------------|
| Pin                            | <b>Signal</b> | Out | <b>Description</b>                 | <b>Pin</b>       | <b>Signal</b> | Out | <b>Description</b>        |
| <b>Hard Drive Activity LED</b> |               |     |                                    | <b>Power LED</b> |               |     |                           |
| $\mathbf{1}$                   | HD PWR        | Out | Hard disk LED<br>pull-up to $+5$ V | $\mathcal{P}$    | HDR BLNK GRN  | Out | Front panel green<br>LED  |
| 3                              | HDA#          | Out | Hard disk active<br>LED            | $\overline{4}$   | HDR BLNK YEL  | Out | Front panel yellow<br>LED |
| <b>Reset Switch</b>            |               |     | <b>On/Off Switch</b>               |                  |               |     |                           |
| 5 <sup>5</sup>                 | Ground        |     | Ground                             | 6                | FPBUT IN      | In  | Power switch              |
| $\overline{7}$                 | FP RESET#     | In  | Reset switch                       | 8                | Ground        |     | Ground                    |
| <b>Power</b>                   |               |     | <b>Not Connected</b>               |                  |               |     |                           |
| 9                              | $+5V$         |     | Power                              | 10               | N/C           |     | Not connected             |

<span id="page-57-0"></span>**Table 28. Front Panel Header**

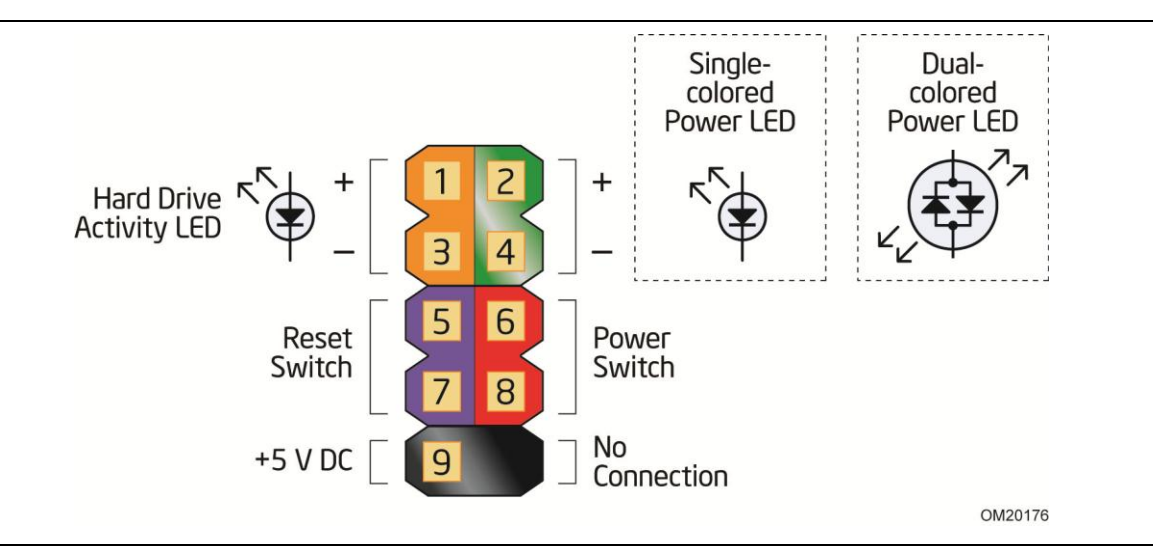

**Figure 12. Connection Diagram for Front Panel Header**

#### **3.2.2.4.1 Hard Drive Activity LED Header**

Pins 1 and 3 can be connected to an LED to provide a visual indicator that data is being read from or written to a hard drive.

#### **3.2.2.4.2 Reset Switch Header**

Pins 5 and 7 can be connected to a momentary single pole, single throw (SPST) type switch that is normally open. When the switch is closed, the board resets and runs the POST.

#### **3.2.2.4.3 Power/Sleep LED Header**

Steady Green Running/Away (S0)

Pins 2 and 4 can be connected to a single- or dual-color LED. Table 29 shows the default states for a single-color LED.

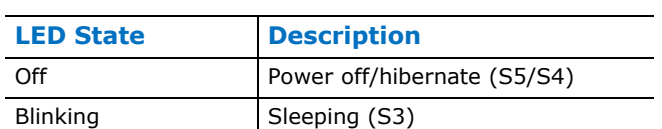

#### <span id="page-58-0"></span>**Table 29. States for a One-Color Power LED**

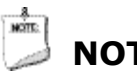

### **NOTE**

*The LED states listed in [Table 29](#page-58-0) are default settings that can be modified through BIOS setup. Systems built with a dual-color front panel power LED can also use alternate color state options.*

#### **3.2.2.4.4 Power Switch Header**

Pins 6 and 8 can be connected to a front panel momentary-contact power switch. The switch must pull the SW\_ON# pin to ground for at least 50 ms to signal the power supply circuitry to switch on or off. (The time requirement is due to internal debounce circuitry on the board.) At least two seconds must pass before the power supply circuitry will recognize another on/off signal.

#### **3.2.2.5 Front Panel USB 2.0 Headers**

Figure 13 and [Figure 14](#page-59-0) are connection diagrams for the front panel USB 2.0 headers.

**NOTE**

- *The +5 VDC power on the USB 2.0 headers is fused.*
- *Use only a front panel USB connector that conforms to the USB 2.0 specification for high-speed USB devices.*

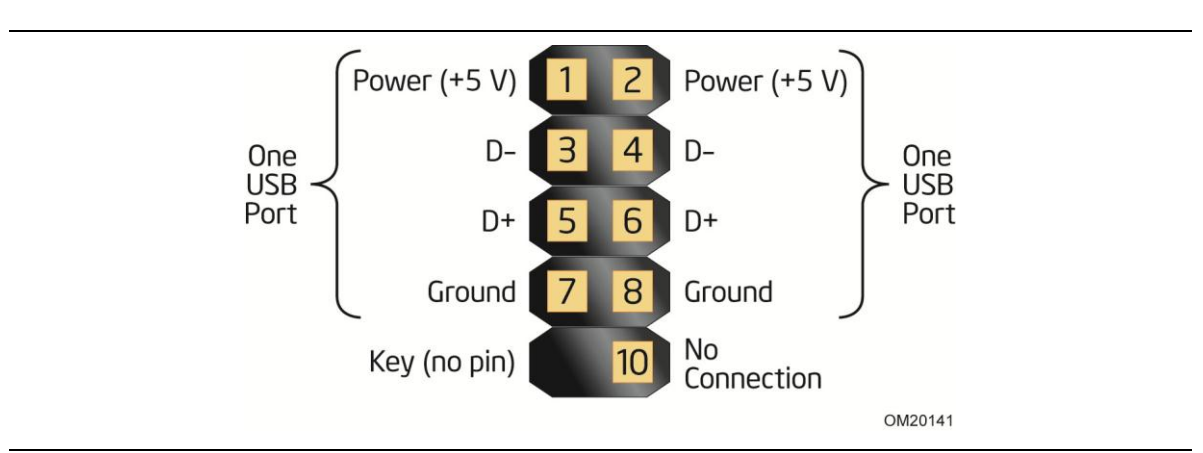

**Figure 13. Connection Diagram for Front Panel USB 2.0 Header**

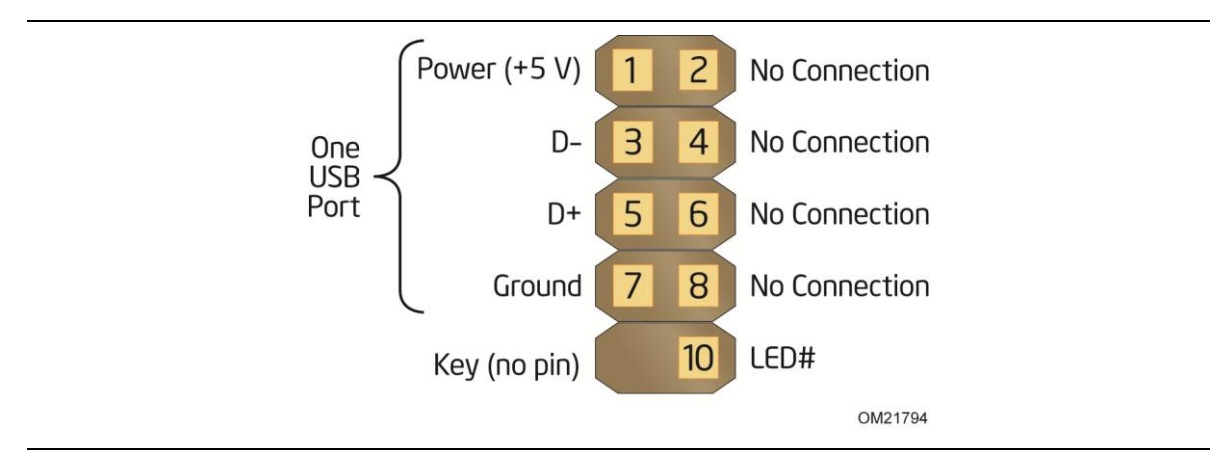

<span id="page-59-0"></span>**Figure 14. Connection Diagram for Front Panel USB 2.0 Header with Intel® Z-USB Solid-State Drive or Compatible Device Support**

# <span id="page-60-0"></span>**3.3 BIOS Configuration Jumper Block**

# **L** CAUTION

*Do not move the jumper with the power on. Always turn off the power and unplug the power cord from the computer before changing a jumper setting. Otherwise, the board could be damaged.*

Figure 15 shows the location of the jumper block. The jumper determines the BIOS Setup program's mode. [Table 30](#page-61-0) lists the jumper settings for the three modes: normal, configure, and recovery.

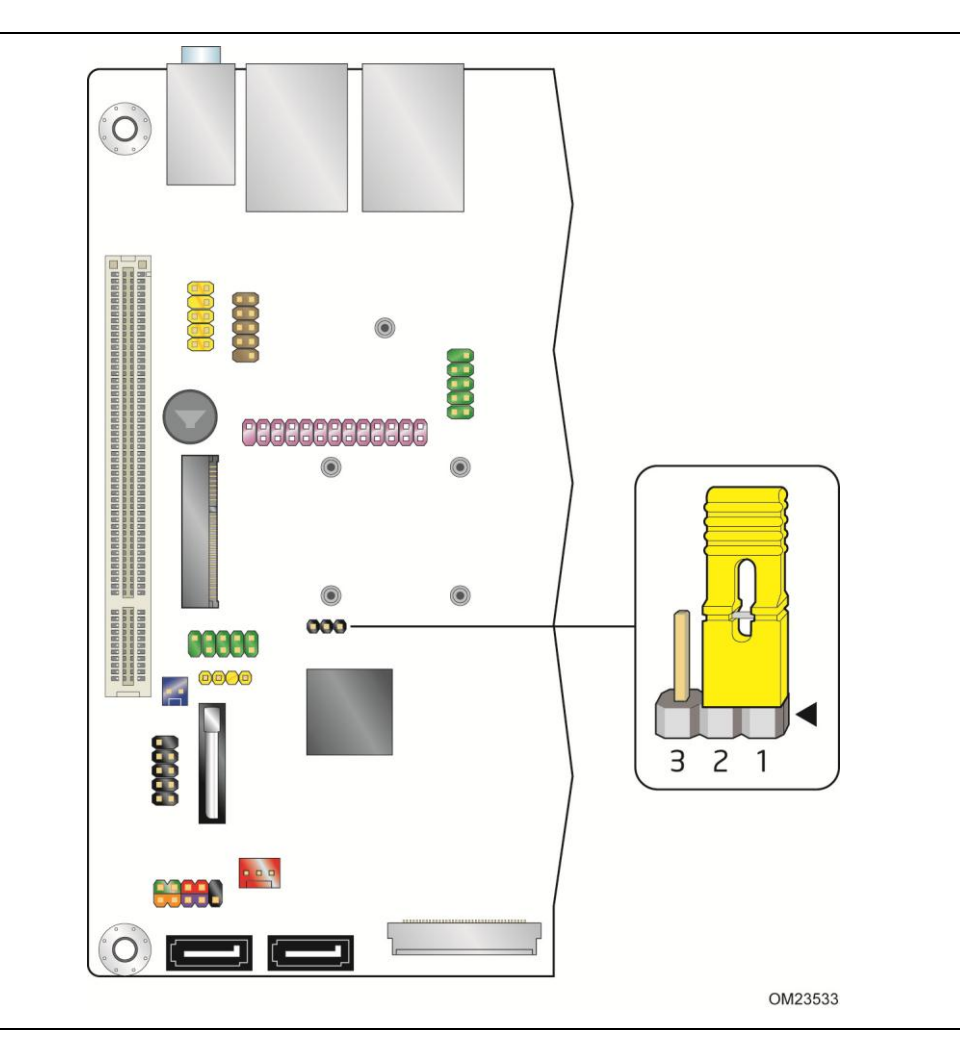

**Figure 15. Location of the BIOS Configuration Jumper Block**

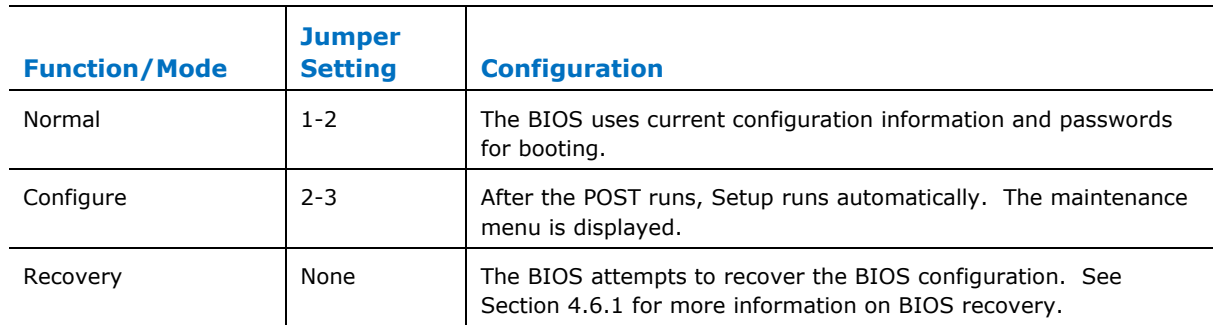

<span id="page-61-0"></span>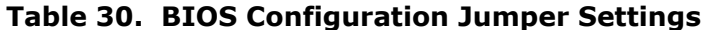

# **3.4 Mechanical Considerations**

### **3.4.1 Form Factor**

The board is designed to fit into a mini-ITX or microATX form-factor chassis. Figure 16 illustrates the mechanical form factor for the board. Dimensions are given in inches [millimeters]. The outer dimensions are 6.7 inches by 6.7 inches [170 millimeters by 170 millimeters]. Location of the I/O connectors and mounting holes are in compliance with the microATX specification.

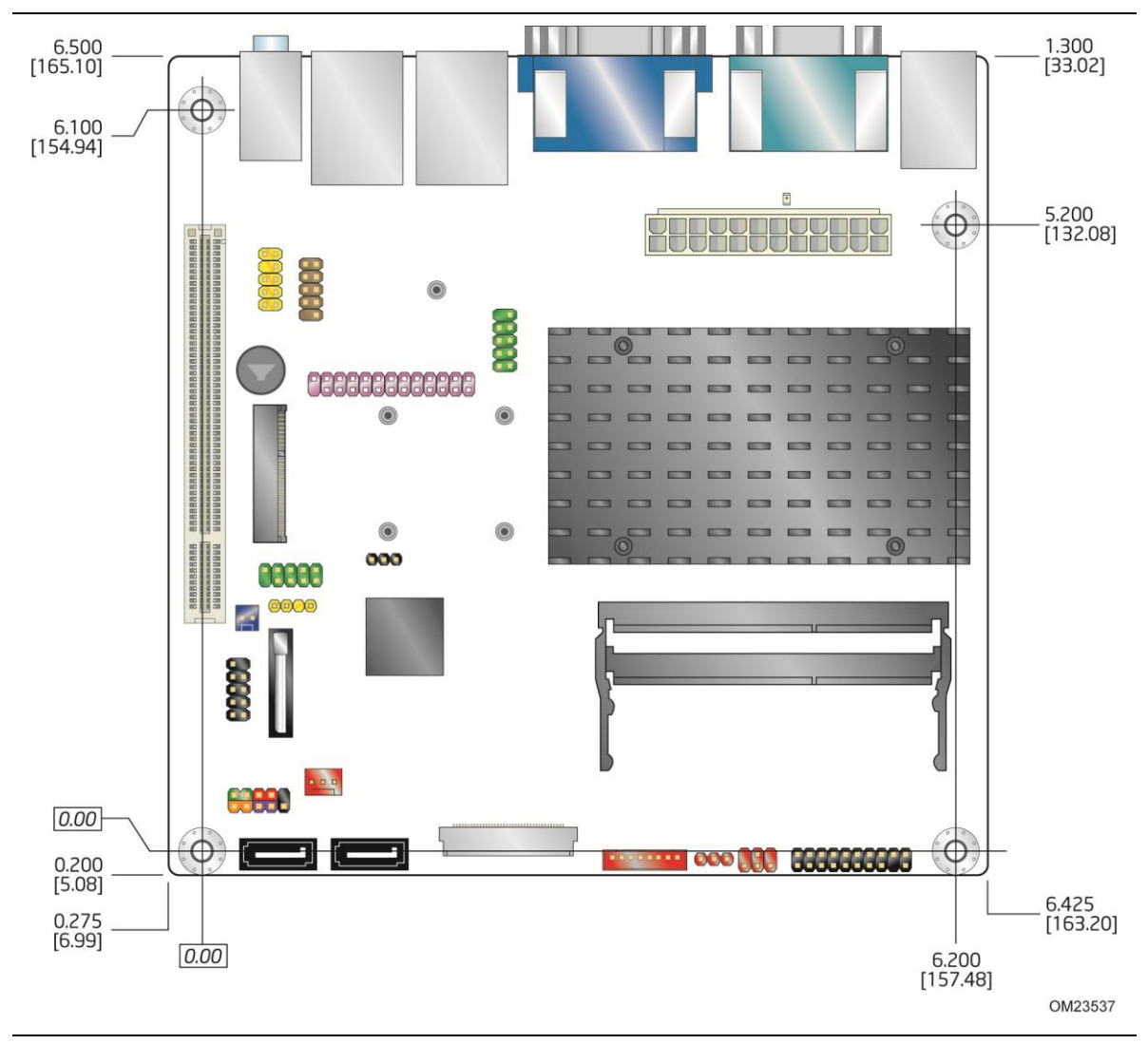

**Figure 16. Board Dimensions**

# **3.5 Electrical Considerations**

### **3.5.1 Fan Header Current Capability**

[Table 31](#page-63-0) lists the current capability of the fan header.

#### <span id="page-63-0"></span>**Table 31. Fan Header Current Capability**

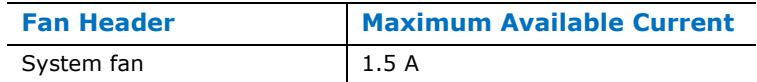

### **3.5.2 Add-in Board Considerations**

The board is designed to provide 2 A (average) of +5 V current for the Conventional PCI slot. The total +5 V current draw for the Conventional PCI expansion slot (total load) must not exceed 2 A.

# **3.6 Power Consumption**

Power measurements were performed to determine bare minimum and likely maximum power requirements from the board, as well as attached devices, in order to facilitate power supply rating estimates for specific system configurations.

## **3.6.1 Minimum Load Configuration**

Minimum load refers to the power demand placed on the power supply when using a bare system configuration with minimal power requirement conditions. Minimum load configuration test results are shown in [Table 32.](#page-64-0) The test configuration was defined as follows:

- 2 GB DDR3/1066 MHz SO-DIMM
- USB keyboard and mouse
- LAN linked at 1000 Mb/s
- DOS booted via network (PXE); system at idle
- All on board peripherals enabled (serial, parallel, audio, …)

#### <span id="page-64-0"></span>**Table 32. Minimum Load Configuration Current and Power Results**

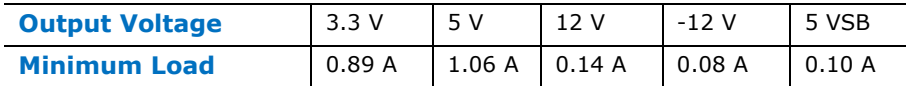

### **3.6.2 Maximum Load Configuration**

Maximum load refers to the incremental power demands placed on the power supply, augmenting the minimum load configuration into a fully-featured system that stresses power consumption from all subsystems. Maximum load configuration test results are shown in [Table 33.](#page-65-0) The test configuration was defined as follows:

- 4 GB DDR3/1066MHz SO-DIMM
- 14.1-inch LCD via LVDS
- SATA DVD-R/W
	- Load: DVD playback
- 3.5-inch SATA hard disk drive, running Microsoft Windows Vista Home Basic
	- Load: continuous read/write benchmark
- Intel<sup>®</sup> Z-U130 USB Solid-State Drive or compatible device on the USB flash drive header
	- Load: continuous read/write benchmark
- Wireless card on PCI Express Full-/Half-Mini Card slot, connected via 802.11n protocol
	- Load: continuous read/write benchmark on remote share
- Riser card on conventional PCI slot, populated with PCI LAN card, running file transfer through local network to SATA hard drive
- USB keyboard and mouse
- Back and front panel host-powered USB devices (other than keyboard and mouse) Load: continuous read/write activity on external drive/peripheral
- LAN linked at 1000 Mb/s
	- Load: continuous read/write benchmark on remote share
- All on board peripherals enabled (serial, parallel, audio, …)

#### <span id="page-65-0"></span>**Table 33. Maximum Load Configuration Current and Power Results**

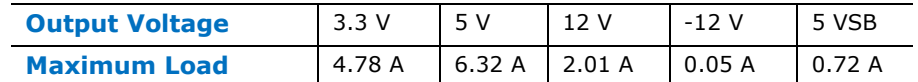

## **3.7 Reliability**

The Mean Time Between Failures (MTBF) prediction is calculated using component and sub-assembly random failure rates. The calculation is based on the Telcordia SR-332, Method I Case 1 50% electrical stress, 55 ºC ambient. The MTBF prediction is used to estimate repair rates and spare parts requirements.

The MTBF data was calculated from predicted data at 55 °C. The Intel<sup>®</sup> Embedded Board D2700 has an MTBF of at least 314,073 hours.

## **3.8 Environmental**

[Table 34](#page-65-1) lists the environmental specifications for the board.

| <b>Parameter</b>       | <b>Specification</b>                                                               |                    |                                          |  |  |
|------------------------|------------------------------------------------------------------------------------|--------------------|------------------------------------------|--|--|
| Temperature            |                                                                                    |                    |                                          |  |  |
| Non-Operating          | $-20$ °C to $+70$ °C                                                               |                    |                                          |  |  |
| Operating              | 0 °C to $+50$ °C                                                                   |                    |                                          |  |  |
| Shock                  |                                                                                    |                    |                                          |  |  |
| Unpackaged             | 50 g trapezoidal waveform                                                          |                    |                                          |  |  |
|                        | Velocity change of 170 inches/second <sup>2</sup>                                  |                    |                                          |  |  |
| Packaged               | Half sine 2 millisecond                                                            |                    |                                          |  |  |
|                        | Product weight (pounds)                                                            | Free fall (inches) | Velocity change (inches/s <sup>2</sup> ) |  |  |
|                        | <20                                                                                | 36                 | 167                                      |  |  |
|                        | $21 - 40$                                                                          | 30                 | 152                                      |  |  |
| $41 - 80$<br>136<br>24 |                                                                                    |                    |                                          |  |  |
|                        | 81-100                                                                             | 18                 | 118                                      |  |  |
| Vibration              |                                                                                    |                    |                                          |  |  |
| Unpackaged             | 5 Hz to 20 Hz: $0.01$ g <sup>2</sup> Hz sloping up to 0.02 g <sup>2</sup> Hz       |                    |                                          |  |  |
|                        | 20 Hz to 500 Hz: 0.02 g <sup>2</sup> Hz (flat)                                     |                    |                                          |  |  |
| Packaged               | 10 Hz to 40 Hz: 0.015 g <sup>2</sup> Hz (flat)                                     |                    |                                          |  |  |
|                        | 40 Hz to 500 Hz: 0.015 g <sup>2</sup> Hz sloping down to 0.00015 g <sup>2</sup> Hz |                    |                                          |  |  |

<span id="page-65-1"></span>**Table 34. Intel® Embedded Board D2700 Environmental Specifications**

# **4 Overview of BIOS Features**

## **4.1 Introduction**

The board uses an Intel BIOS that is stored in the Serial Peripheral Interface Flash Memory (SPI Flash) and can be updated using a disk-based program. The SPI Flash contains the BIOS Setup program, POST, the PCI auto-configuration utility, LAN EEPROM information, and Plug and Play support.

The BIOS displays a message during POST identifying the type of BIOS and a revision code. The initial production BIOSs are identified as CCCDT10N.86A.

The BIOS Setup program can be used to view and change the BIOS settings for the computer. The BIOS Setup program is accessed by pressing the <F2> key after the Power-On Self-Test (POST) memory test begins and before the operating system boot begins. The menu bar is shown below.

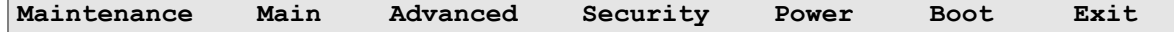

# **NOTE**

*The maintenance menu is displayed only when the board is in configure mode. Section [3.3](#page-60-0) shows how to put the board in configure mode.*

[Table 35](#page-67-0) lists the BIOS Setup program menu features.

| <b>Maintenance</b> | <b>Main</b>     | <b>Advanced</b> | <b>Security</b> | <b>Power</b> | <b>Boot</b>  | <b>Exit</b> |
|--------------------|-----------------|-----------------|-----------------|--------------|--------------|-------------|
| Clears             | <b>Displays</b> | Configures      | Sets            | Configures   | Selects boot | Saves or    |
| passwords and      | processor       | advanced        | passwords       | power        | options      | discards    |
| displays           | and memory      | features        | and security    | management   |              | changes to  |
| processor          | configuration   | available       | features        | features and |              | Setup       |
| information        |                 | through the     |                 | power states |              | program     |
|                    |                 | chipset         |                 | options      |              | options     |

<span id="page-67-0"></span>**Table 35. BIOS Setup Program Menu Bar**

[Table 36](#page-67-1) lists the function keys available for menu screens.

<span id="page-67-1"></span>**Table 36. BIOS Setup Program Function Keys**

| <b>BIOS Setup Program</b><br><b>Function Key</b> | <b>Description</b>                                               |
|--------------------------------------------------|------------------------------------------------------------------|
| $\lt \leftarrow$ > or $\lt \rightarrow$ >        | Selects a different menu screen (Moves the cursor left or right) |
| $<\uparrow$ or $<\downarrow$ >                   | Selects an item (Moves the cursor up or down)                    |
| <enter></enter>                                  | Executes command or selects the submenu                          |
| $<$ F9 $>$                                       | Load the default configuration values for the current menu       |
| $<$ F10 $>$                                      | Save the current values and exits the BIOS Setup program         |
| $<$ Esc $>$                                      | Exits the menu                                                   |

# **4.2 BIOS Flash Memory Organization**

The Serial Peripheral Interface Flash Memory (SPI Flash) includes a 16 Mb (2048 KB) flash memory device.

# **4.3 Resource Configuration**

### **4.3.1 PCI**\* **Autoconfiguration**

The BIOS can automatically configure PCI devices. PCI devices may be onboard or add-in cards. Autoconfiguration lets a user insert or remove PCI cards without having to configure the system. When a user turns on the system after adding a PCI card, the BIOS automatically configures interrupts, the I/O space, and other system resources. Any interrupts set to Available in Setup are considered to be available for use by the add-in card.

## **4.4 System Management BIOS (SMBIOS)**

SMBIOS is a Desktop Management Interface (DMI) compliant method for managing computers in a managed network.

The main component of SMBIOS is the Management Information Format (MIF) database, which contains information about the computing system and its components. Using SMBIOS, a system administrator can obtain the system types, capabilities, operational status, and installation dates for system components. The MIF database defines the data and provides the method for accessing this information. The BIOS enables applications such as third-party management software to use SMBIOS. The BIOS stores and reports the following SMBIOS information:

- BIOS data, such as the BIOS revision level
- Fixed-system data, such as peripherals, serial numbers, and asset tags
- Resource data, such as memory size, cache size, and processor speed
- Dynamic data, such as event detection and error logging

Non-Plug and Play operating systems require an additional interface for obtaining the SMBIOS information. The BIOS supports an SMBIOS table interface for such operating systems. Using this support, an SMBIOS service-level application running on a non-Plug and Play operating system can obtain the SMBIOS information. Additional board information can be found in the BIOS under the Additional Information header under the Main BIOS page.

# **4.5 Legacy USB Support**

Legacy USB support enables USB devices to be used even when the operating system's USB drivers are not yet available. Legacy USB support is used to access the BIOS Setup program, and to install an operating system that supports USB. By default, Legacy USB support is set to Enabled.

Legacy USB support operates as follows:

- 1. When you apply power to the computer, legacy support is disabled.
- 2. POST begins.
- 3. Legacy USB support is enabled by the BIOS allowing you to use a USB keyboard to enter and configure the BIOS Setup program and the maintenance menu.
- 4. POST completes.
- 5. The operating system loads. While the operating system is loading, USB keyboards and mice are recognized and may be used to configure the operating system. (Keyboards and mice are not recognized during this period if Legacy USB support was set to Disabled in the BIOS Setup program.)
- 6. After the operating system loads the USB drivers, all legacy and non-legacy USB devices are recognized by the operating system, and Legacy USB support from the BIOS is no longer used.
- 7. Additional USB legacy feature options can be accessed by using Intel Integrator Toolkit.

To install an operating system that supports USB, verify that Legacy USB support in the BIOS Setup program is set to Enabled and follow the operating system's installation instructions.

# **4.6 BIOS Updates**

The BIOS can be updated using either of the following utilities, which are available on the Intel web site:

- Intel<sup>®</sup> Express BIOS Update utility, which enables automated updating while in the Windows environment. Using this utility, the BIOS can be updated from a file on a hard disk, a USB drive (a flash drive or a USB drive), or an optical drive.
- Intel<sup>®</sup> Flash Memory Update Utility, which requires booting from DOS. Using this utility, the BIOS can be updated from a file on a hard disk, a USB drive (a flash drive or a USB drive), or an optical drive.
- Intel® F7 switch allows a user to select where the BIOS .bio file is located and perform the update from that location/device. Similar to performing a BIOS Recovery without removing the BIOS configuration jumper.

Both utilities verify that the updated BIOS matches the target system to prevent accidentally installing an incompatible BIOS.

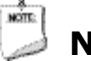

### **NOTE**

*Review the instructions distributed with the upgrade utility before attempting a BIOS update.*

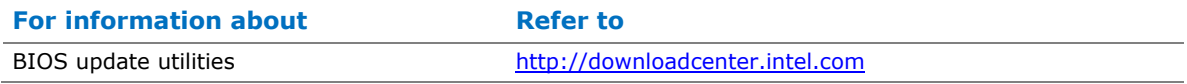

## <span id="page-70-0"></span>**4.6.1 BIOS Recovery**

It is unlikely that anything will interrupt a BIOS update. However, if an interruption occurs, the BIOS could be damaged. [Table 37](#page-70-1) lists the drives and media types that can and cannot be used for BIOS recovery. The BIOS recovery media does not need to be made bootable.

<span id="page-70-1"></span>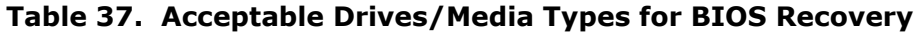

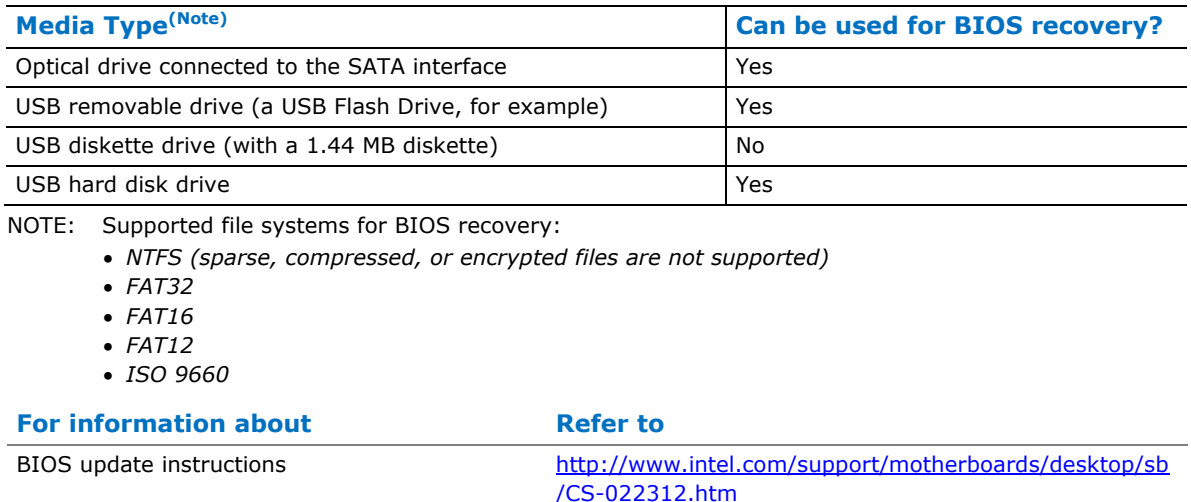

### **4.6.2 Custom Splash Screen**

During POST, an Intel<sup>®</sup> splash screen is displayed by default. This splash screen can be augmented with a custom splash screen. The Intel® Integrator Toolkit can be used to create a custom splash screen.

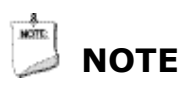

*If you add a custom splash screen, it will share space with the Intel branded logo.*

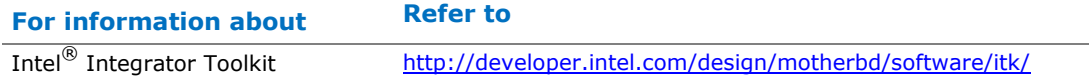

# **4.7 Boot Options**

In the BIOS Setup program, the user can choose to boot from a hard drive, optical drive, removable drive, or the network. The default setting is for the optical drive to be the first boot device, the hard drive second, removable drive third, and the network fourth.

### **4.7.1 Optical Drive Boot**

Booting from the optical drive is supported in compliance to the El Torito bootable CD-ROM format specification. Under the Boot menu in the BIOS Setup program, the optical drive is listed as a boot device. Boot devices are defined in priority order. Accordingly, if there is not a bootable CD in the optical drive, the system will attempt to boot from the next defined drive.

### **4.7.2 Network Boot**

The network can be selected as a boot device. This selection allows booting from the onboard LAN or a network add-in card with a remote boot ROM installed.

Pressing the <F12> key during POST automatically forces booting from the LAN. To use this key during POST, the User Access Level in the BIOS Setup program's Security menu must be set to Full.
## **4.7.3 Booting Without Attached Devices**

For use in embedded applications, the BIOS has been designed so that after passing the POST, the operating system loader is invoked even if the following devices are not present:

- Video adapter
- Keyboard
- Mouse

## **4.7.4 Changing the Default Boot Device During POST**

Pressing the <F10> key during POST causes a boot device menu to be displayed. This menu displays the list of available boot devices (as set in the BIOS setup program's Boot Device Priority submenu). [Table 38](#page-72-0) lists the boot device menu options.

#### <span id="page-72-0"></span>**Table 38. Boot Device Menu Options**

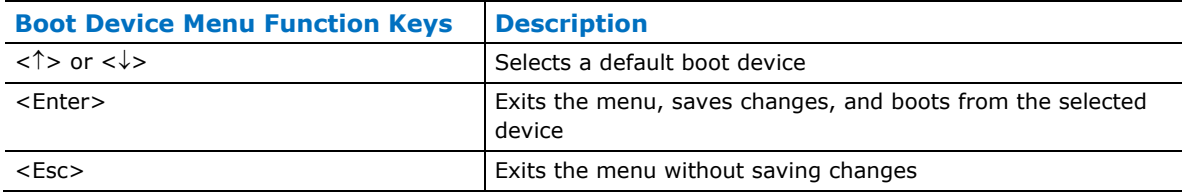

## **4.8 Adjusting Boot Speed**

These factors affect system boot speed:

- Selecting and configuring peripherals properly
- Optimized BIOS boot parameters
- Enabling the new Fast Boot feature

### **4.8.1 Peripheral Selection and Configuration**

The following techniques help improve system boot speed:

- Choose a hard drive with parameters such as "power-up to data ready" in less than eight seconds that minimizes hard drive startup delays.
- Select a CD-ROM drive with a fast initialization rate. This rate can influence POST execution time.
- Eliminate unnecessary add-in adapter features, such as logo displays, screen repaints, or mode changes in POST. These features may add time to the boot process.
- Try different monitors. Some monitors initialize and communicate with the BIOS more quickly, which enables the system to boot more quickly.

### **4.8.2 BIOS Boot Optimizations**

Use of the following BIOS Setup program settings reduces the POST execution time.

- In the Boot Menu, set the hard disk drive as the first boot device. As a result, the POST does not first seek a diskette drive, which saves about one second from the POST execution time.
- In the Peripheral Configuration submenu, disable the LAN device if it will not be used. This can reduce up to four seconds of option ROM boot time.

#### NOTE: **NOTE**

*It is possible to optimize the boot process to the point where the system boots so quickly that the Intel logo screen (or a custom logo splash screen) will not be seen. Monitors and hard disk drives with minimum initialization times can also contribute to a boot time that might be so fast that necessary logo screens and POST messages cannot be seen.* 

*This boot time may be so fast that some drives might be not be initialized at all. If this condition should occur, it is possible to introduce a programmable delay ranging from zero to 30 seconds by 5 second increments (using the Hard Disk Pre-Delay feature of the Advanced Menu in the Drive Configuration Submenu of the BIOS Setup program).*

## **4.9 BIOS Security Features**

The BIOS includes security features that restrict access to the BIOS Setup program and who can boot the computer. A supervisor password and a user password can be set for the BIOS Setup program and for booting the computer, with the following restrictions:

- The supervisor password gives unrestricted access to view and change all the Setup options in the BIOS Setup program. This is the supervisor mode.
- The user password gives restricted access to view and change Setup options in the BIOS Setup program. This is the user mode.
- If only the supervisor password is set, pressing the <Enter> key at the password prompt of the BIOS Setup program allows the user restricted access to Setup.
- If both the supervisor and user passwords are set, users can enter either the supervisor password or the user password to access Setup. Users have access to Setup respective to which password is entered.
- Setting the user password restricts who can boot the computer. The password prompt will be displayed before the computer is booted. If only the supervisor password is set, the computer boots without asking for a password. If both passwords are set, the user can enter either password to boot the computer.
- For enhanced security, use different passwords for the supervisor and user passwords.
- Valid password characters are A-Z, a-z, and 0-9. Passwords may be up to 16 characters in length.

[Table 39](#page-74-0) shows the effects of setting the supervisor password and user password. This table is for reference only and does not display on the screen.

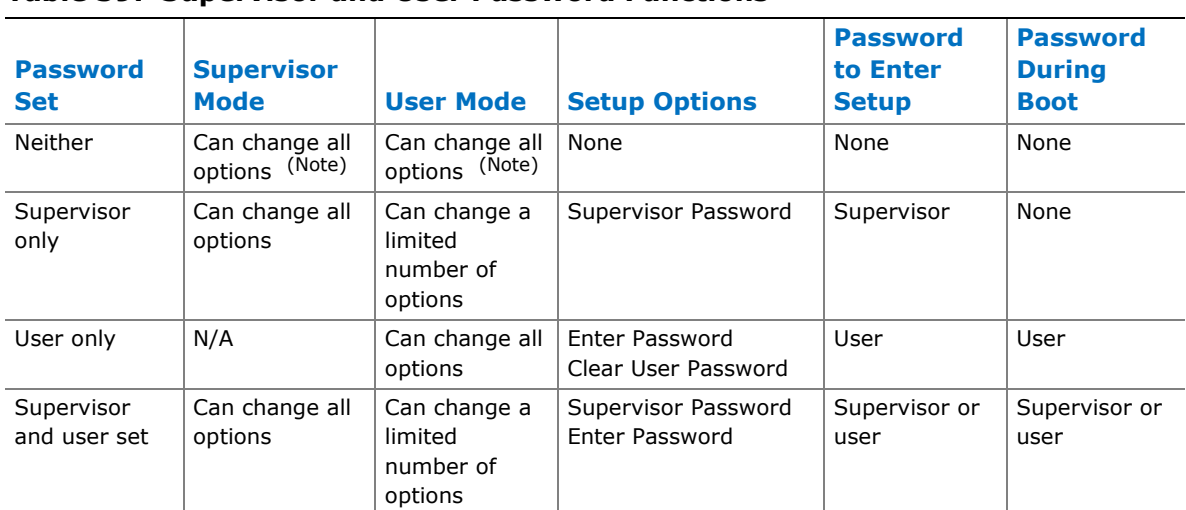

<span id="page-74-0"></span>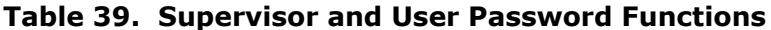

Note: If no password is set, any user can change all Setup options.

# **5 Board Status and Error Messages**

## **5.1 BIOS Beep Codes**

The BIOS uses audible beep codes to signal status messages and error messages indicating recoverable errors that occur during the POST. The beep codes are listed in [Table 40.](#page-75-0) These beep codes can be heard through a speaker attached to the board's line out audio jack (see [Figure 5,](#page-31-0) B on page [33\)](#page-31-0).

| <b>Type</b>             | <b>Pattern</b>                                                                                                    | <b>Frequency</b>                              |
|-------------------------|----------------------------------------------------------------------------------------------------|-----------------------------------------------|
| BIOS update in progress | None                                                                                                    |                                               |
| Video error (Note)      | On-off (1.0 second each) two times, then<br>2.5-second pause (off), entire pattern repeats<br>(beeps and pause) once and the BIOS will<br>continue to boot. | 932 Hz<br>When no VGA option ROM is<br>found. |
| Memory error            | On-off (1.0 second each) three times, then<br>2.5-second pause (off), entire pattern repeats<br>(beeps and pause) until the system is powered<br>off.       | 932 Hz                                        |
| Thermal trip warning    | Alternate high and low beeps (1.0 second each)<br>for eight beeps, followed by system shut down.                                                            | High beep 2000 Hz<br>Low beep 1500 Hz         |

<span id="page-75-0"></span>**Table 40. BIOS Beep Codes**

Note: Disabled per default BIOS setup option.

## **5.2 Front-panel Power LED Blink Codes**

Whenever a recoverable error occurs during POST, the BIOS causes the board's front panel power LED to blink an error message describing the problem (see [Table 41\)](#page-76-0).

| <b>Type</b>             | <b>Pattern</b>                                                                                                    | <b>Note</b>                         |
|-------------------------|----------------------------------------------------------------------------------------------------|-------------------------------------|
| BIOS update in progress | Off when the update begins, then on for<br>0.5 seconds, then off for 0.5 seconds. The<br>pattern repeats until the BIOS update is<br>complete.                                     |                                     |
| Video error (Note)      | On-off (1.0 second each) two times, then<br>2.5-second pause (off), entire pattern repeats<br>(blink and pause) until the system is powered<br>off.                                | When no VGA option ROM is<br>found. |
| Memory error            | On-off (1.0 second each) three times, then<br>2.5-second pause (off), entire pattern repeats<br>(blinks and pause) until the system is powered<br>off.                             |                                     |
| Thermal trip warning    | Each beep will be accompanied by the following<br>blink pattern: .25 seconds on, .25 seconds off,<br>.25 seconds on, .25 seconds off. This will result<br>in a total of 16 blinks. |                                     |

<span id="page-76-0"></span>**Table 41. Front-panel Power LED Blink Codes**

Note: Disabled per default BIOS setup option.

## **5.3 BIOS Error Messages**

Whenever a recoverable error occurs during POST, the BIOS displays an error message describing the problem. [Table 42](#page-76-1) lists the error messages and provides a brief description of each.

<span id="page-76-1"></span>**Table 42. BIOS Error Messages**

| <b>Error Message</b>     | <b>Explanation</b>                                                                                  |
|--------------------------|----------------------------------------------------------------------------------------------------|
| <b>CMOS Battery Low</b>  | The battery may be losing power. Replace the battery soon.                                          |
| CMOS Checksum Bad        | The CMOS checksum is incorrect. CMOS memory may have been<br>corrupted. Run Setup to reset values.  |
| Memory Size Decreased    | Memory size has decreased since the last boot. If no memory<br>was removed, then memory may be bad. |
| No Boot Device Available | System did not find a device to boot.                                                               |

## **5.4 Port 80h POST Codes**

During the POST, the BIOS generates diagnostic progress codes (POST codes) to I/O port 80h. If the POST fails, execution stops and the last POST code generated is left at port 80h. This code is useful for determining the point at which an error occurred.

Displaying the POST codes requires a PCI bus add-in card, often called a POST card. The POST card can decode the port and display the contents on a medium such as a seven-segment display.

## **NOTE**

*The POST card must be installed in the PCI bus connector.*

The following tables provide information about the POST codes generated by the BIOS:

- [Table 43](#page-77-0) lists the Port 80h POST code ranges
- [Table 44](#page-78-0) lists the Port 80h POST codes themselves
- [Table 45](#page-81-0) lists the Port 80h POST sequence

#### $m\bar{m}$ **NOTE**

<span id="page-77-0"></span>*In the tables listed above, all POST codes and range values are listed in hexadecimal.*

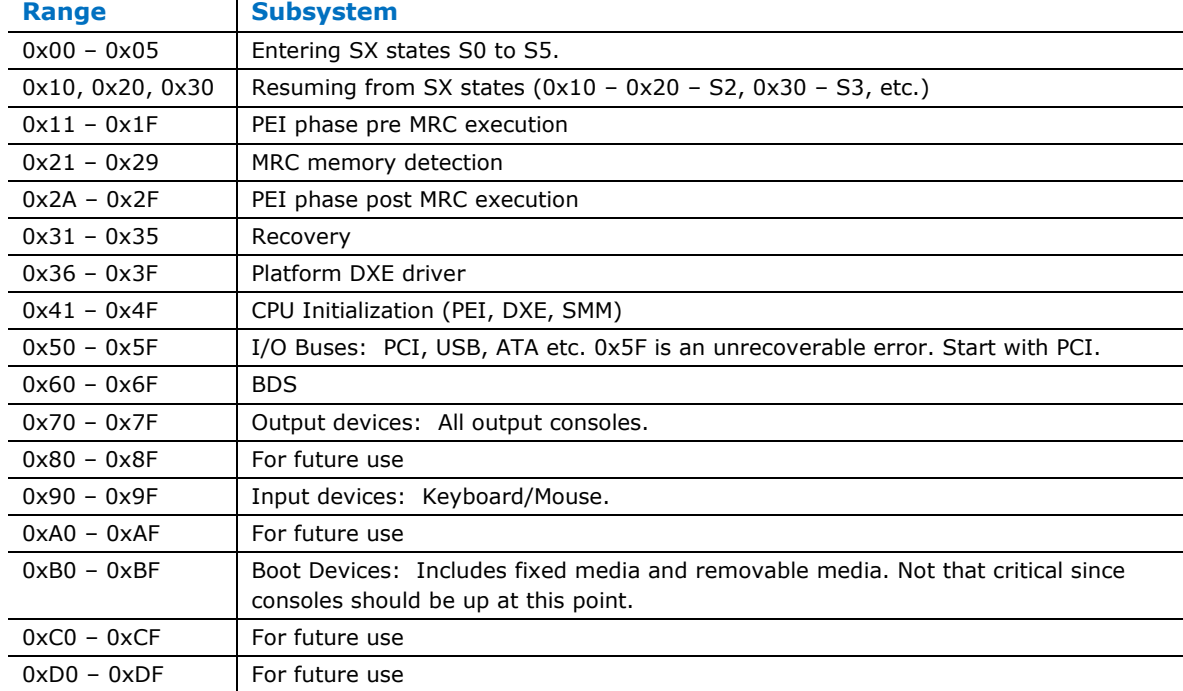

#### **Table 43. Port 80h POST Code Ranges**

<span id="page-78-0"></span>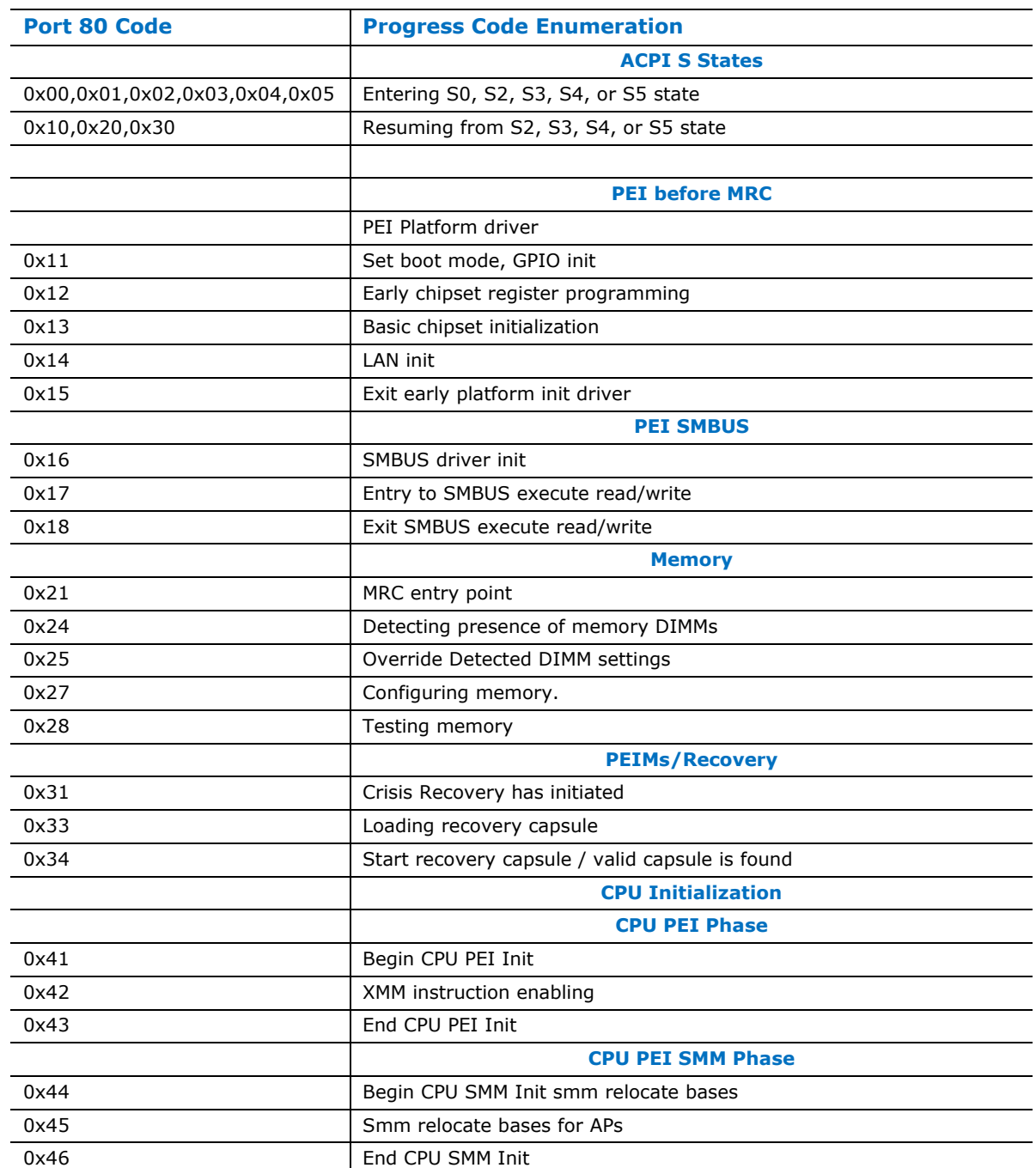

#### **Table 44. Port 80h POST Codes**

continued

| <b>Port 80 Code</b> | <b>Progress Code Enumeration</b>                               |  |
|---------------------|----------------------------------------------------------------|--|
|                     | <b>CPU DXE Phase</b>                                           |  |
| 0x47                | CPU DXE Phase begin                                            |  |
| 0x48                | Refresh memory space attributes according to MTRRs             |  |
| 0x49                | Load the microcode if needed                                   |  |
| 0x4A                | Initialize strings to HII database                             |  |
| 0x4B                | Initialize MP support                                          |  |
| 0x4C                | CPU DXE Phase End                                              |  |
|                     | <b>CPU DXE SMM Phase</b>                                       |  |
| 0x4D                | CPU DXE SMM Phase begin                                        |  |
| 0x4E                | Relocate SM bases for all APs                                  |  |
| 0x4F                | CPU DXE SMM Phase end                                          |  |
|                     | <b>I/O BUSES</b>                                               |  |
| 0x50                | Enumerating PCI buses                                          |  |
| 0x51                | Allocating resources to PCI bus                                |  |
| 0x52                | Hot Plug PCI controller initialization                         |  |
|                     | <b>USB</b>                                                     |  |
| 0x58                | Resetting USB bus                                              |  |
| 0x59                | Reserved for USB                                               |  |
|                     | <b>ATA/ATAPI/SATA</b>                                          |  |
| 0x5A                | Resetting PATA/SATA bus and all devices                        |  |
| 0x5B                | Reserved for ATA                                               |  |
|                     | <b>BDS</b>                                                     |  |
| 0x60                | BDS driver entry point initialize                              |  |
| 0x61                | BDS service routine entry point (can be called multiple times) |  |
| 0x62                | <b>BDS Step2</b>                                               |  |
| 0x63                | <b>BDS Step3</b>                                               |  |
| 0x64                | <b>BDS Step4</b>                                               |  |
| 0x65                | <b>BDS Step5</b>                                               |  |
| 0x66                | <b>BDS Step6</b>                                               |  |
| 0x67                | BDS Step7                                                      |  |
| 0x68                | <b>BDS Step8</b>                                               |  |
| 0x69                | <b>BDS Step9</b>                                               |  |
| 0x6A                | BDS Step10                                                     |  |
| 0x6B                | BDS Step11                                                     |  |
| 0x6C                | BDS Step12                                                     |  |
| 0x6D                | BDS Step13                                                     |  |
| 0x6E                | BDS Step14                                                     |  |
| 0x6F                | BDS return to DXE core (should not get here)                   |  |

**Table 44. Port 80h POST Codes** (continued)

continued

| <b>Port 80 Code</b> | <b>Progress Code Enumeration</b>                                       |
|---------------------|------------------------------------------------------------------------|
|                     | <b>Keyboard (PS/2 or USB)</b>                                          |
| 0x90                | Resetting keyboard                                                     |
| 0x91                | Disabling the keyboard                                                 |
| 0x92                | Detecting the presence of the keyboard                                 |
| 0x93                | Enabling the keyboard                                                  |
| 0x94                | Clearing keyboard input buffer                                         |
| 0x95                | Instructing keyboard controller to run Self Test (PS/2 only)           |
|                     | Mouse (PS/2 or USB)                                                    |
| 0x98                | Resetting mouse                                                        |
| 0x99                | Detecting mouse                                                        |
| 0x9A                | Detecting presence of mouse                                            |
| 0x9B                | Enabling mouse                                                         |
|                     | <b>Fixed Media</b>                                                     |
| 0xB0                | Resetting fixed media                                                  |
| 0xB1                | Disabling fixed media                                                  |
| 0xB2                | Detecting presence of a fixed media (IDE hard drive detection etc.)    |
| 0xB3                | Enabling/configuring a fixed media                                     |
|                     | <b>Removable Media</b>                                                 |
| 0xB8                | Resetting removable media                                              |
| 0xB9                | Disabling removable media                                              |
| 0xBA                | Detecting presence of a removable media (IDE, CDROM detection<br>etc.) |
| 0xBC                | Enabling/configuring a removable media                                 |
|                     | <b>DXE Core</b>                                                        |
| 0xE4                | Entered DXE phase                                                      |
|                     | <b>BDS</b>                                                             |
| 0xE7                | Waiting for user input                                                 |
| 0xE8                | Checking password                                                      |
| 0xE9                | Entering BIOS setup                                                    |
| 0xEB                | Calling Legacy Option ROMs                                             |
|                     | <b>Runtime Phase/EFI OS Boot</b>                                       |
| 0xF8                | EFI boot service ExitBootServices () has been called                   |
| 0xF9                | EFI runtime service SetVirtualAddressMap () has been called            |

**Table 44. Port 80h POST Codes** (continued)

| <b>POST Code</b> | <b>Description</b>                      |
|------------------|-----------------------------------------|
| 24               | Detecting presence of memory DIMMs      |
| 27               | Configuring memory                      |
| 28               | Testing memory                          |
| 33               | Loading recovery capsule                |
| E4               | Entered DXE phase                       |
| 50               | <b>Enumerating PCI buses</b>            |
| 51               | Allocating resourced to PCI bus         |
| 92               | Detecting the presence of the keyboard  |
| 90               | Resetting keyboard                      |
| 94               | Clearing keyboard input buffer          |
| 95               | Keyboard Self Test                      |
| EB               | Calling Video BIOS                      |
| 58               | Resetting USB bus                       |
| <b>5A</b>        | Resetting PATA/SATA bus and all devices |
| 92               | Detecting the presence of the keyboard  |
| 90               | Resetting keyboard                      |
| 94               | Clearing keyboard input buffer          |
| <b>5A</b>        | Resetting PATA/SATA bus and all devices |
| 28               | Testing memory                          |
| 90               | Resetting keyboard                      |
| 94               | Clearing keyboard input buffer          |
| E7               | Waiting for user input                  |
| 00               | Ready to boot                           |
| A <sub>3</sub>   | Legacy USB driver disconnect            |

<span id="page-81-0"></span>**Table 45. Typical Port 80h POST Sequence**

# **6 Assembly/Disassembly Guide**

## **6.1 Introduction**

Please take a moment to read this manual before you start assembling or disassembling the enclosure. Often times, rushing into unit installation can result in damage to your enclosure, motherboard, and power supply.

# **ALCAUTION**

*The procedures in this chapter assume familiarity with the general terminology associated with personal computers and mobile electronics, and with the safety practices and regulatory compliance required for using and modifying electronic equipment.*

*Disconnect the unit from its power source and from any telecommunications links, networks, or modems before performing any of the procedures described in this chapter. Failure to disconnect power, telecommunications links, networks, or modems before you open the unit or perform any procedures can result in personal injury or equipment damage. Some circuitry on the board can continue to operate even though the front panel power button is off.*

Follow these guidelines before you begin installing the Embedded Board:

- Always follow the steps in each procedure in the correct order.
- Set up a log to record information about your unit, such as model, serial numbers, installed options, and configuration information.
- Electrostatic discharge (ESD) can damage components. Perform the procedures described in this chapter only at an ESD workstation using an antistatic wrist strap and a conductive foam pad. If such a station is not available, you can provide some ESD protection by wearing an antistatic wrist strap and attaching it to a metal part of the unit's chassis.
- To avoid injury, be careful of:
	- Sharp pins on connectors or headers
	- Sharp pins on printed circuit assemblies
	- Rough edges and sharp corners on the inside of the chassis
	- Hot components (such as voltage regulators and heat sinks)
	- Damage to wires that could cause a short circuit

## **6.2 Required tools**

• Phillips screwdriver

## **6.3 Board Installation Steps**

1. To remove the top lid, remove the screw (encircled in red) from the back, in the right corner, see [Figure](#page-83-0) 17. Push back the top lid ½ inches and after this, gently pull it up.

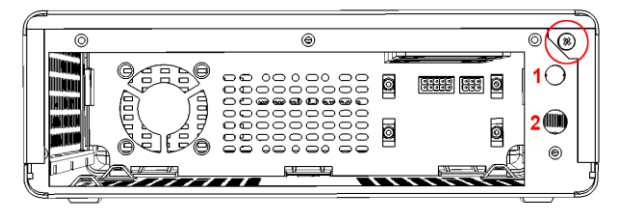

**Figure 17 -- Removing the top lid**

- 1 WiFi antenna hole, 2 DC Power jack hole
- <span id="page-83-0"></span>2. Install I/O motherboard shield on the back of the enclosure.
- 3. Install the motherboard on the base plate using four screws pictured below.

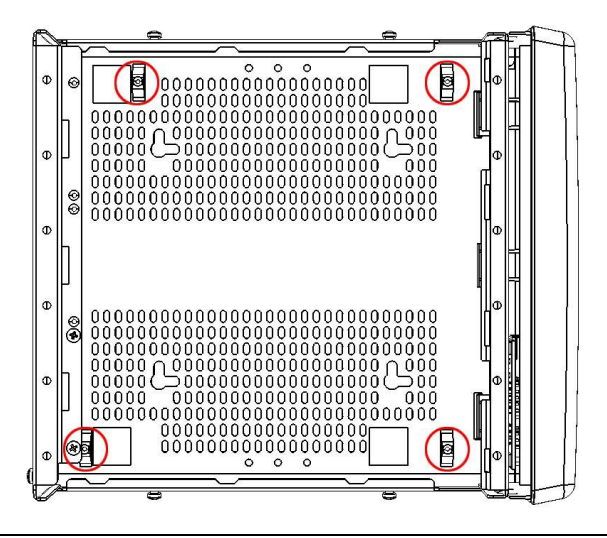

**Figure 18***—Install Motherboard*

4. Connect the ON/OFF and Power LED cables (J3 in [Figure 19\)](#page-84-0) to the motherboard using the cable harness provided with the enclosure, see **[Figure 19](#page-84-0)**. Also, you can connect the USB header (J2 in [Figure 19\)](#page-84-0), if needed. Connect the ON/OFF and Power LED cables (J3 in [Figure 19\)](#page-84-0) to the motherboard using the cable harness provided with the enclosure. Also, you can connect the USB header, if needed.

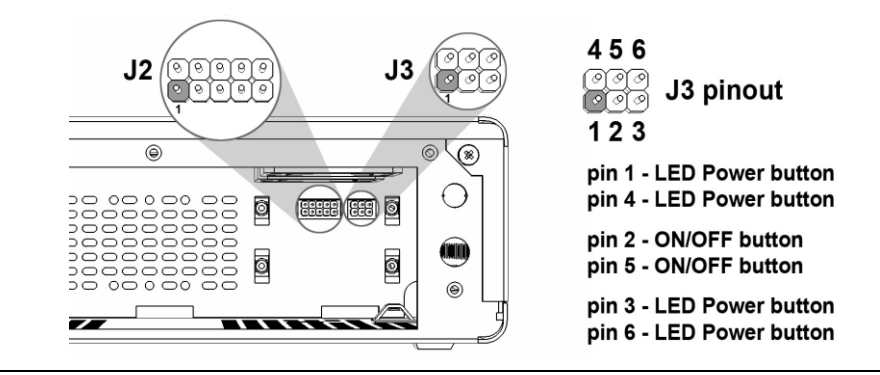

<span id="page-84-0"></span>**Figure 19 -- J2 (USB Header) and J3 (2x3) pin header, view from the back of Enclosur***e*

## **6.4 Installing USB devices under the front plate**

The face plate is designed to conceal USB flash drives, Bluetooth, USB WIFI modules or other USB devices. To add a USB device under the front plate, remove it by carefully pressing outwards and gently pushing, one by one, the plastic lids from the sides (see [Figure](#page-84-1) 20).

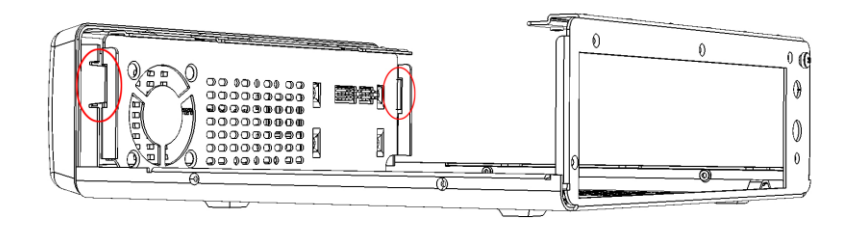

<span id="page-84-1"></span>**Figure 20 -- Removing the front plate by pressing the left and right plastic lids**

Near the front USB connector there are 2 jumpers (pictured in [Figure](#page-84-2) 21) which are used to customize how the board will start.

JP1: Disable On/Off power button (removing this jumper disables the power button). JP2: Enable auto start (set power button on "ON" state always).

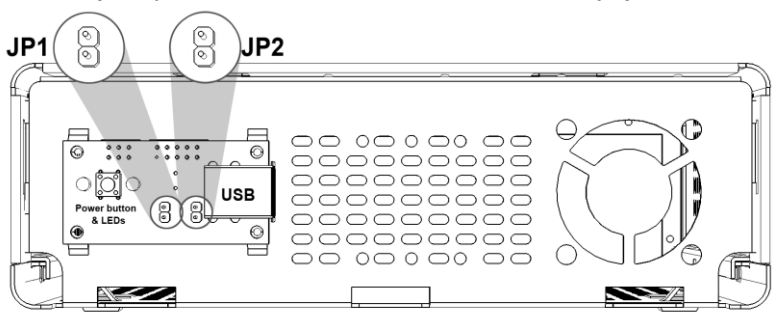

**Figure 21 -- JP1, JP2 pin header and 2 x USB slots** 

<span id="page-84-2"></span>*Front view of the enclosure, with the front plate removed.*

After installing the desired USB devices, snap back the front plate.

## **6.5 Installing SSD and Fans**

Install the SSD using the provided screws. The SSD (and optional coolers) will be fastened onto the SSD Mounting Bracket see [Figure 22.](#page-85-0) On the bracket you can install one 2.5" hard drive or two fans (40x40x10mm) pictured below.

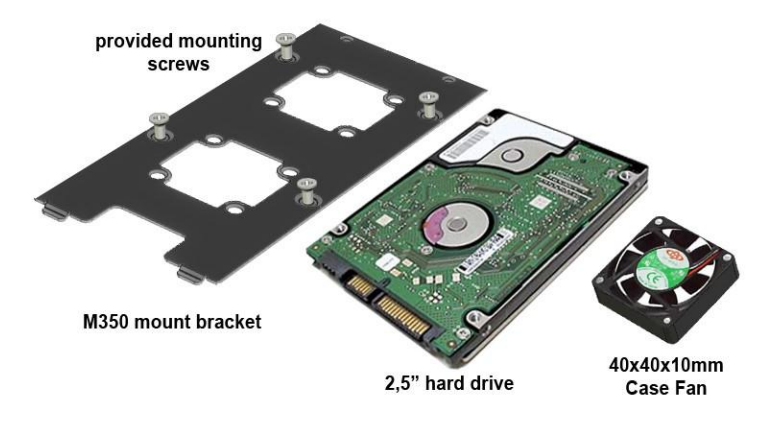

<span id="page-85-0"></span>**Figure 22: Mount Bracket for HDD, SSD, or Fan**

# **7 Operating System Reference**

## **7.1 Installing Windows\* 7**

This section provides step-by-step instructions for installing Windows\* 7 on platforms based on the Intel® Atom<sup>™</sup> Processor N2000 or D2000 Series and Intel® NM10 Express Chipset.

The instructions in this section have been validated with the Intel® Atom™ Processor D2700 with Intel® NM10 Express Chipset and Intel® Atom™ Processor N2800 with Intel® NM10 Express Chipset Development Kits. However, the information in this section is applicable to any Intel platform based on the Intel® Atom<sup>™</sup> Processor N2000 or D2000 Series and Intel® NM10 Express Chipset.

For customers evaluating or using the Development Kit(s) as a basis for their embedded design and Windows 7 as their operating system, this is the primary guidance Intel provides for installing the drivers and operating system to deliver optimized performance.

Windows 7 is the 2009 release of Microsoft Windows which is a series of operating systems produced by Microsoft for use on all different types of personal computers, including home and business desktops, laptops, netbooks, tablet PCs, and media center PCs.

Windows 7 is an officially supported OS for this platform. Starter, Home Basic and Home Premium are the supported versions of this OS for this platform.

*Note: Six additional plan of record operating systems exist for this platform as well: Windows XP, Windows XP Embedded (XPe), Yocto Project, MeeGo 1.2, VxWorks, Windows Embedded Compact 7, and Windows Embedded Standard 7 (WES7).* 

Hardware and software required for installation of Windows 7 and the drivers made by Intel on this platform include:

- A system designed to Intel's platform design guide recommendations
- 40 GB or larger blank hard disk drive (HDD) or SSD
- USB DVD-ROM drive (or USB flash drive depending on how Microsoft Windows 7 is downloaded and installed)

### **7.1.1 Downloading and installing Windows 7 onto the Target SSD/HDD**

Windows 7 is a closed source platform that includes the kernel, core OS, UI libraries and tools, reference user experiences for multiple devices and applications, a standard set of APIs across all target device types, and the flexibility to support add-ons and applications. Since Windows 7 is the exclusive property of Microsoft, Intel is legally not allowed to distribute a BSP or full OS image with Intel drivers already pre-installed in

it. The purpose of this section is thus to provide the instructions necessary for downloading and creating the Microsoft Windows 7 OS and then installing the drivers created by Intel for this platform under Windows 7.

Before proceeding with the rest of this section which covers how to install Intel-created graphics, chipset and processor drivers into the target Windows 7 based platform, customers must first obtain a blank SATA based HDD or SSD (recommended size  $= 40$ ) GB or more) and choose one of the acceptable methods in [Table 46](#page-87-0) to install Windows 7 from scratch.

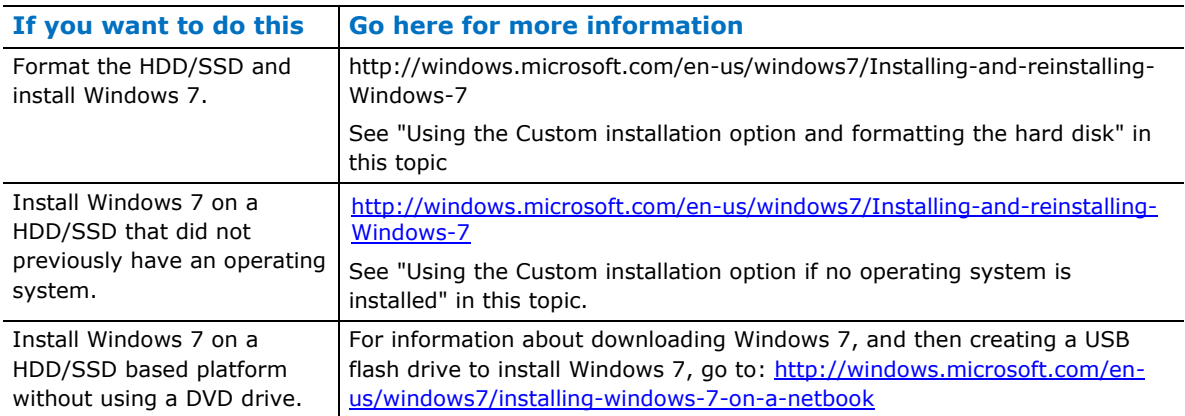

#### <span id="page-87-0"></span>**Table 46. Windows 7 Installation Options**

NOTE: Instructions are courtesy of Microsoft.

Once the SSD/HDD contains a fresh version of Windows 7, it is recommended that the latest service pack be downloaded and installed.

*Note: This may not be necessary if the latest service pack is integrated into the original OS installation.*

A service pack (SP) is a Windows update, often integrating previously released updates, that helps make Windows more reliable. Service packs, which are provided free of charge by Microsoft, can include security and performance improvements and support for new types of hardware. Installing the latest service pack helps keep Windows 7 up to date.

The easiest way to get any necessary service packs is to use the target platform's Windows 7 and turn on Windows Update for Windows 7. Step by step instructions on how to do this are posted here from Microsoft: [http://windows.microsoft.com/en-](http://windows.microsoft.com/en-US/windows7/learn-how-to-install-windows-7-service-pack-1-sp1)[US/windows7/learn-how-to-install-windows-7-service-pack-1-sp1](http://windows.microsoft.com/en-US/windows7/learn-how-to-install-windows-7-service-pack-1-sp1) 

As of December 2011, the most recent service pack available for manual download is R2 SP1 (Service Pack 1). Download R2 SP1 from the Download Center here: [http://www.microsoft.com/download/en/details.aspx?displaylang=en&id=5842#overvi](http://www.microsoft.com/download/en/details.aspx?displaylang=en&id=5842#overview) [ew](http://www.microsoft.com/download/en/details.aspx?displaylang=en&id=5842#overview) 

Turning on Automatic Updating is optional. If you are creating a golden image for prototyping or production purposes, having explicit control over operating system updates is recommended.

### **7.1.2 Downloading and installing processor, graphics, chipset and other optional drivers**

Though the standard OS may contain several drivers compatible with the platform it is recommended that you install the latest platform drivers found here:

[http://downloadcenter.intel.com/SearchResult.aspx?lang=eng&ProductFamily=Deskto](http://downloadcenter.intel.com/SearchResult.aspx?lang=eng&ProductFamily=Desktop+Boards&ProductLine=Intel%c2%ae+NM10+Chipset+Family+Boards&ProductProduct=Intel%c2%ae+Desktop+Board+DN2800MT&DownloadType=Drivers) [p+Boards&ProductLine=Intel%c2%ae+NM10+Chipset+Family+Boards&ProductProduct](http://downloadcenter.intel.com/SearchResult.aspx?lang=eng&ProductFamily=Desktop+Boards&ProductLine=Intel%c2%ae+NM10+Chipset+Family+Boards&ProductProduct=Intel%c2%ae+Desktop+Board+DN2800MT&DownloadType=Drivers) [=Intel%c2%ae+Desktop+Board+DN2800MT&DownloadType=Drivers](http://downloadcenter.intel.com/SearchResult.aspx?lang=eng&ProductFamily=Desktop+Boards&ProductLine=Intel%c2%ae+NM10+Chipset+Family+Boards&ProductProduct=Intel%c2%ae+Desktop+Board+DN2800MT&DownloadType=Drivers) 

These drivers, in pre-release and release forms, are also available in the same package format from [https://platformsw.intel.com.](https://platformsw.intel.com/) Please see your Intel field representative for access.

Driver files are generally available as an executable file. If you have downloaded the package file to your platform, and it is in ZIP format, extract the contents of the file using a file decompression program such as WinZip\* or 7-Zip\*.

## **7.2 Installing Windows\* Embedded Standard 7**

This section provides step-by-step instructions for installing Windows\* Embedded Standard 7 on platforms based on the Intel® Atom™ Processor N2000 or D2000 Series and Intel® NM10 Express Chipset.

The instructions in this section have been validated with the Intel® Atom™ Processor D2700 with Intel® NM10 Express Chipset and Intel® Atom™ Processor N2800 with Intel® NM10 Express Chipset Development Kits. However, the information in this section is applicable to any Intel platform based on the Intel® Atom<sup>™</sup> Processor N2000 or D2000 Series and Intel® NM10 Express Chipset.

For customers evaluating or using the Development Kit(s) as a basis for their embedded design, and Windows Embedded Standard 7 as their operating system, this is the primary guidance Intel provides for installing the drivers and operating system to deliver optimized performance.

Windows Embedded Standard 7, abbreviated WES7, is a Windows 7 compatible operating system from Microsoft designed specifically for use in embedded systems. With WES7 software developers and system engineers have the ability to customize the operating system by selecting components they most need to run their advanced commercial and consumer devices and existing Windows applications and drivers.

Developers can use Windows Embedded Standard 7 and the component selection menu built into it to create a custom, segment specific and highly space conscious OS build for a variety of connected, and service-oriented advanced commercial or consumer devices. Examples include operating system customizations for set-top boxes, full featured point of service appliances, gaming devices, industrial controls, multimedia internet devices, kiosks, digital signage, monitoring devices, and thin clients.

According to Microsoft, Windows Embedded Standard 7, is based on Windows 7 which was previously codenamed Windows Embedded 'Ouebec'. Windows Embedded

Standard 7 includes Windows Vista and Windows 7 features such as Aero, SuperFetch, ReadyBoost, BitLocker Drive Encryption, Windows Firewall, Windows Defender, Address space layout randomization, Windows Presentation Foundation, Silverlight 2, Windows Media Center among several other packages. Windows Embedded Standard 7 is x86 compatible and applications that run under Windows 7 should perform equivalently under WES7.

Hardware and software required for installation of Windows 7 and the drivers made by Intel on this platform include:

- A system designed to Intel's platform design guide recommendations
- 40 GB or larger blank hard disk drive (HDD) or SSD
- USB DVD-ROM drive (or USB flash drive depending on how Microsoft Windows 7 is downloaded and installed)
- Windows Embedded Standard 7 DVD Image

### **7.2.1 Downloading, burning, and installing the WES7 DVD image**

A DVD image for Windows Embedded Standard 7 SP1 with registration instructions for trial and full licenses can be found at:

[http://www.microsoft.com/windowsembedded/en-us/downloads/download-windows](http://www.microsoft.com/windowsembedded/en-us/downloads/download-windows-embedded-standard-7.aspx)[embedded-standard-7.aspx](http://www.microsoft.com/windowsembedded/en-us/downloads/download-windows-embedded-standard-7.aspx) 

Download the image per the instructions provided by Microsoft on the page and burn to a writeable DVD disc.

### **7.2.2 Install WES7**

1. Ensure that the hard disk or SSD to be used is not bootable to any operating system, and that the USB DVD-ROM drive is connected to platform.

2. Boot the system with the WES7 DVD you have created. Choose Build an Image as shown in [Figure 23.](#page-90-0)

Embedded Intel® Atom™ Processor D2700 with Intel® NM10 Express Chipset Development Kit User's Manual

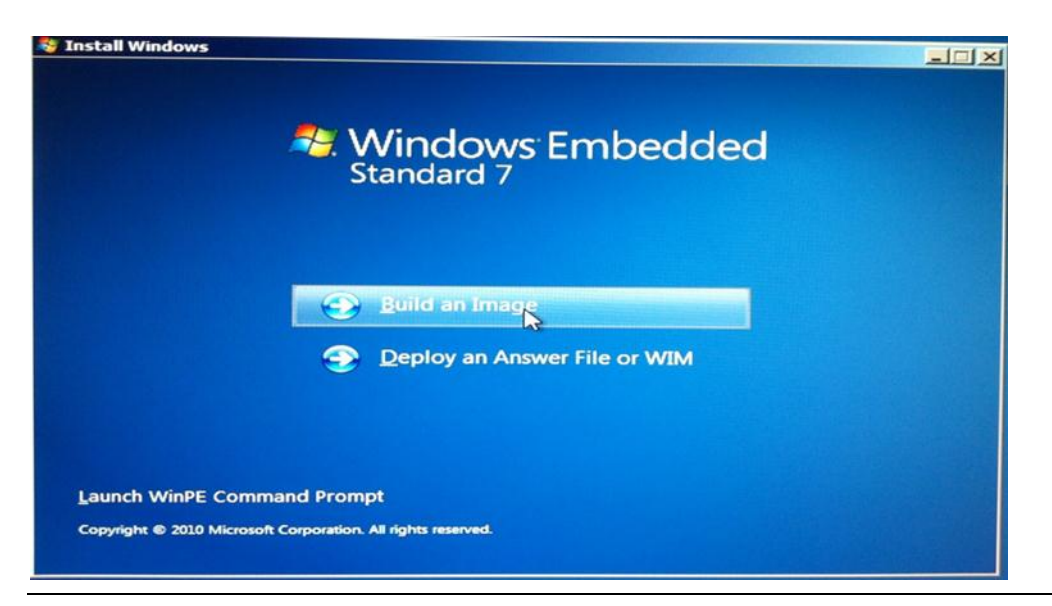

**Figure 23: Build an image**

<span id="page-90-0"></span>3. Read and accept the license as shown in [Figure 24.](#page-90-1) Click Next

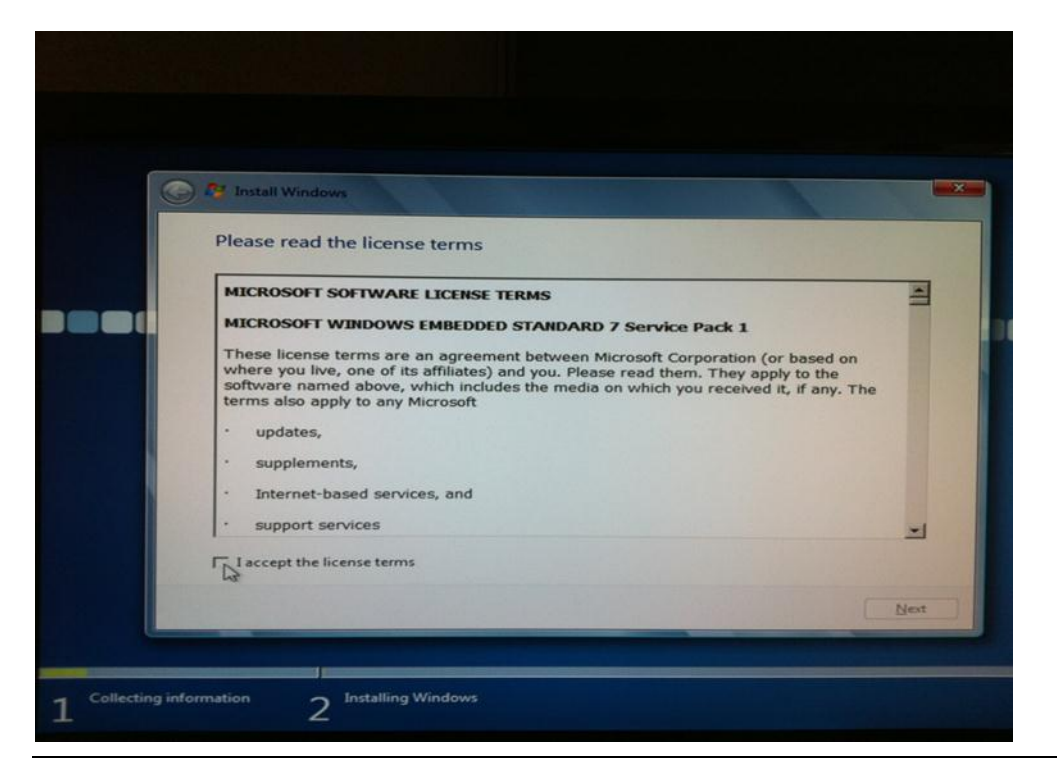

**Figure 24: Accept the license terms**

<span id="page-90-1"></span>4. WES7 allows you to choose from several pre-configured templates when creating your image. Each selection has a different set of driver support and potentially different look and feel for the user interface. The default is Application Compatibility, which installs many of the basic Windows applications (Media Player, Internet explorer, etc.) and drivers necessary for broad application support with the default windows desktop look and feel. Intel recommends that you click View Template on each as shown [Figure 25.](#page-91-0)

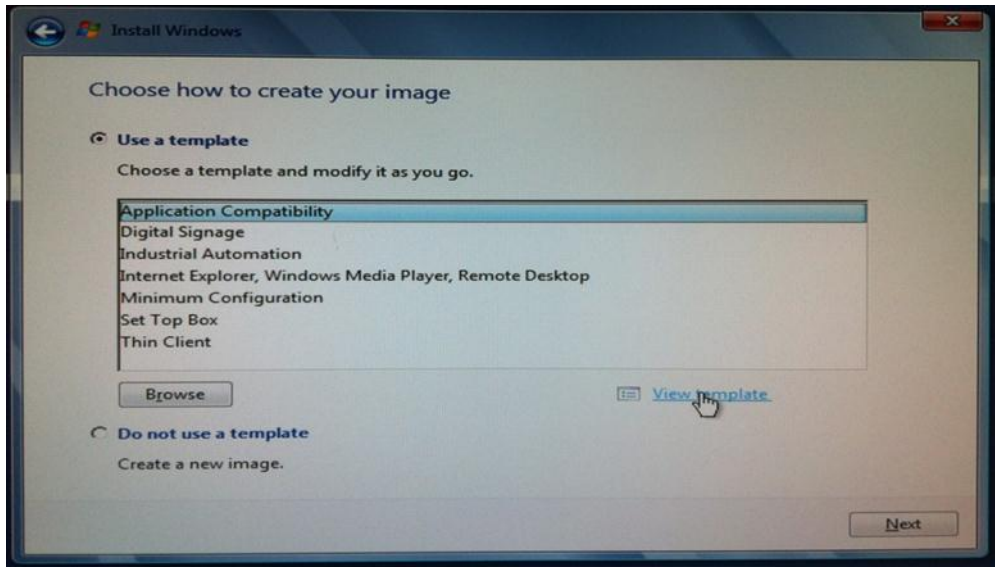

**Figure 25: View template**

<span id="page-91-0"></span>5. The template view will show you a list of the applications, drivers, and feature packages selected by each template. An example of the Application Compatibility template view is in [Figure](#page-91-1) 26. When you are satisfied with your choice of template, click Close. Intel recommends that you thoroughly review each of the templates before clicking Next.

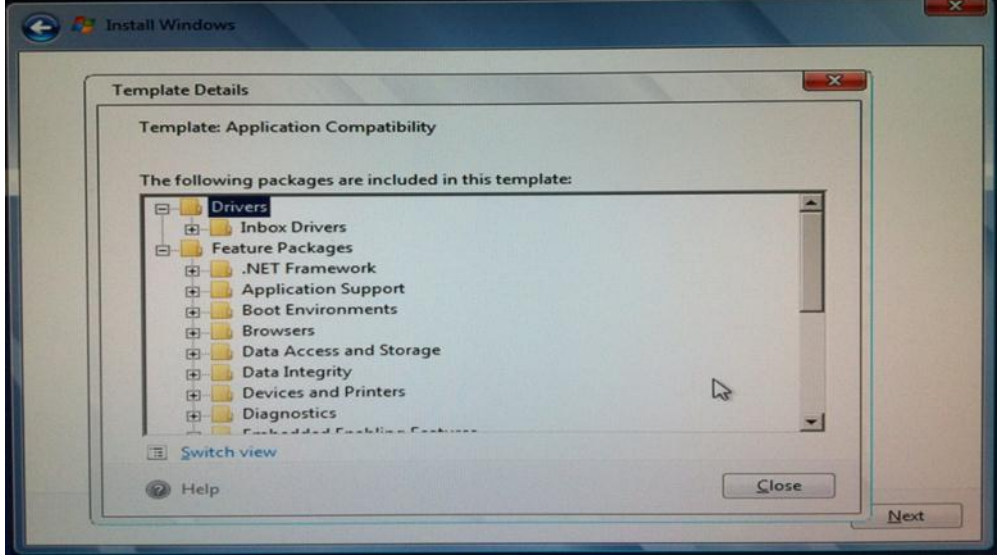

<span id="page-91-1"></span>**Figure 26: Template details**

You may also choose Do not use a template to create your own customized image with only the drivers and features that you need for your specific product implementation. In that case, select the desired features that you need, and click Next.

6. Select your preferred language and keyboard region as shown in [Figure 27.](#page-92-0)

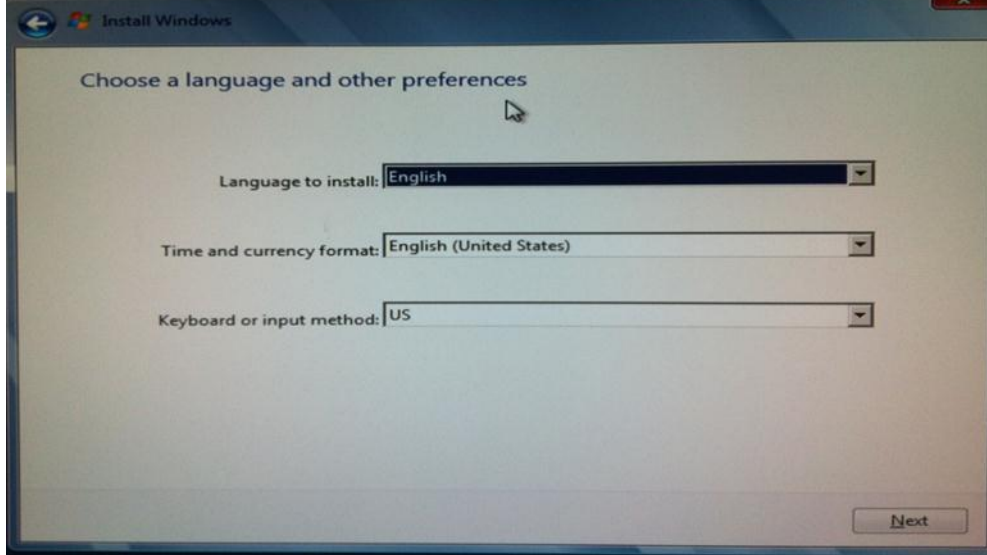

**Figure 27: Choose a language and other preferences**

<span id="page-92-0"></span>7. Select a disk install location as shown in [Figure 28.](#page-92-1) You may want to delete any existing partitions that appear in the list. If not, you can use an unallocated section or create one using the options. Note that you will likely need at least 8GB of free space for an install depending on which image options and features you chose in step 5. When you are finished, click Next.

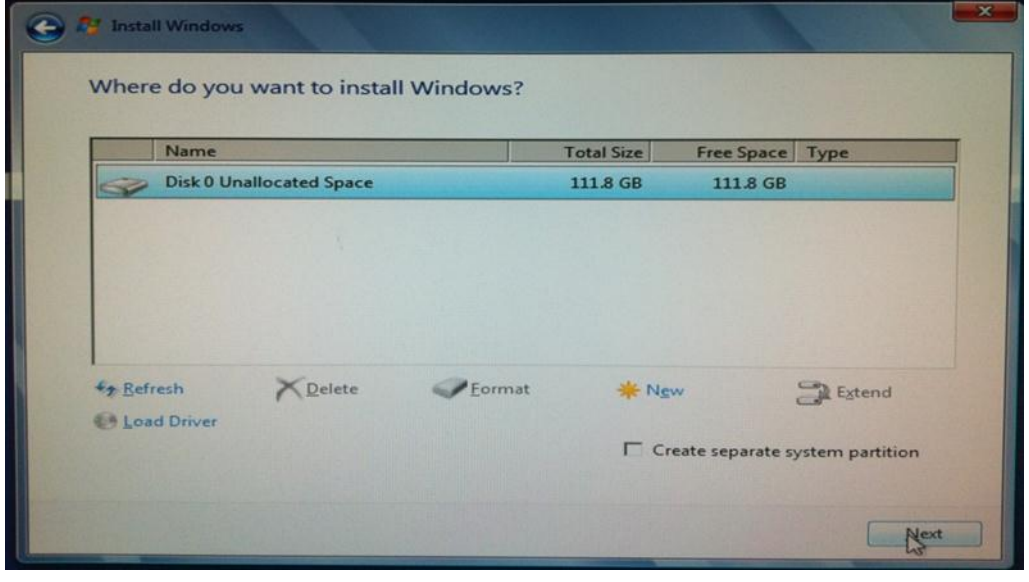

<span id="page-92-1"></span>**Figure 28: Where do you want to install Windows?**

8. The installation will run for several minutes. During this time, the system may restart a number of times.

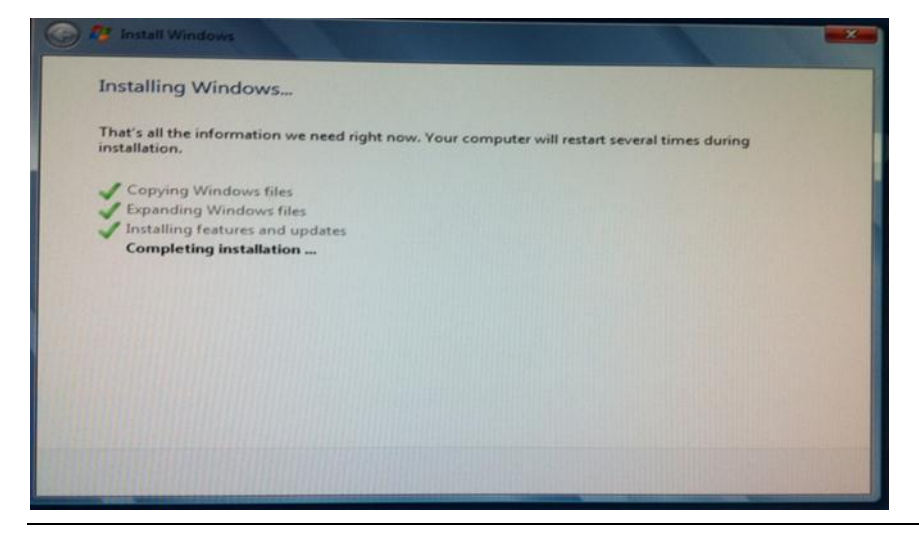

**Figure 29: Installing Windows**

9. When the install process completes, you will be presented with a login screen, where you can establish a user account and name for your system.

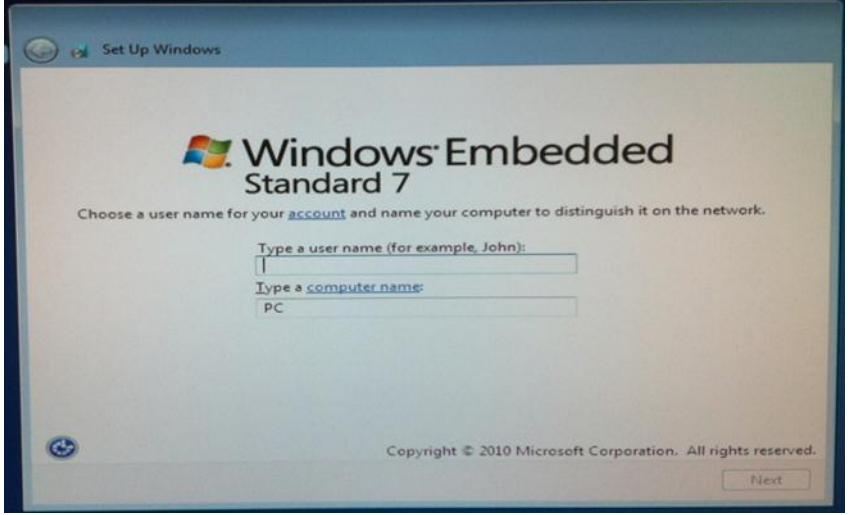

**Figure 30: Set up Windows - Login**

### **7.2.3 Downloading and installing processor, graphics, chipset and other optional drivers**

Though the standard OS may contain several drivers compatible with the platform it is recommended that you install the latest platform drivers found here:

[http://downloadcenter.intel.com/SearchResult.aspx?lang=eng&ProductFamily=Deskto](http://downloadcenter.intel.com/SearchResult.aspx?lang=eng&ProductFamily=Desktop+Boards&ProductLine=Intel%c2%ae+NM10+Chipset+Family+Boards&ProductProduct=Intel%c2%ae+Desktop+Board+DN2800MT&DownloadType=Drivers) [p+Boards&ProductLine=Intel%c2%ae+NM10+Chipset+Family+Boards&ProductProduct](http://downloadcenter.intel.com/SearchResult.aspx?lang=eng&ProductFamily=Desktop+Boards&ProductLine=Intel%c2%ae+NM10+Chipset+Family+Boards&ProductProduct=Intel%c2%ae+Desktop+Board+DN2800MT&DownloadType=Drivers) [=Intel%c2%ae+Desktop+Board+DN2800MT&DownloadType=Drivers](http://downloadcenter.intel.com/SearchResult.aspx?lang=eng&ProductFamily=Desktop+Boards&ProductLine=Intel%c2%ae+NM10+Chipset+Family+Boards&ProductProduct=Intel%c2%ae+Desktop+Board+DN2800MT&DownloadType=Drivers)

These drivers, in pre-release and release forms are also available in the same package format from [https://platformsw.intel.com.](https://platformsw.intel.com/) Please see your Intel field representative for access.

Driver files are generally available as an executable file. If you have downloaded the package file to your platform and it is in ZIP format, extract the contents of the file using a file decompression program such as WinZip\* or 7-Zip\*.

## **7.3 Installing Windows Embedded Compact 7\***

For customers requiring WEC7 BSPs for their boards, please contact the respective Adeneo [\(http://www.adeneo-embedded.com/en/Products/Board-Support-Packages\)](http://www.adeneo-embedded.com/en/Products/Board-Support-Packages) and BSquare [\(http://www.bsquare.com/board-support-packages.aspx\)](http://www.bsquare.com/board-support-packages.aspx) ISVs.

## **7.4 Installing Windows XP\***

This section provides step-by-step instructions for downloading the drivers for platforms featuring the Intel® NM10 chipset and the Embedded Graphics Driver for the Intel® Atom™ Processor N2600/D2700/N2800, to properly install and configure the Microsoft Windows XP\* with Service Pack 3 image.

These instructions have been used with the Intel Customer Reference Board (CRB) and are applicable to any Intel platform based on the Intel Atom Processor N2600/D2700/N2800 paired with Intel NM10 Express Chipset.

For customers evaluating or using the Development Kit as a basis for their embedded design, and Windows\* XP as their operating system, this document is the primary guidance Intel provides for setting up the drivers and operating system.

### **7.4.1 Overview**

Windows XP with Service Pack 3 does not provide drivers for all the SATA controllers, requiring an extra step during the install procedure. There are two different methods of performing the installation to accommodate for the missing SATA drivers.

The first method requires a USB floppy drive with the SATA drivers loaded on the floppy disk. This approach is typically referred to as an F6 Install since the user is required to press F6 early in the install to indicate the SATA drivers will be read from a floppy disk.

The second method requires a tool to produce a new Windows XP image typically referred to as slipstreamed image. The slipstreamed image eliminates the need for the floppy drive and floppy disk, but requires a software tool to create the image. The preferred approach is the slipstream method due to the limited availability of validated floppy drives. Both install methods require you download the SATA drivers from Intel separately from the Windows image. If you skip this step, you will get a blue screen

early in the installation sequence. Additional information about this issue can be found on the Microsoft website.

<http://support.microsoft.com/kb/314859>

<http://support.microsoft.com/kb/916196>

Note: Not all USB floppy disk drives are created equal. If you go this route, please read the above support documents from Microsoft to get a list of supported floppy drives.

### **7.4.2 F6 install with floppy**

- 1. Download either the STOR 10.1.0.1008 f6flpy-x86.zip or STOR\_10.1.0.1008\_f6flpy-x64.zip SATA Driver files from [here](http://downloadcenter.intel.com/Detail_Desc.aspx?agr=Y&ProdId=3388&DwnldID=20209&ProductFamily=Desktop+Boards&ProductLine=Intel%c2%ae+NM10+Chipset+Family+Boards&ProductProduct=Intel%c2%ae+Desktop+Board+D2500CC&DownloadType=Drivers&lang=eng)
- 2. Put the SATA drivers on a floppy disk.
	- a) iaahci.cat
	- b) iaAHCI.inf
	- c) iastor.cat
	- d) iaStor.inf
	- e) iaStor.sys
	- f) license.txt
	- g) TXTSETUP.OEM
	- h) F6Readme.txt
- 3. Attach the USB Floppy drive to the CRB.
- 4. Connect a SATA or USB CD or DVD drive with the Microsoft Windows XP with Service Pack 3 image.
- 5. Boot the CRB to initiate the Windows XP Setup process.
- 6. When the Windows XP Setup screen appears, you will soon see a message in the grey bar at the bottom of the screen. This message will say, "Press F6 if you need to install a third party SCSI or RAID driver...."
	- a) Press F6.
	- b) The installer will continue on for a minute or so before the F6 install screen will appear.

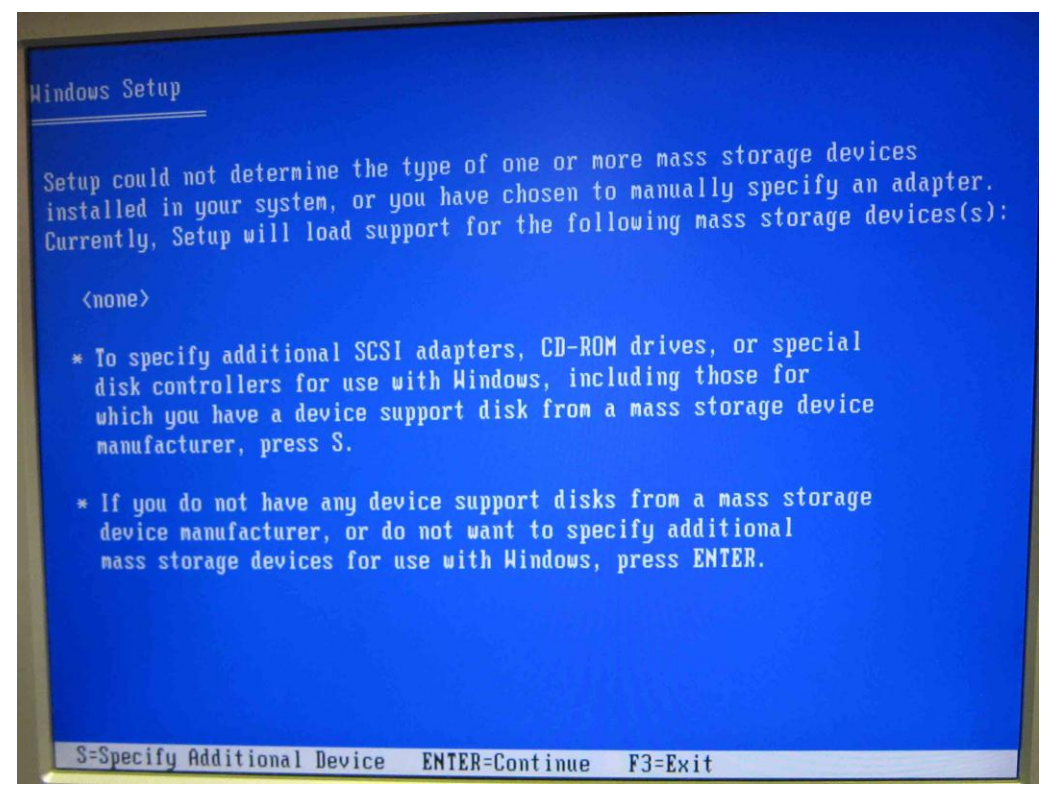

c) Press S to Specify Additional Device. The SCSI adapter screen will appear.

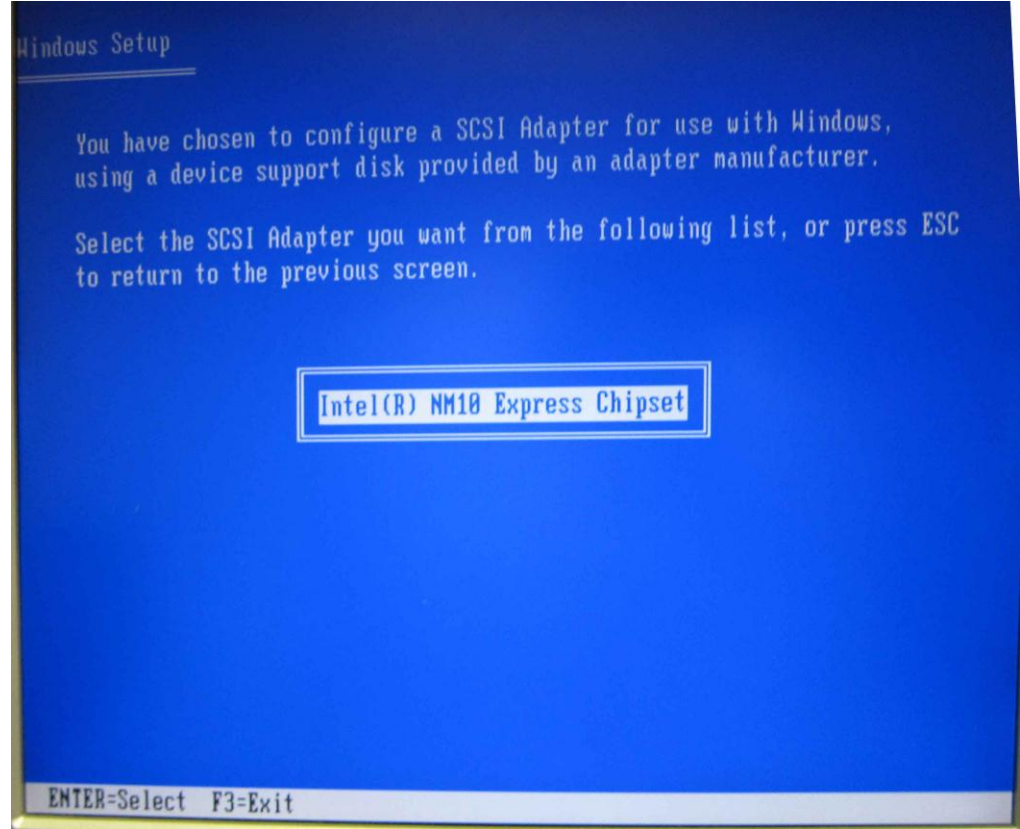

d) Press Enter to Select the Intel® NM10 Express Chipset. The screen titled "Setup will load support for Intel® NM10 Express Chipset" will appear.

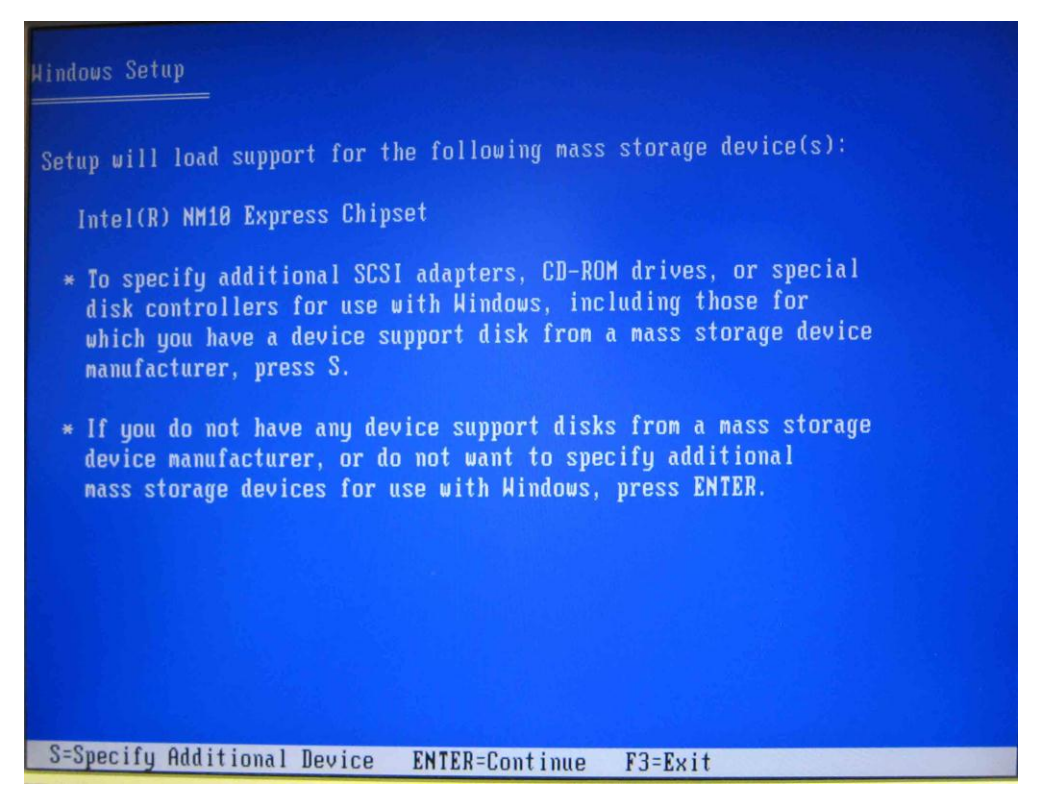

e) Press Enter to continue. The partitions screen will appear.

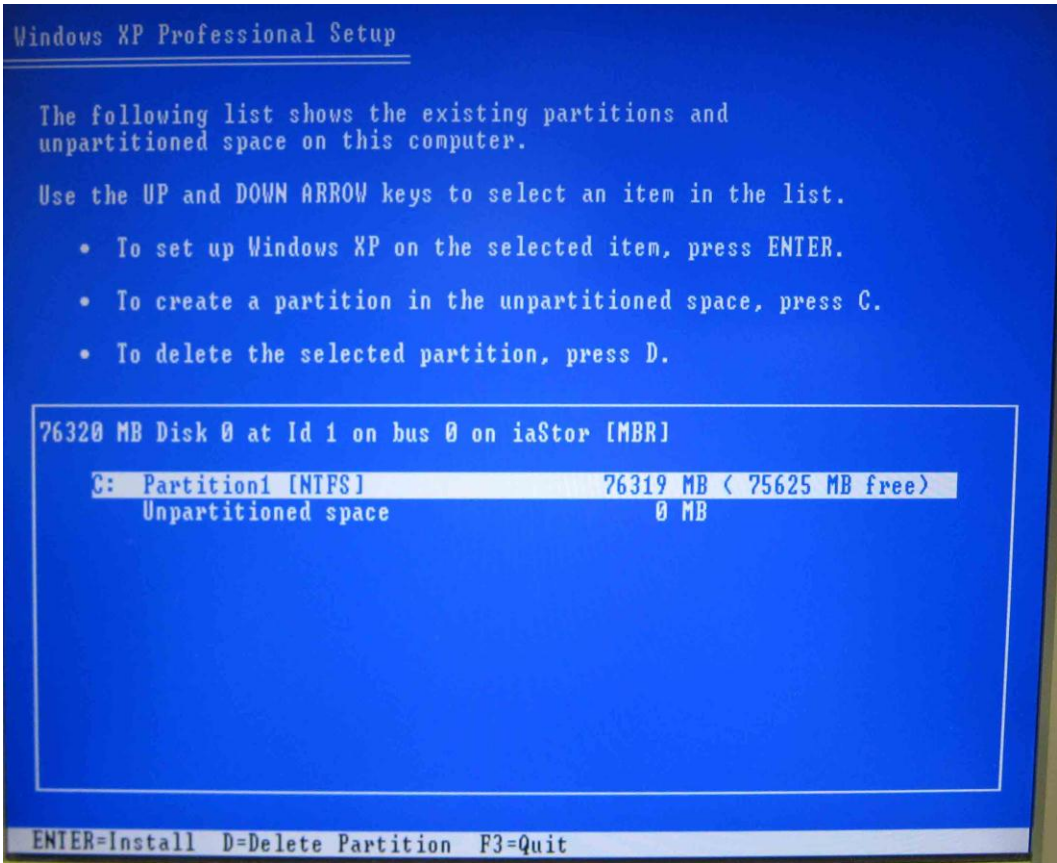

f) Select the C: partition and press Enter. Setup will continue as normal.

## **7.4.3 Slipstream install**

There are several tools available that can create a slipstream image. This document uses the nLite\* 1.4.9.1 tool.

1. Download and install nLite from: [http://www.nliteos.com/index.html.](http://www.nliteos.com/index.html)

2. Download either the STOR\_10.1.0.1008\_f6flpy-x86.zip or

STOR\_10.1.0.1008\_f6flpy-x64.zip SATA Driver files from here.

3. Extract the Intel® Rapid Storage Technology F6 Driver files.

4. Download the Windows XP installation ISO or insert the Windows XP installation Disk into the disk drive.

- 5. Start the nLite tool.
	- a. Select your language and click Next

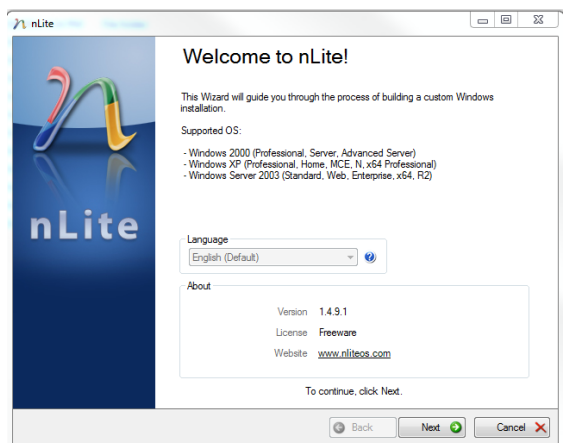

b. Click on Browse and point to the folder with the Windows XP installation files (from step 4). You will see the information fields populate. Click Next.

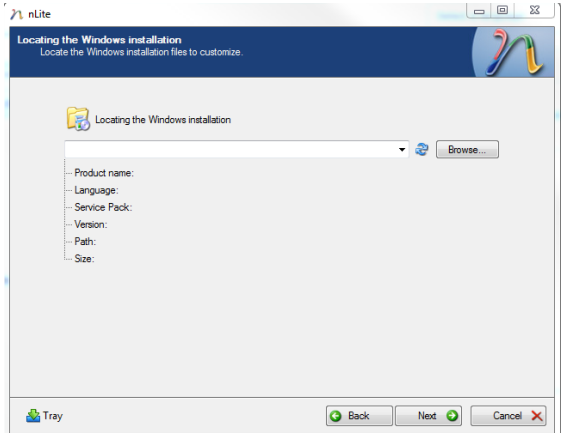

- c. Click Next on the Presets page.
- d. Select Drivers and Bootable ISO on the Task Selection page. Click Next.

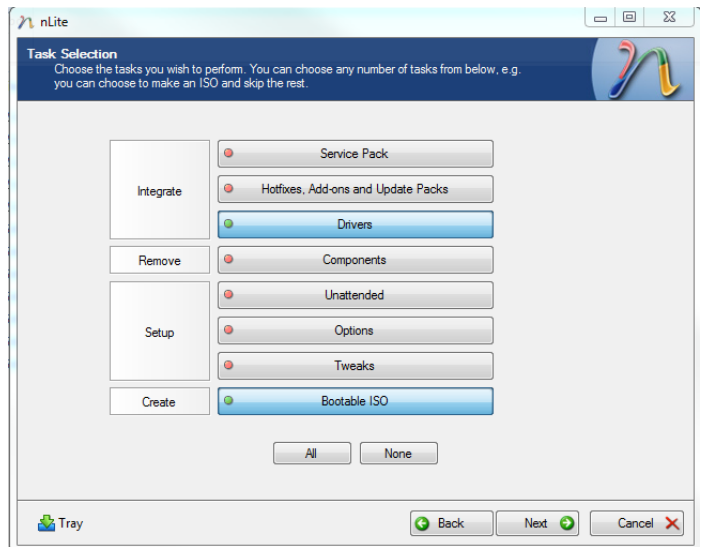

- e. Click Insert · Single Driver
- i. Browse to the Intel Rapid Storage Technology F6 Driver files.
- ii. Select the iaAHCI.inf file.
- f. Select the Textmode driver radio button.

g. Select the Intel® NM10 Express Chipset in the Textmode integration options pane.

h. Click OK.

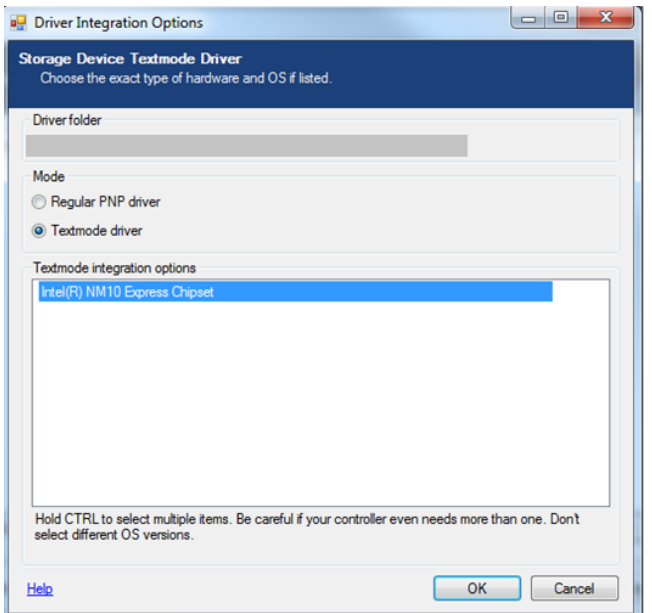

- i. On the Drivers page, click Next.
- j. Click Yes to start the process.
- k. On the Processing… page, click Next.

l. On the Bootable ISO page, .abel your new Windows XP installation with something meaningful such as: WindowsXPSP3NM10SATA.

m. Click Make ISO.

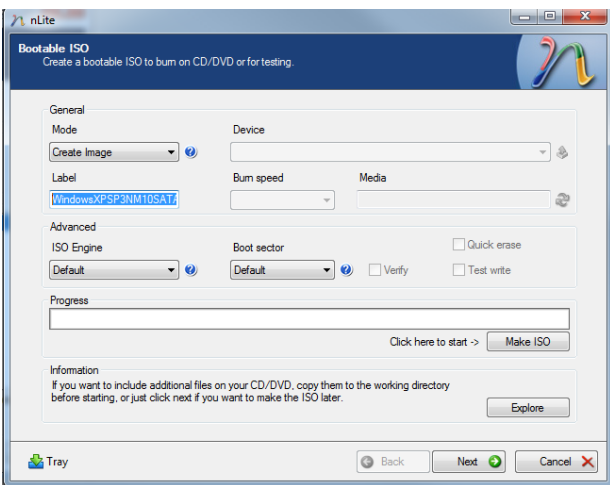

n. Name your ISO with a meaningful name, such as: WindowsXPSP3WithNM10Sata.iso

- o. Click Next.
- p. Click Finish.
- 6. Burn the newly generated ISO file to a CD using your favorite tool.
- 7. Attach a SATA CD ROM or USB CD ROM to Intel's CRB.
- 8. Install Windows XP by selecting the appropriate options in the setup screens.

### **7.4.4 Install Device Drivers**

The Rapid Storage Technology Drivers, Audio Drivers, LAN Drivers, and Chipset Drivers can be found here:

[http://downloadcenter.intel.com/SearchResult.aspx?lang=eng&ProductFamily=Deskto](http://downloadcenter.intel.com/SearchResult.aspx?lang=eng&ProductFamily=Desktop+Boards&ProductLine=Intel%c2%ae+NM10+Chipset+Family+Boards&ProductProduct=Intel%c2%ae+Desktop+Board+DN2800MT&DownloadType=Drivers) [p+Boards&ProductLine=Intel%c2%ae+NM10+Chipset+Family+Boards&ProductProduct](http://downloadcenter.intel.com/SearchResult.aspx?lang=eng&ProductFamily=Desktop+Boards&ProductLine=Intel%c2%ae+NM10+Chipset+Family+Boards&ProductProduct=Intel%c2%ae+Desktop+Board+DN2800MT&DownloadType=Drivers) [=Intel%c2%ae+Desktop+Board+DN2800MT&DownloadType=Drivers](http://downloadcenter.intel.com/SearchResult.aspx?lang=eng&ProductFamily=Desktop+Boards&ProductLine=Intel%c2%ae+NM10+Chipset+Family+Boards&ProductProduct=Intel%c2%ae+Desktop+Board+DN2800MT&DownloadType=Drivers)

### **7.4.5 Install and configure EMGD**

The Intel® Embedded Media and Graphics Driver (Intel® EMGD) comprises a suite of multi-platform graphics drivers designed to meet the requirements of embedded applications, featuring Intel® Dynamic Display Configuration Technology (DDCT).

The Intel® Embedded Media and Graphics Drivers support the following types of display devices:

- Analog CRT
- LVDS flat panels
- HDMI / DVI
- DisplayPort / Embedded DisplayPort

Intel® EMGD is designed to work with fixed-function systems, such as Point-of-Sale (POS) devices, ATMs, gaming devices, In-vehicle Information/Entertainment systems, etc. It can be configured to work with various hardware and software systems.

For more information, please refer to the EMGD User's Guide bundled with the EMGD Graphics Driver.

## **7.5 Using MeeGo\***

This section provides step-by-step instructions for downloading, installing, and configuring MeeGo for the Intel® Atom™ Processor N2600/D2700/N2800.

These step-by-step instructions have been used with the Intel Customer Reference Board (CRB) and are applicable to any Intel platform based on the Intel Atom Processor N2600/D2700/N2800 paired with Intel NM10 Express Chipset.

For customers evaluating or using the Development Kit as a basis for their embedded design, and MeeGo\* as their operating system, this is the primary guidance Intel provides for setting up the drivers and operating system.

### **7.5.1 Booting MeeGo\***

The MeeGo\* project provides a Linux-based, open source software platform for the next generation of computing devices. The MeeGo software platform is designed to give developers the broadest range of device segments to target for their applications, including netbooks, handheld computing and communications devices, in-vehicle infotainment devices, smart TVs, tablets and more – all using a uniform set of APIs based on Qt. For consumers, MeeGo will offer innovative application experiences that they can take from device to device. For more information, visit the MeeGo website at [https://meego.com/.](https://meego.com/)

### **7.5.2 Live Image on USB stick**

- 1. Insert and Format the USB stick.
	- a. On Windows 7, right click on Computer.
	- b. Click on Manage.
	- c. On the Computer Management page, Select Storage>Disk Management on the Left hand side
	- d. Remove any partitions or volumes. This is particularly important when you have used the USB stick for other Linux distributions or previous versions of MeeGo.
- 2. Download the Beta MeeGo image.
	- a. [http://download.meego.com/snapshots/latest-cedartrail/images/meego](http://download.meego.com/snapshots/latest-cedartrail/images/meego-netbook-ia32/)[netbook-ia32/](http://download.meego.com/snapshots/latest-cedartrail/images/meego-netbook-ia32/)
	- b. Choose the meego-netbook-ia32-\*.img file
- 3. Download and install Win32 Disk Imager from:
	- a. <https://launchpad.net/win32-image-writer/+download>
- 4. Use Win32DiskImager to put the image on your USB Stick

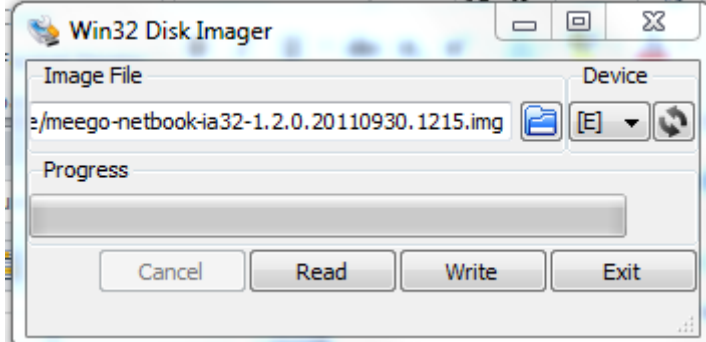

- 5. Write the image to the USB stick by selecting Write.
- 6. Insert the USB stick into the CRB.
- 7. When you boot the BIOS be sure to select the USB stick as the primary boot drive.
- 8. When the selection options appear, select the first option to Boot MeeGo.

### **7.5.3 Install with USB stick**

- 1. Insert and format the USB stick.
	- a. On Windows 7, right click on Computer.
	- b. Click on Manage.

c. On the Computer Management page, Select Storage>Disk Management on the left hand side

d. Remove any partitions or volumes. This is particularly important when you have used the USB stick for other Linux distributions or previous versions of MeeGo.

2. Download the Beta MeeGo image.

a. [http://download.meego.com/snapshots/latest-cedartrail/images/meego](http://download.meego.com/snapshots/latest-cedartrail/images/meego-netbook-ia32/)[netbook-ia32/](http://download.meego.com/snapshots/latest-cedartrail/images/meego-netbook-ia32/)

- b. Choose the meego-netbook-ia32-\*.img file
- 3. Download and install Win32 Disk Imager from:
	- a. <https://launchpad.net/win32-image-writer/+download>
- 4. Use Win32DiskImager to put the image on your USB Stick

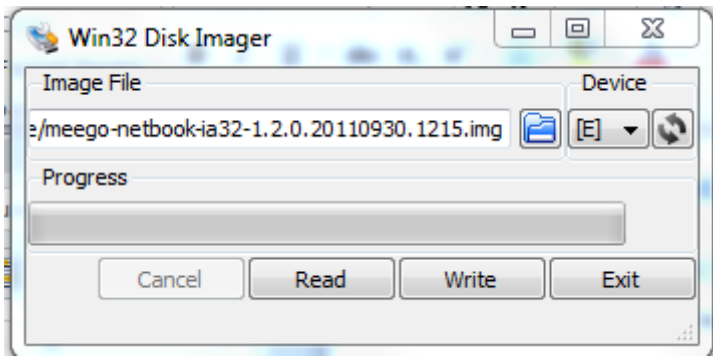

5. Write the image to the USB stick by selecting Write.

- 6. Insert the USB stick into the CRB.
- 7. When you boot the BIOS be sure to select the USB stick as the primary boot drive.

8. When the selection options appear, select the second option to Installation Only option.

9. Follow the prompts to install.

*Note: MeeGo Bug number 23757 has been created recently due to a mismatch size of the GUI installer when BOTH the VGA and LVDS screens are attached. If you do not see the arrows or next buttons on the screen, you may press enter as the next buttons will be enabled by default. Or you can attach just one monitor for the installation procedure, and the GUI installer should size correctly.*

### **7.5.4 Graphics Driver**

The MeeGo Graphics driver is integrated into the MeeGo Alpha image. Since the graphics capabilities are integrated in the image, no additional installations are required, and no additional configuring is required to benefit from the Linux based hardware accelerated graphics drivers. The source file for the stand alone files for the graphics drivers in MeeGo are at:

<http://download.meego.com/live/MeeGo:/1.2.0:/CedarTrail:/>

### **7.5.5 Flash**

Hardware accelerated flash for MeeGo can be downloaded from the following site: [https://registrationcenter.intel.com/RegCenter/ComForm.aspx?ProductID=1618.](https://registrationcenter.intel.com/RegCenter/ComForm.aspx?ProductID=1618)

## **7.6 Using Yocto Project\***

This section provides step-by-step instructions for downloading the drivers for platforms featuring the Intel® NM10 chipset and the Embedded Graphics Driver for the Intel® Atom™ Processor N2600/D2700/N2800, to properly install and configure Yocto Project\*.

The step-by-step instructions in this section have been used with the Intel Customer Reference Board (CRB). The information in this quick start guide is applicable to any

Intel platform based on the Intel Atom Processor N2600/D2700/N2800 paired with Intel NM10 Express Chipset.

For customers evaluating or using the Development Kit as a basis for their embedded design, and Yocto Project\* to develop a custom Linux\* operating system, as their operating system, this is the primary guidance Intel provides for setting up the drivers and operating system.

## **7.6.1 Booting Yocto Project\***

The Yocto Project\* is an open source collaboration project that provides templates, tools and methods to help you create custom Linux-based systems for embedded products regardless of the hardware architecture. The Yocto Project\* BSP used in this quick start guide is a custom Linux-based BSP that was generated using the Yocto Project tools and methods. See<http://www.yoctoproject.org/> for more information.

### **7.6.2 Live Image on USB stick**

1. Insert and Format the USB stick.

- a. On Windows 7, right click on Computer.
- b. Click on Manage.

c. On the Computer Management page, Select Storage>Disk Management on the Left hand side

d. Remove any partitions or volumes on the USB Stick. This is particularly important when you have used the USB stick for other Linux distributions or previous versions of Yocto Project.

2. Download the Yocto Project image.

a. [http://www.yoctoproject.org/download/bsp/intel%C2%AE-atom%E2%84%A2](http://www.yoctoproject.org/download/bsp/intel%C2%AE-atom%E2%84%A2-processor-n2000-and-d2000-series-based-platform-cedar-trail) [processor-n2000-and-d2000-series-based-platform-cedar-trail](http://www.yoctoproject.org/download/bsp/intel%C2%AE-atom%E2%84%A2-processor-n2000-and-d2000-series-based-platform-cedar-trail) 

3. The image (and other supporting files) will be contained within a TAR.BZ2 (also known as a tarball) archive. Use the latest version of WinZip or 7-Zip to extract the image.

a. The image filename should be similar to the following:

core-image-sato-cedartrail.hdd.img

- b. If necessary change the file extension to .IMG.
- 4. Download and install Win32 Disk Imager from:
	- a. <https://launchpad.net/win32-image-writer/+download>
- 5. Use Win32DiskImager to put the image on your USB Stick

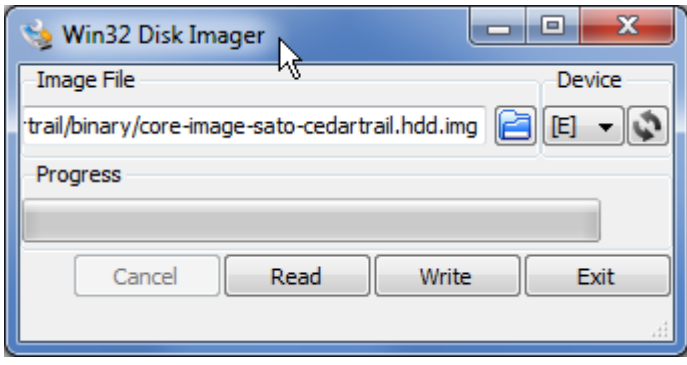

- 6. Write the image to the USB stick by selecting Write.
- 7. Insert the USB stick into the CRB.
- 8. When you boot the BIOS be sure to select the USB stick as the primary boot drive.

9. When the Boot: prompt appears, you can type boot at the prompt. If you do not type anything the default behavior will be to boot off of the USB stick.

### **7.6.3 Install with USB stick**

- 1. Insert and Format the USB stick.
	- a. On Windows 7, right click on Computer.
	- b. Click on Manage.

c. On the Computer Management page, Select Storage>Disk Management on the Left hand side

d. Remove any partitions or volumes on the USB Stick. This is particularly important when you have used the USB stick for other Linux distributions or previous versions of Yocto Project.

2. Download the Yocto Project image.

a. [http://www.yoctoproject.org/download/bsp/intel%C2%AE-atom%E2%84%A2](http://www.yoctoproject.org/download/bsp/intel%C2%AE-atom%E2%84%A2-processor-n2000-and-d2000-series-based-platform-cedar-trail) [processor-n2000-and-d2000-series-based-platform-cedar-trail](http://www.yoctoproject.org/download/bsp/intel%C2%AE-atom%E2%84%A2-processor-n2000-and-d2000-series-based-platform-cedar-trail) 

3. The image (and other supporting files) will be contained within a TAR.BZ2 (also known as a tarball) archive. Use the latest version of WinZip or 7-Zip to extract the image.

a. The image filename should be similar to the following:

core-image-sato-cedartrail.hdd.img

- b. If necessary change the file extension to .IMG.
- 4. Download and install Win32 Disk Imager from:
	- a. <https://launchpad.net/win32-image-writer/+download>
- 5. Use Win32DiskImager to put the image on your USB Stick
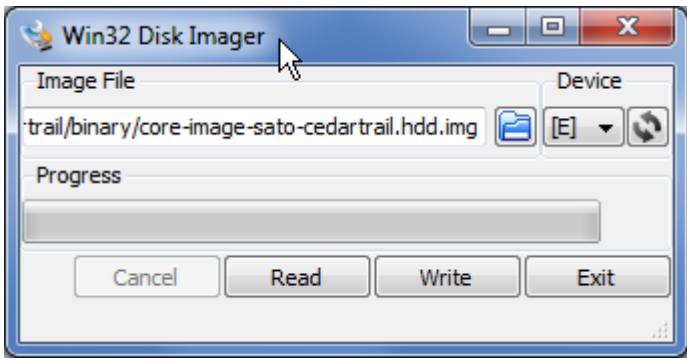

6. Write the image to the USB stick by selecting Write.

7. Insert the USB stick into the CRB.

8. When you boot the BIOS be sure to select the USB stick as the primary boot drive.

9. When the Boot: prompt appears, you must type install to install to the attached SATA drive.

a. Note this prompt only remains on the screen for a few seconds, so you need to be prepared for it.

10. You will be asked to confirm the drive you intend to install Yocto Project on. Type 'Y' at the prompt to complete the installation to the drive.

*Note: The Yocto Project install will assume the entre drive will be used for Yocto Project. Dual boot options, discovery of existing partitions and OSs are not enabled.*

### **7.6.4 Install with CD or DVD**

Currently installing via CD or DVD is not enabled.

### **7.6.5 Graphics Driver**

The preliminary Yocto Project\* BSP graphics driver will be based on the standard Linux VESA driver. This VESA driver will not be able to take advantage of Intel's graphics engine. Closed source hardware accelerated graphics drivers will be incorporated into future releases of the Yocto Project\* BSP.

# **8 Battery Disposal**

# $\hat{\mathbf{A}}$  caution

*Risk of explosion if the battery is replaced with an incorrect type. Batteries should be recycled where possible. Disposal of used batteries must be in accordance with local environmental regulations.*

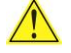

### **Example 2** PRÉCAUTION

*Risque d'explosion si la pile usagée est remplacée par une pile de type incorrect. Les piles usagées doivent être recyclées dans la mesure du possible. La mise au rebut des piles usagées doit respecter les réglementations locales en vigueur en matière de protection de l'environnement.*

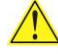

### **FORHOLDSREGEL**

*Eksplosionsfare, hvis batteriet erstattes med et batteri af en forkert type. Batterier bør om muligt genbruges. Bortskaffelse af brugte batterier bør foregå i overensstemmelse med gældende miljølovgivning.* 

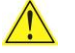

#### **B** OBS!

*Det kan oppstå eksplosjonsfare hvis batteriet skiftes ut med feil type. Brukte batterier bør kastes i henhold til gjeldende miljølovgivning.*

# **VIKTIGT!**

*Risk för explosion om batteriet ersätts med felaktig batterityp. Batterier ska kasseras enligt de lokala miljövårdsbestämmelserna.*

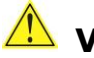

### **VARO**

*Räjähdysvaara, jos pariston tyyppi on väärä. Paristot on kierrätettävä, jos se on maghdollista. Käytetyt paristot on hävitettävä paikallisten ympäristömääräysten mukaisesti.*

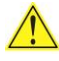

#### **VORSICHT**

*Bei falschem Einsetzen einer neuen Batterie besteht Explosionsgefahr. Die Batterie darf nur durch denselben oder einen entsprechenden, vom Hersteller empfohlenen Batterietyp ersetzt werden. Entsorgen Sie verbrauchte Batterien den Anweisungen des Herstellers entsprechend.*

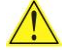

#### **AVVERTIMENTO**

*Esiste il pericolo di un esplosione se la pila non viene sostituita in modo corretto. Utilizzare solo pile uguali o di tipo equivalente a quelle consigliate dal produttore. Per disfarsi delle pile usate, seguire le istruzioni del produttore.*

# **A** PRECAUCIÓN

*Existe peligro de explosión si la pila no se cambia de forma adecuada. Utilice solamente pilas iguales o del mismo tipo que las recomendadas por el fabricante del equipo. Para deshacerse de las pilas usadas, siga igualmente las instrucciones del fabricante.*

# **<u>A</u> WAARSCHUWING**

*Er bestaat ontploffingsgevaar als de batterij wordt vervangen door een onjuist type batterij. Batterijen moeten zoveel mogelijk worden gerecycled. Houd u bij het weggooien van gebruikte batterijen aan de plaatselijke milieuwetgeving.*

# **ATENÇÃO**

*Haverá risco de explosão se a bateria for substituída por um tipo de bateria incorreto. As baterias devem ser recicladas nos locais apropriados. A eliminação de baterias usadas deve ser feita de acordo com as regulamentações ambientais da região.*

# **AŚCIAROŽZNAŚĆ**

*Існуе рызыка выбуху, калі заменены акумулятар неправільнага тыпу. Акумулятары павінны, па магчымасці, перепрацоўвацца. Пазбаўляцца ад старых акумулятараў патрэбна згодна з мясцовым заканадаўствам па экалогіі.*

# **UPOZORNÌNÍ**

*V případě výměny baterie za nesprávný druh může dojít k výbuchu. Je-li to možné, baterie by měly být recyklovány. Baterie je třeba zlikvidovat v souladu s místními předpisy o životním prostředí.*

### **Προσοχή**

*Υπάπσει κίνδςνορ για έκπηξη ζε πεπίπηυζη πος η μπαηαπία ανηικαηαζηαθεί από μία λανθαζμένος ηύπος. Οι μπαηαπίερ θα ππέπει να ανακςκλώνονηαι όηαν κάηι ηέηοιο είναι δςναηό. Η απόππιτη ηυν σπηζιμοποιημένυν μπαηαπιών ππέπει να γίνεηαι ζύμθυνα με ηοςρ καηά ηόπο πεπιβαλλονηικούρ κανονιζμούρ.*

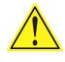

### **VIGYÁZAT**

*Ha a telepet nem a megfelelő típusú telepre cseréli, az felrobbanhat. A telepeket lehetőség szerint újra kell hasznosítani. A használt telepeket a helyi környezetvédelmi előírásoknak megfelelően kell kiselejtezni.*

# <u>小 注意</u>

- 興なる確整の微池を使用すると、熾発の活験があります。リサイクル が可能な地域であれば、能強をリサイクルしてください。使用後の微 強者確棄する際には、地域の環境推輔に従ってください。

# **AWAS**

*Risiko letupan wujud jika bateri digantikan dengan jenis yang tidak betul. Bateri sepatutnya dikitar semula jika boleh. Pelupusan bateri terpakai mestilah mematuhi peraturan alam sekitar tempatan.*

### **OSTRZEŻENIE**

*Istnieje niebezpieczeństwo wybuchu w przypadku zastosowania niewłaściwego typu baterii. Zużyte baterie należy w miarę możliwości utylizować zgodnie z odpowiednimi przepisami ochrony środowiska.*

# **ARECAUTIE**

*Risc de explozie, dacă bateria este înlocuită cu un tip de baterie necorespunzător. Bateriile trebuie reciclate, dacă este posibil. Depozitarea bateriilor uzate trebuie să respecte reglementările locale privind protecţia mediului.*

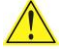

### **ВНИМАНИЕ**

*При использовании батареи несоответствующего типа существует риск ее взрыва. Батареи должны быть утилизированы по возможности. Утилизация батарей должна проводится по правилам, соответствующим местным требованиям.*

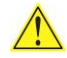

# **UPOZORNENIE**

*Ak batériu vymeníte za nesprávny typ, hrozí nebezpečenstvo jej výbuchu. Batérie by sa mali podľa možnosti vždy recyklovať. Likvidácia použitých batérií sa musí vykonávať v súlade s miestnymi predpismi na ochranu životného prostredia.*

# **POZOR**

*Zamenjava baterije z baterijo drugačnega tipa lahko povzroči eksplozijo. Če je mogoče, baterije reciklirajte. Rabljene baterije zavrzite v skladu z lokalnimi okoljevarstvenimi predpisi.*

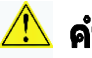

#### <u>∕ ใ∖ิ</u> คำเตือน

ระวังการระเบิดที่เกิดจากเปลี่ยนแบตเตอรี่ผิดประเภท หากเป็นไปได้ ควรนำแบตเตอรี่ไปรีไซเคิล การ ทิ้งแบตเตอรี่ใช้แล้วต้องเป็นไปตามกฎข้อบังคับด้านสิ่งแวดล้อมของท้องถิ่น.

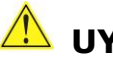

### **UYARI**

*Yanlış türde pil takıldığında patlama riski vardır. Piller mümkün olduğunda geri dönüştürülmelidir. Kullanılmış piller, yerel çevre yasalarına uygun olarak atılmalıdır.*

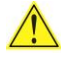

### $\overline{\mathbf{C}}$ ОСТОРОГА

*Використовуйте батареї правильного типу, інакше існуватиме ризик вибуху. Якщо можливо, використані батареї слід утилізувати. Утилізація використаних батарей має бути виконана згідно місцевих норм, що регулюють охорону довкілля.*

# <u>A UPOZORNĚNÍ</u>

V připadě výměny baterie za nesprávný druh může dojít k výbuchu. Je-li to možné, baterie by měly být recyklovány. Baterie je třeba zlikvidovat v souladu s místními předpisy o životním prostředí.

#### 

Kui patarei asendatakse uue ebasobivat tüüpi patareiga, võib tekkida plahvatusoht. Tühjad patareid tuleb võimaluse korral viia vastavasse kogumispunkti. Tühjade patareide äraviskamisel tuleb järgida kohalikke keskkonnakaitse alaseid reegleid.

### EIGYELMEZTETÉS

Ha az elemet nem a megfelelő típusúra cseréli, felrobbanhat. Az elemeket lehetőség szerint újra kell hasznosítani. A használt elemeket a helyi környezetvédelmi előírásoknak megfelelően kell kiseleitezni.

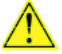

### <u>'<mark>'</u> Uzmanību</mark></u>

Pastāv eksplozijas risks, ja baterijas tiek nomainītas ar nepareiza veida baterijām. Ja iespējams, baterijas vajadzētu nodot attiecīgos pieņemšanas punktos. Bateriju izmešanai atkritumos jānotiek saskaņā ar vietējiem vides aizsardzības noteikumiem.

#### **DEMESIO**

Naudojant netinkamo tipo baterijas įrenginys gali sprogti. Kai tik įmanoma, baterijas reikia naudoti pakartotinai. Panaudotas baterijas išmesti būtina pagal vietinius aplinkos apsaugos nuostatus.

#### AN ATTENZJONI

Riskju ta' splużjoni jekk il-batterija tinbidel b'tip ta' batterija mhux korrett. Il-batteriji għandhom jiģu riċiklati fejn hu possibbli. Ir-rimi ta' batteriji użati għandu jsir skond ir-regolamenti ambjentali lokali.

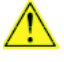

### **A** OSTRZEŻENIE

Ryzyko wybuchu w przypadku wymiany na baterie niewłaściwego typu. W miare możliwości baterie należy poddać recyklingowi. Zużytych baterii należy pozbywać się zgodnie z lokalnie obowiązującymi przepisami w zakresie ochrony środowiska.

Free Manuals Download Website [http://myh66.com](http://myh66.com/) [http://usermanuals.us](http://usermanuals.us/) [http://www.somanuals.com](http://www.somanuals.com/) [http://www.4manuals.cc](http://www.4manuals.cc/) [http://www.manual-lib.com](http://www.manual-lib.com/) [http://www.404manual.com](http://www.404manual.com/) [http://www.luxmanual.com](http://www.luxmanual.com/) [http://aubethermostatmanual.com](http://aubethermostatmanual.com/) Golf course search by state [http://golfingnear.com](http://www.golfingnear.com/)

Email search by domain

[http://emailbydomain.com](http://emailbydomain.com/) Auto manuals search

[http://auto.somanuals.com](http://auto.somanuals.com/) TV manuals search

[http://tv.somanuals.com](http://tv.somanuals.com/)